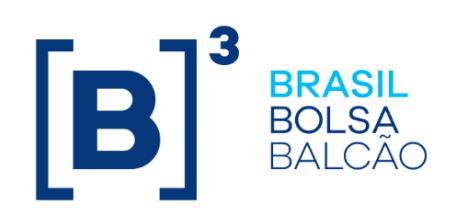

# **MANUAL DE OPERAÇÕES - DERIVATIVOS COM CCP**

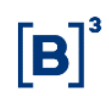

# **CONTEÚDO**

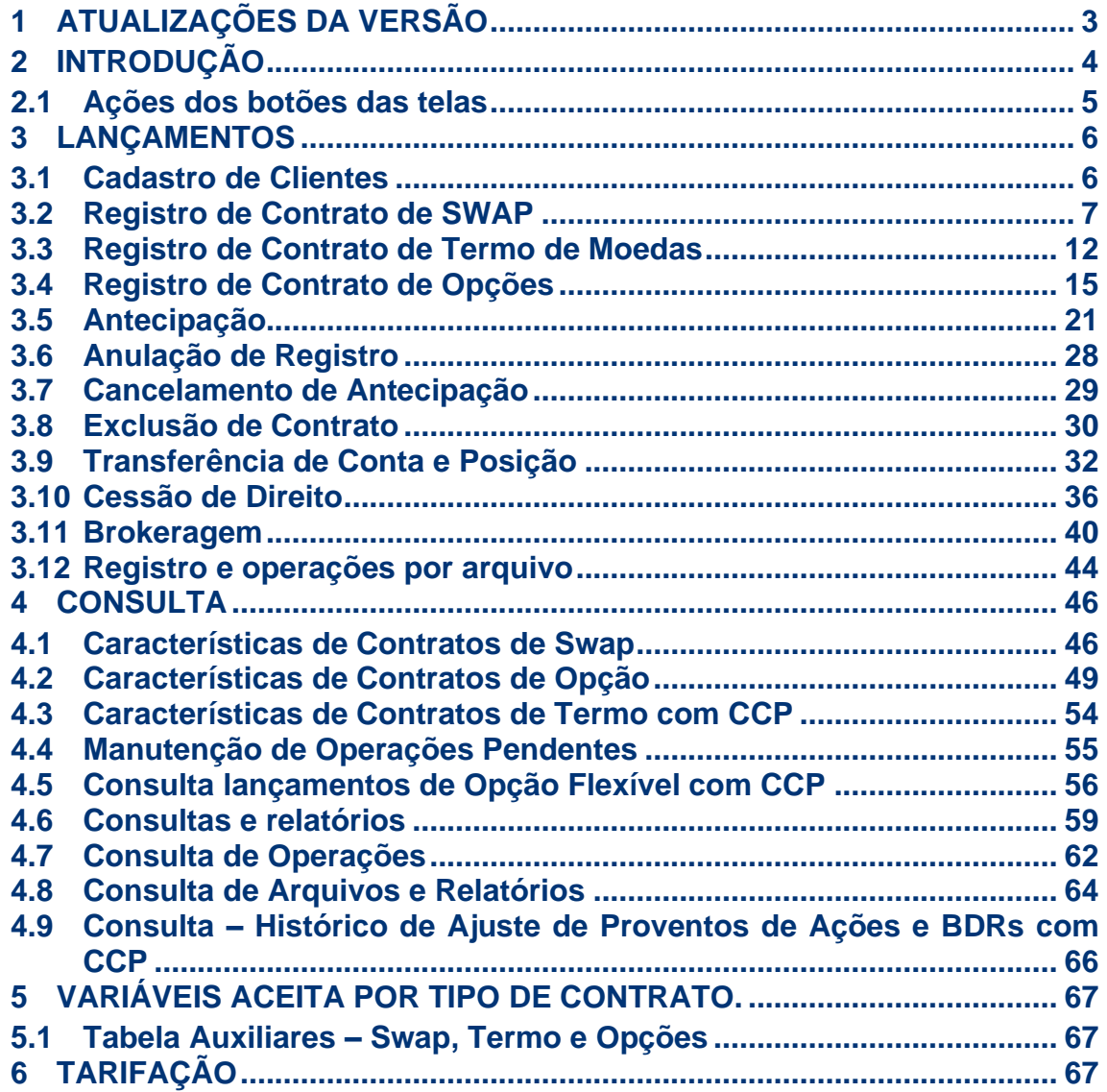

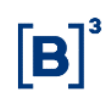

# <span id="page-2-0"></span>**1 ATUALIZAÇÕES DA VERSÃO**

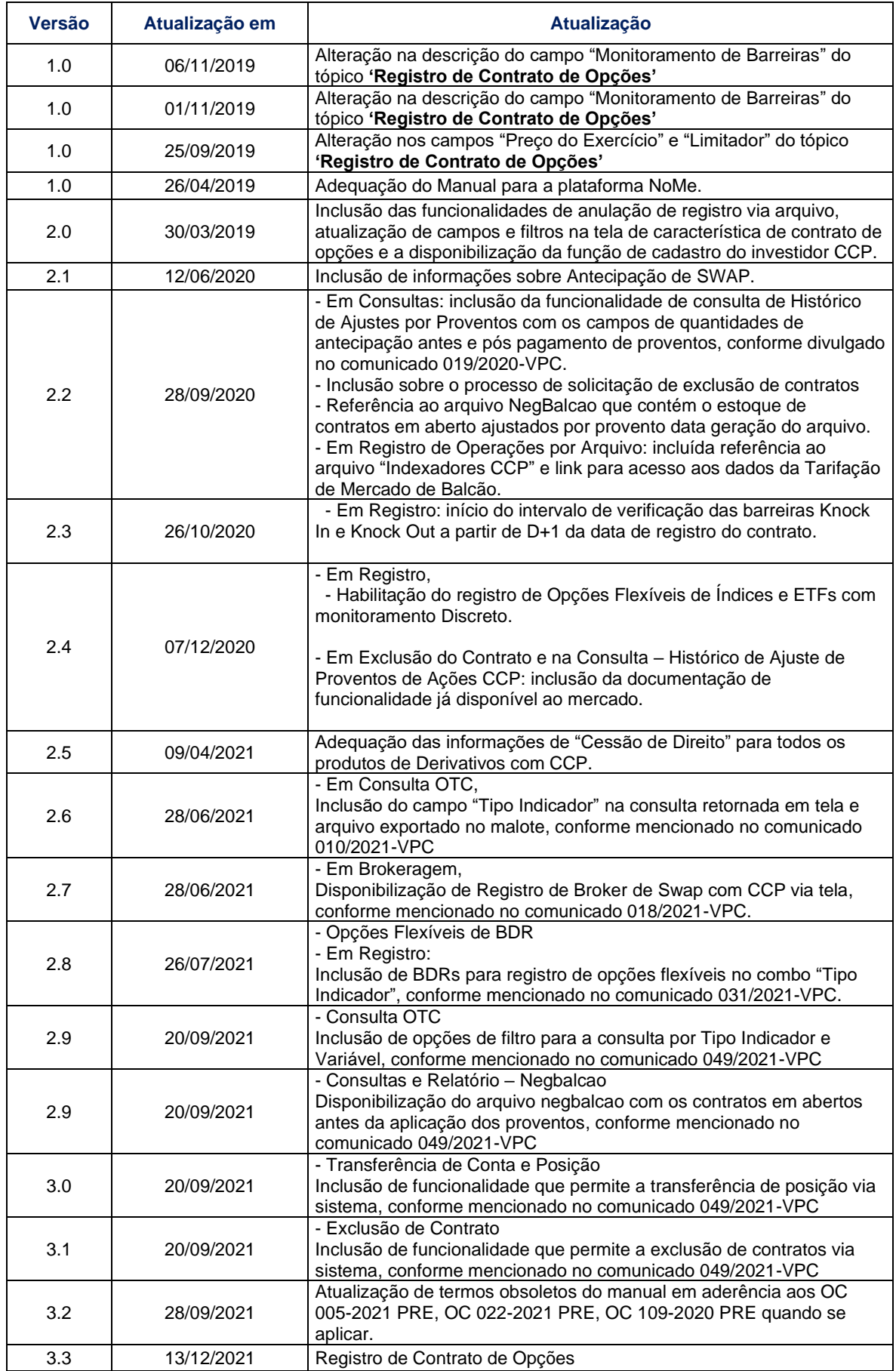

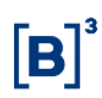

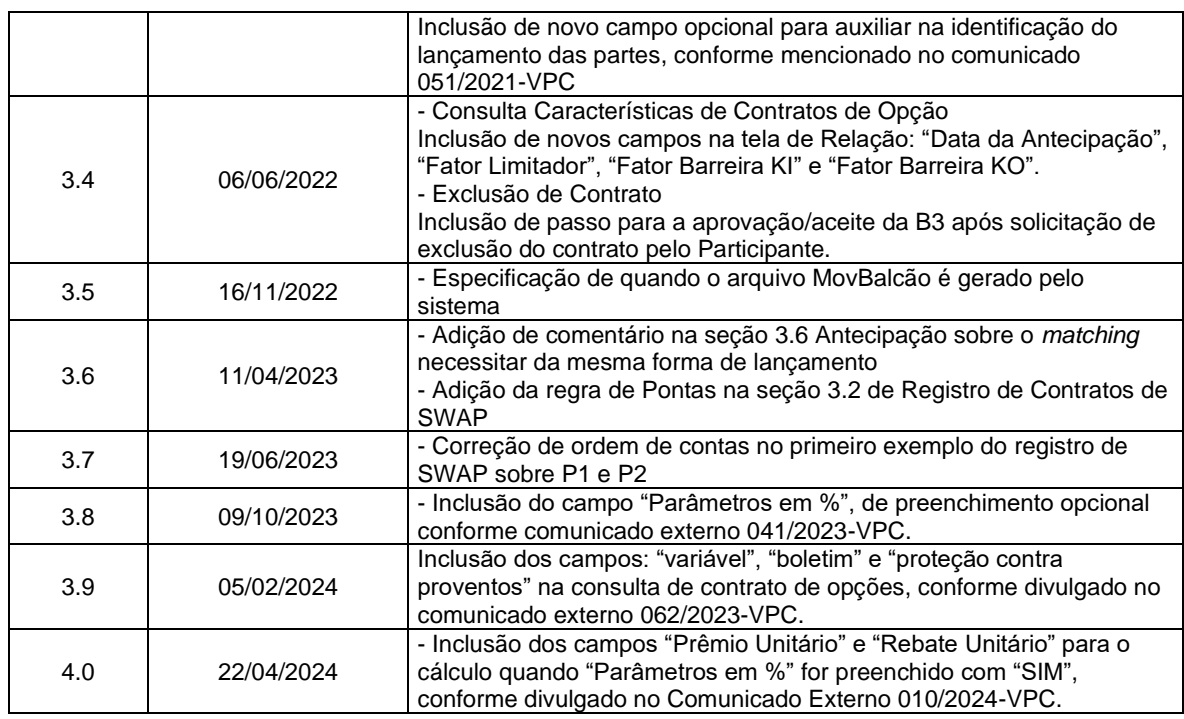

# <span id="page-3-0"></span>**2 INTRODUÇÃO**

O Subsistema de Registro tem como objetivo o gerenciamento de operações de balcão e visa modernizar, aperfeiçoar e expandir o serviço de Registro de operações de balcão, oferecendo qualidade e agilidade aos Clientes, bem como ferramentas completas de análise para atividades de *back office*. Suas ferramentas e funcionalidades permitem aos usuários:

• Registrar operações de Derivativos de Balcão com CCP;

- o Swap
- o Termo
- o Opção

• Realizar consultas unificadas das operações realizadas no dia e consulta de posições em aberto, auxiliando no gerenciamento e no controle da posição de seus clientes;

• Comandar operações de Registro; Antecipação parcial e/ou total; Anulação de Registro; Anulação de Antecipação; diretamente pelo sistema ou;

• Os eventos de Transferência de Conta, Cessão de Direito e Transferência de Posição só serão realizados mediante solicitação junto a B3, que é responsável pelas devidas análises e execução deste tipo de operação.

Complementam esse Manual de Operações, contendo maior detalhamento dos parâmetros passíveis de registro e com as respectivas metodologias de cálculo os seguintes documentos:

- Manual de Normas de Derivativos de Balcão; e
- Caderno de Fórmulas Derivativos de balcão com CCP.

#### **Requisito Técnico:**

Para um melhor funcionamento da plataforma sugerimos o uso do Microsoft Internet Explorer.

# <span id="page-4-0"></span>**2.1 Ações dos botões das telas**

Os botões das telas exibidas ao longo do manual estão relacionados às seguintes ações:

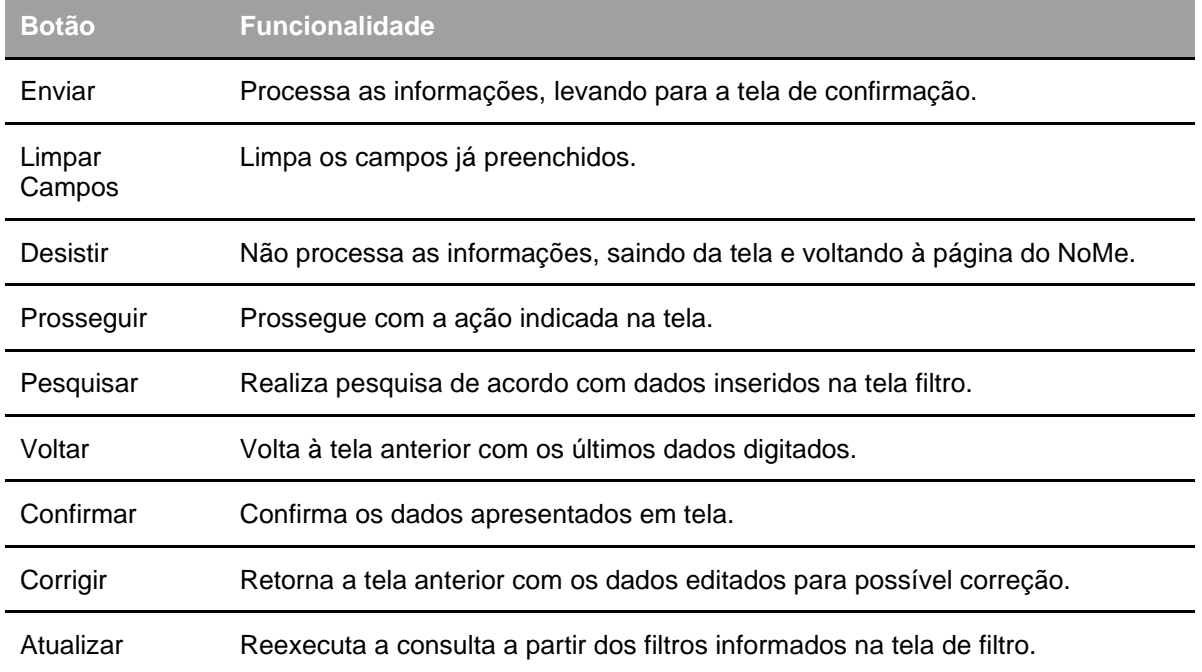

# <span id="page-5-0"></span>**3 LANÇAMENTOS**

#### <span id="page-5-1"></span>**3.1 Cadastro**

O registro de uma operação com garantia na plataforma NoMe somente poderá ser efetuado por um Participante de Registro conforme regras discriminadas no Manual de Acesso da B3.

Para atuar como Participante de Registro, a instituição deverá solicitar seu Direito de Acesso ao Subsistema de Registro exclusivamente para registro de Derivativos com CCP, ao departamento de Cadastro da B3 apresentando a documentação necessária, disponível no site www.b3.com.br.

O Participante de Registro deverá cadastrar as contas de seus clientes na plataforma NoMe e na plataforma SINCAD. O cadastro em ambas as plataformas é necessário para que o sistema crie uma correlação entre os clientes.

Na plataforma NoMe devem ser considerados dois processos distintos de cadastro:

1) **Comitentes** – Devem ser cadastrados no *Menu Identificação de Comitentes (SIC),* conforme Manual de Operações "SIC - Identificação de Comitentes".

São comitentes: Pessoa Física, Investidor não Residente (INR) e Pessoa Jurídica não financeira.

Esse cadastro poderá ser realizado via tela, individualmente, ou por arquivo, em lote.

2) **Investidor CCP** – Devem ser cadastrados no *Menu CCP > Administração > Manutenção > Cadastro de investidor CCP.*

São Investidores CCP: os clientes que possuem naturezas econômicas que por definição não podem atuar como comitente, portanto devem possuir conta própria: Fundos de Investimento, Sociedades Seguradoras e resseguradores locais, Entidades abertas e fechadas e de previdência complementar, Sociedades de capitalização, Instituições financeiras e demais instituições autorizadas a funcionar pelo Banco Central, observado que tais instituições tenham domicílio no Brasil e estejam sujeitas às regras previstas na legislação brasileira.

#### **Tela Cadastro de Investidor CCP.**

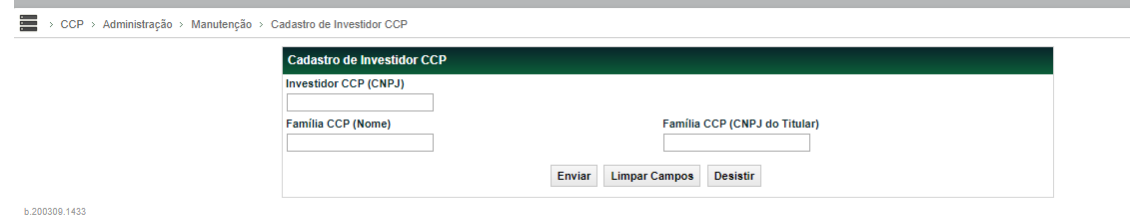

#### **Descrição dos Campos da Tela de Cadastro de Investidor CCP.**

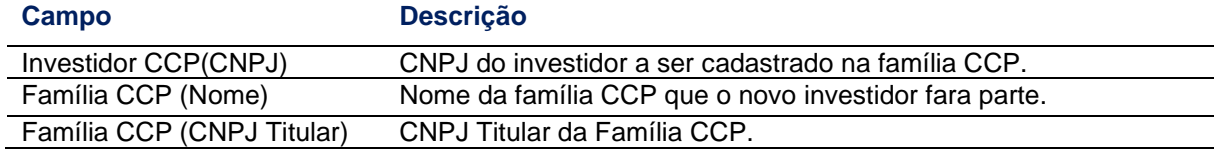

Com os cadastros concluídos nas plataformas NoMe e SINCAD, é possível consultar se a correlação entre as contas do cliente, em ambas as plataformas, foi realizada corretamente. Sem a correlação entre os cadastros não será possível efetuar o registro do Derivativo com CCP.

Está função também está disponível por arquivo, o leiaute do arquivo está disponível no site da B3, em http://www.b3.com.br/pt\_br/regulacao/estrutura-normativa/manuais-deoperacoes/manuais-operacionais/Leiautes - Derivativos com CCP Para essa verificação, é preciso acessar a plataforma NoMe no menu lateral, CCP, Administração, Consultas e Consulta de Contas/Comitentes *Cetip* x Contas Sincad, preencher os dados do PR e cliente e clicar em Pesquisar.

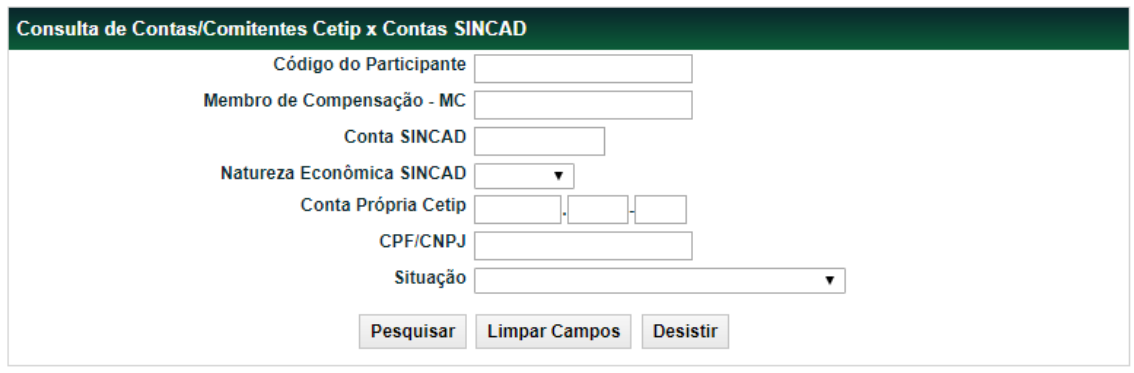

O sistema exibirá a situação desta conta; caso esteja ativa, os registros das operações de derivativos com CCP já poderão ser realizados.

Dúvidas no procedimento do cadastro de contas poderão ser esclarecidas com a área de Cadastro no telefone: (011) 2565-5071 ou pelo e-mail [cadastro@b3.com.br](mailto:cadastro@b3.com.br)

#### <span id="page-6-0"></span>**3.2 Registro de Contrato de SWAP**

#### **Menu CCP > Contrato de Swap > Lançamentos > Registro de Contrato**

#### **Visão Geral**

Através desta função, é possível registrar um contrato de Swap com CCP.

Para a definição de Ponta 1 e Ponta 2, é feito uma soma entre o radical da Conta Registradora com o tipo da Conta Registradora onde:

- A menor conta entre elas se torna a P1.
- Quando as duas contas são iguais, o sistema utilizará como P1 a ponta que for lançada no lado da Parte e como P2 a do lado Contraparte.
- Exemplo: Conta 1 = 05000.00-1 vs 04000.00-2
	- o A P1 será: 04000.00-2
	- o A P2 será: 05000.00-1
- Exemplo: Conta 1 = 05000.00-1 vs 05000.10-4
	- o A P1 será a conta que fizer o primeiro lançamento

o A P2 será a conta que fizer o segundo lançamento

# **Tela Registro de Contrato – Swap**

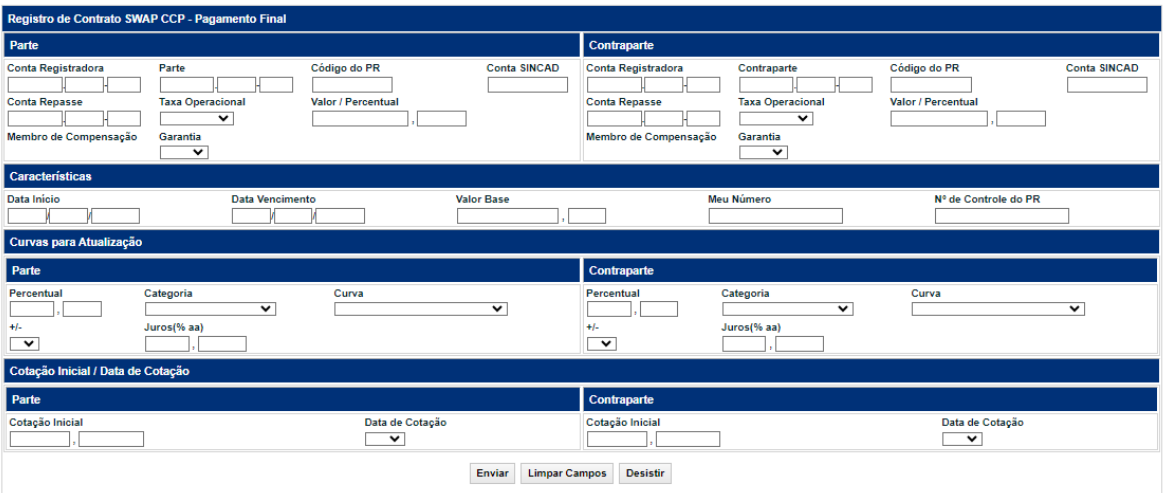

#### **Descrição dos Campos da Tela Registro de Contrato - SWAP**

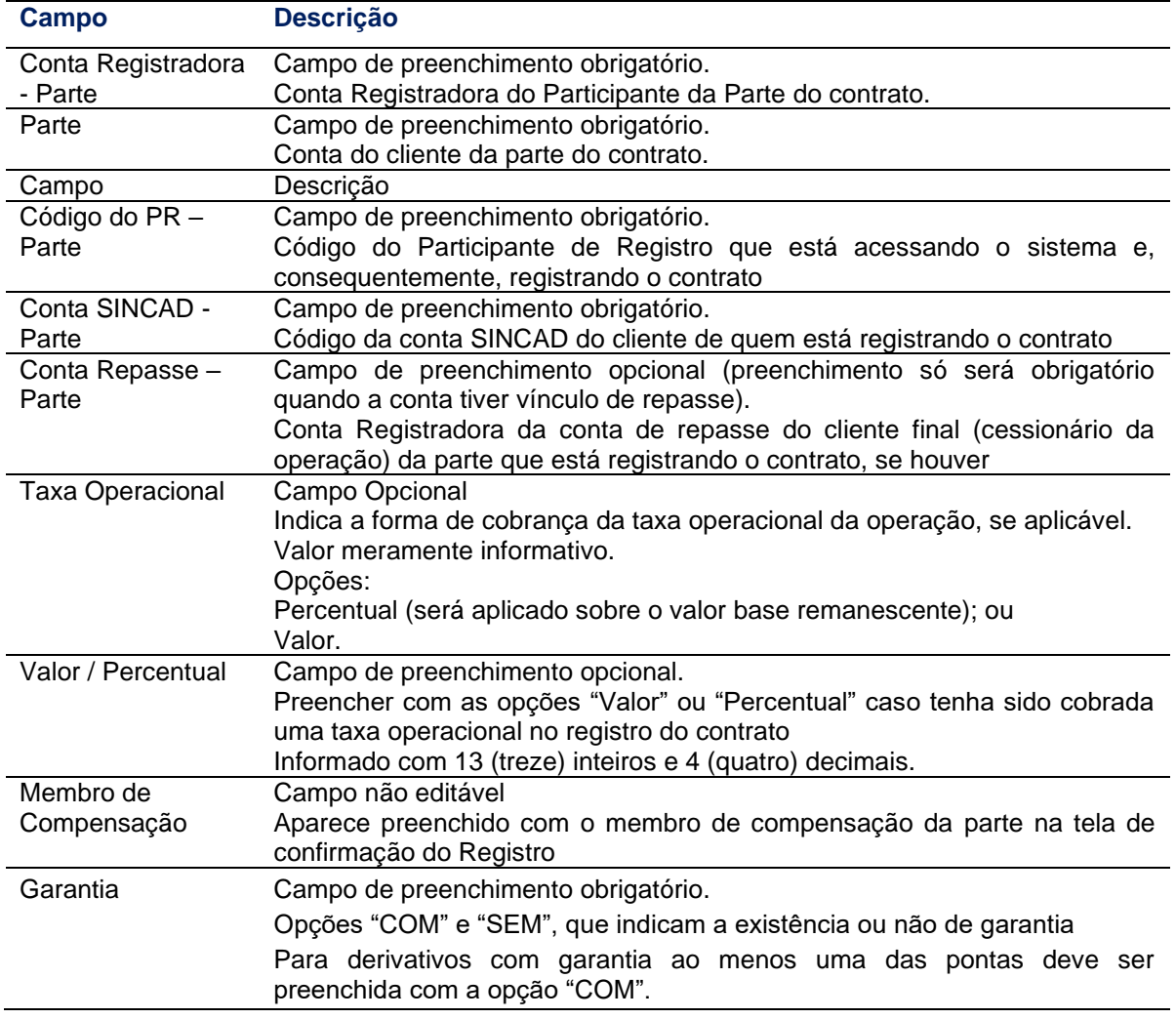

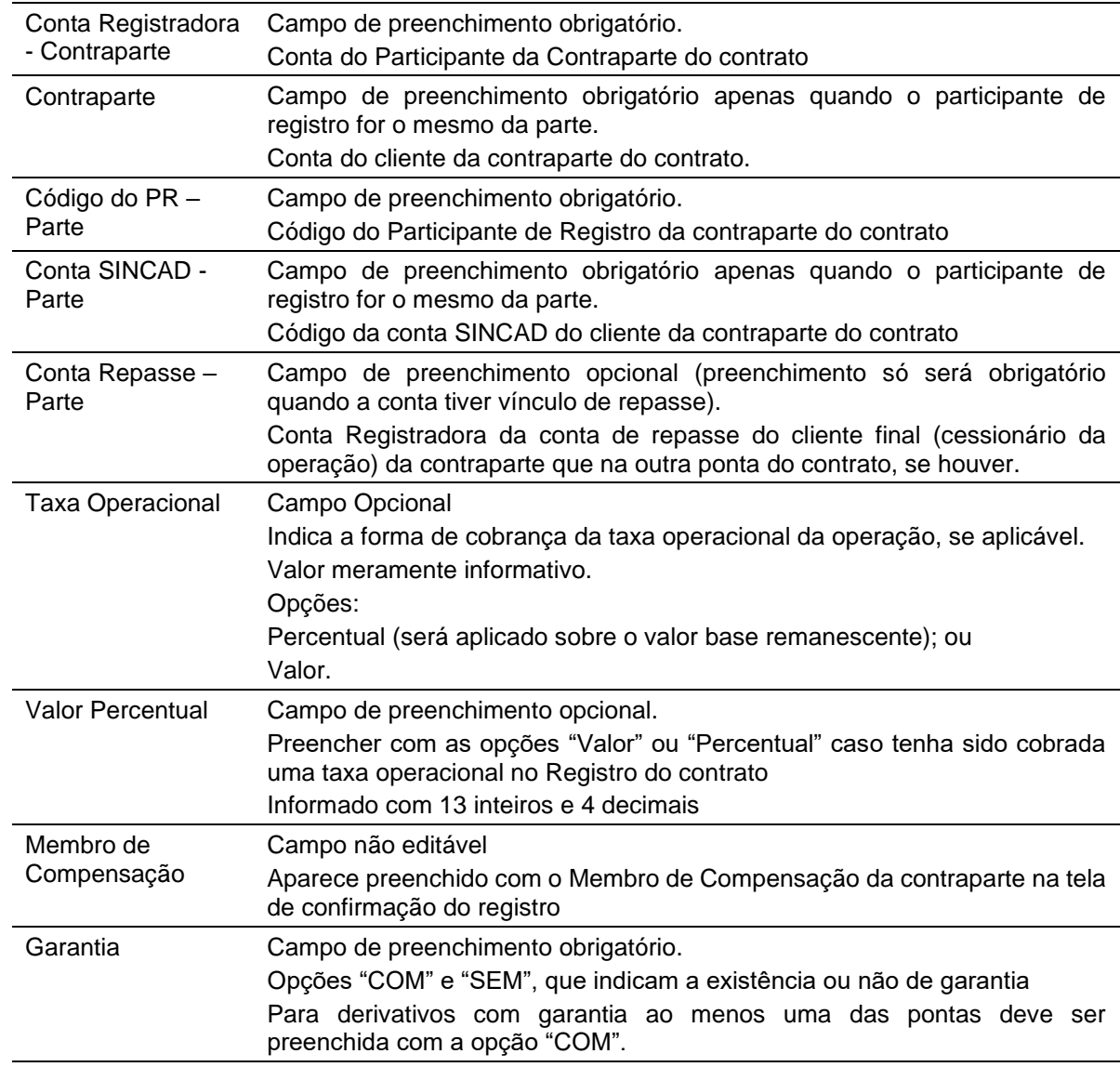

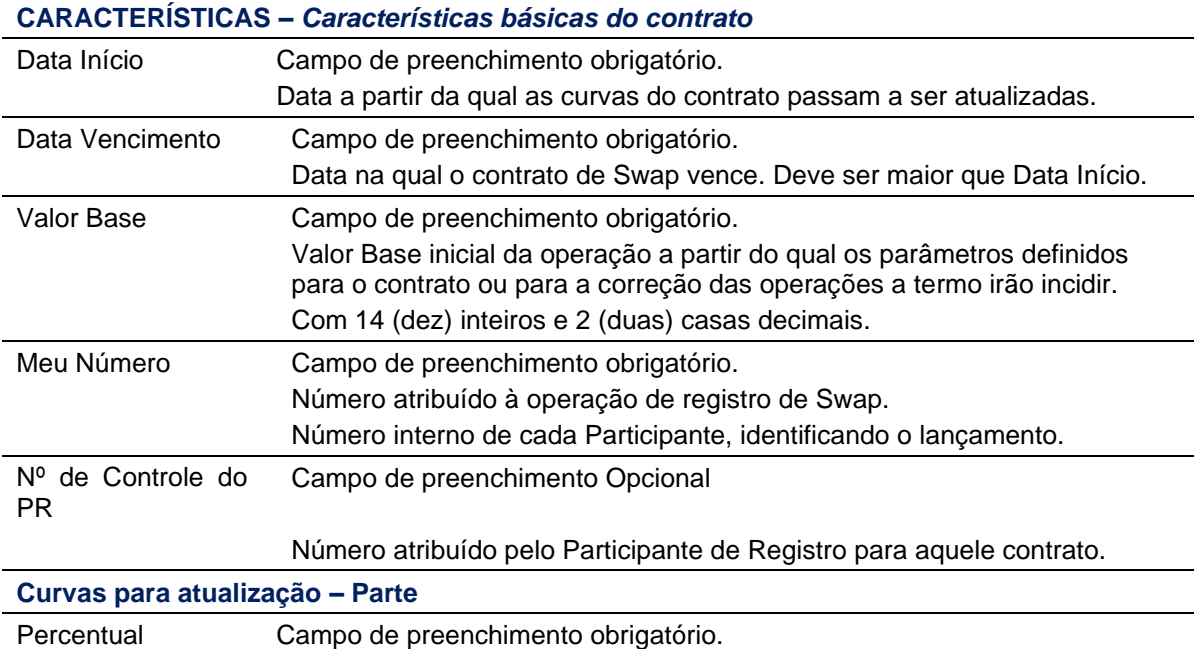

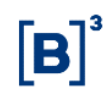

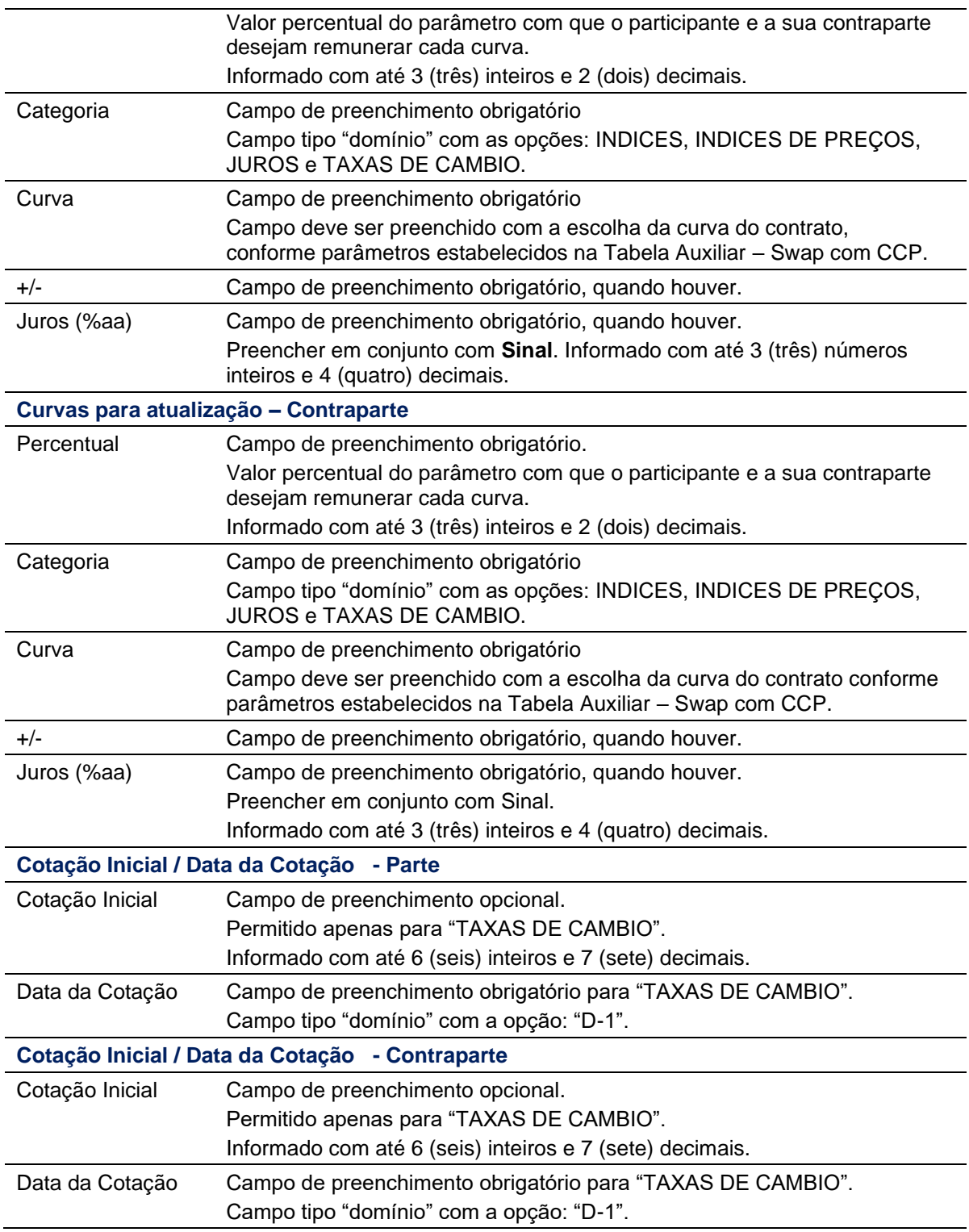

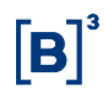

#### > CCP > Contrato de Swap > Lançamentos > Registro de Contrato Registro de Contrato SWAP CCP - Pagamento Final Contraparte Conta Registradora Parte Código do PR **Conta SINCAD** Conta Registradora Contraparte Código do PR **Conta SINCAD** 03454.00-0 03454.00-0 90301 05000.00-5 500 **Conta Repasse** Taxa Operacional Valor / Percentu Taxa Operacional Valor / Percentual Membro de Compensaçã nbro de Compensação **Conta Repasse** 90301 500 **Garantia** Garantia **SEM COM** Caracteristic **Data Início Data Vencimento Valor Base** Meu Número Nº de Controle do PR 14/09/2018 21/09/2018 1.000.000.00 7874 Curvas para Atualização Parte Percentual Categoria Categoria Curva Curva Percentual **IBOVESPA FECHAMENTO** 100.00 **INDICES** 100.00 **JUROS DI** Juros(% aa)  $+1$ Juros(% aa)  $+1$ Cotação Inicial / Data de Cotação Parte Contraparte Data de Cotação Cotação Inicial Cotação Inicia Data de Cotação Confirmar Corrigir Desistir

#### **Tela de Confirmação**

Em operações de Comando Simples, ao selecionar o botão Enviar, o sistema exibe uma tela de confirmação, onde o Participante de Registro pode conferir os dados inseridos, com a possibilidade de confirmação, correção ou desistência. Após clicar no botão Confirmar, o sistema aprova os dados e exibe uma tela informando que o contrato foi registrado com sucesso.

Em operações de Duplo Comando, ao clicar no botão Confirmar, o sistema aprova os dados e exibe uma tela informando que o sistema está aguardando lançamento da contraparte.

A confirmação da contraparte pode ser feita de duas maneiras: pela própria tela de registro ou pela funcionalidade: "Operações > Lançamentos > Manutenção de Operações Pendentes"

Somente após o confronto automático das informações o sistema gera o número de identificação da Operação. Caso a operação não seja confirmada até o horário de encerramento, o sistema descartará essa ação ao final do dia.

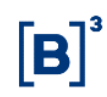

#### <span id="page-11-0"></span>**3.3 Registro de Contrato de Termo de Moedas**

Menu CCP > Contrato de Termo > Lançamentos > Registro de Contrato

#### **Visão Geral**

Esta função permite ao Participante registrar um contrato de Termo de Moedas.

#### **Tela Registro de Contrato – Termo de Moedas**

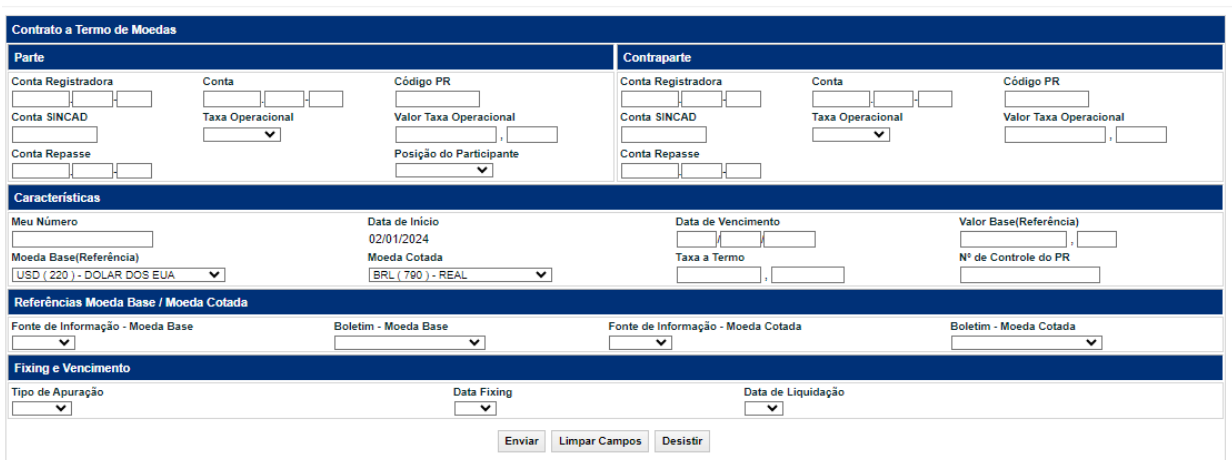

#### **Descrição dos Campos da Tela Registro de Contrato – Termo de Moedas**

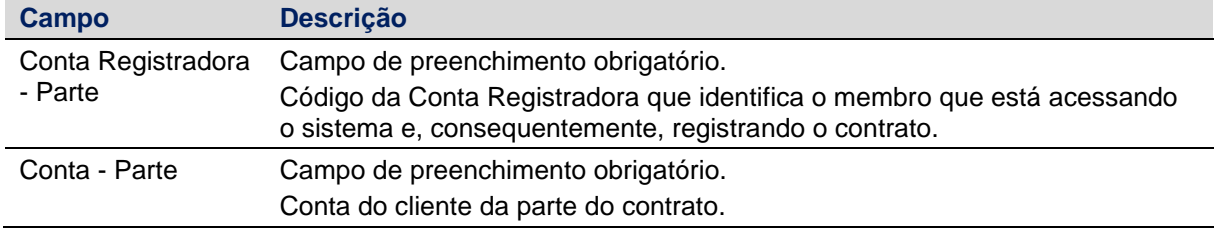

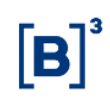

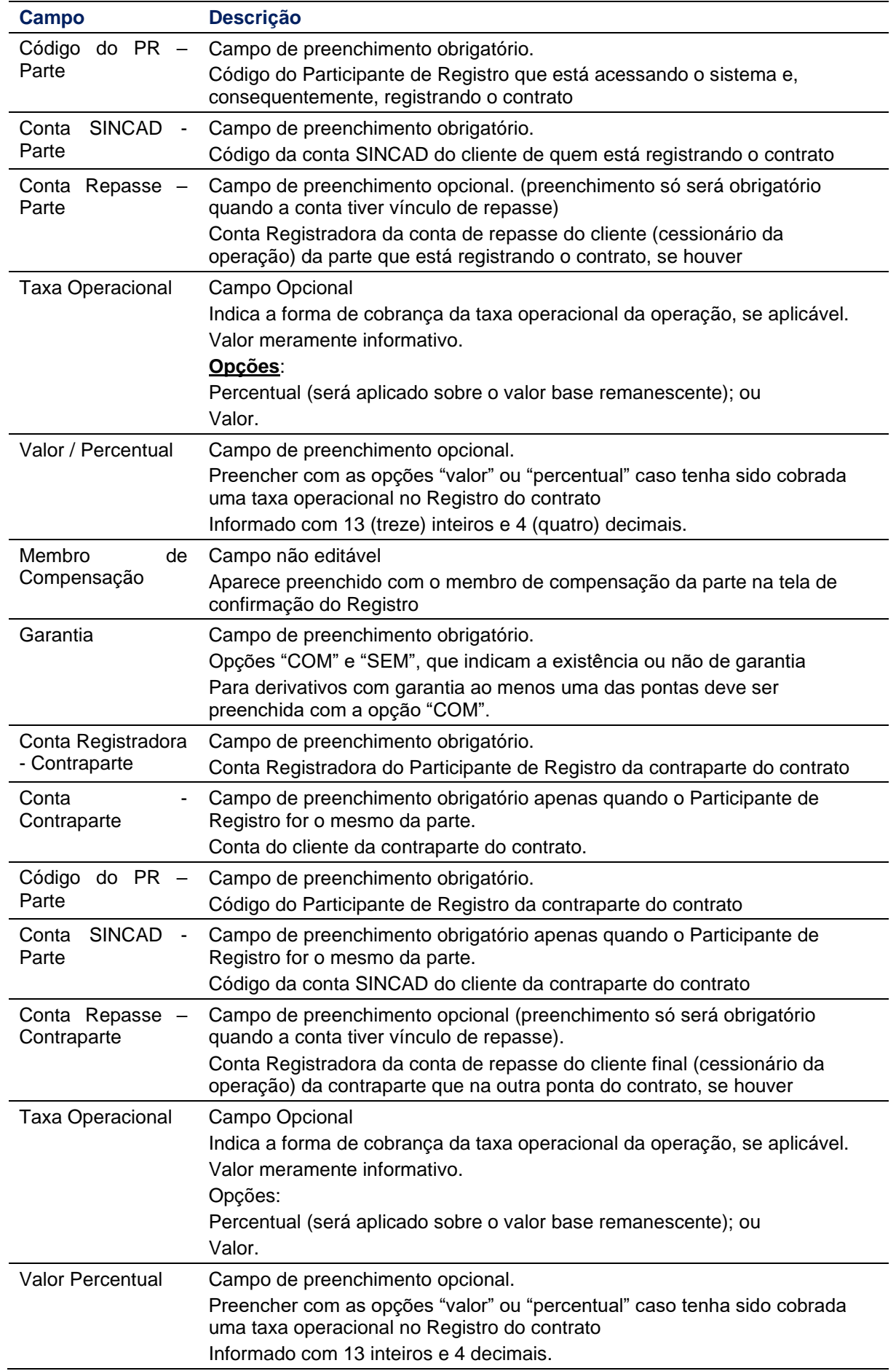

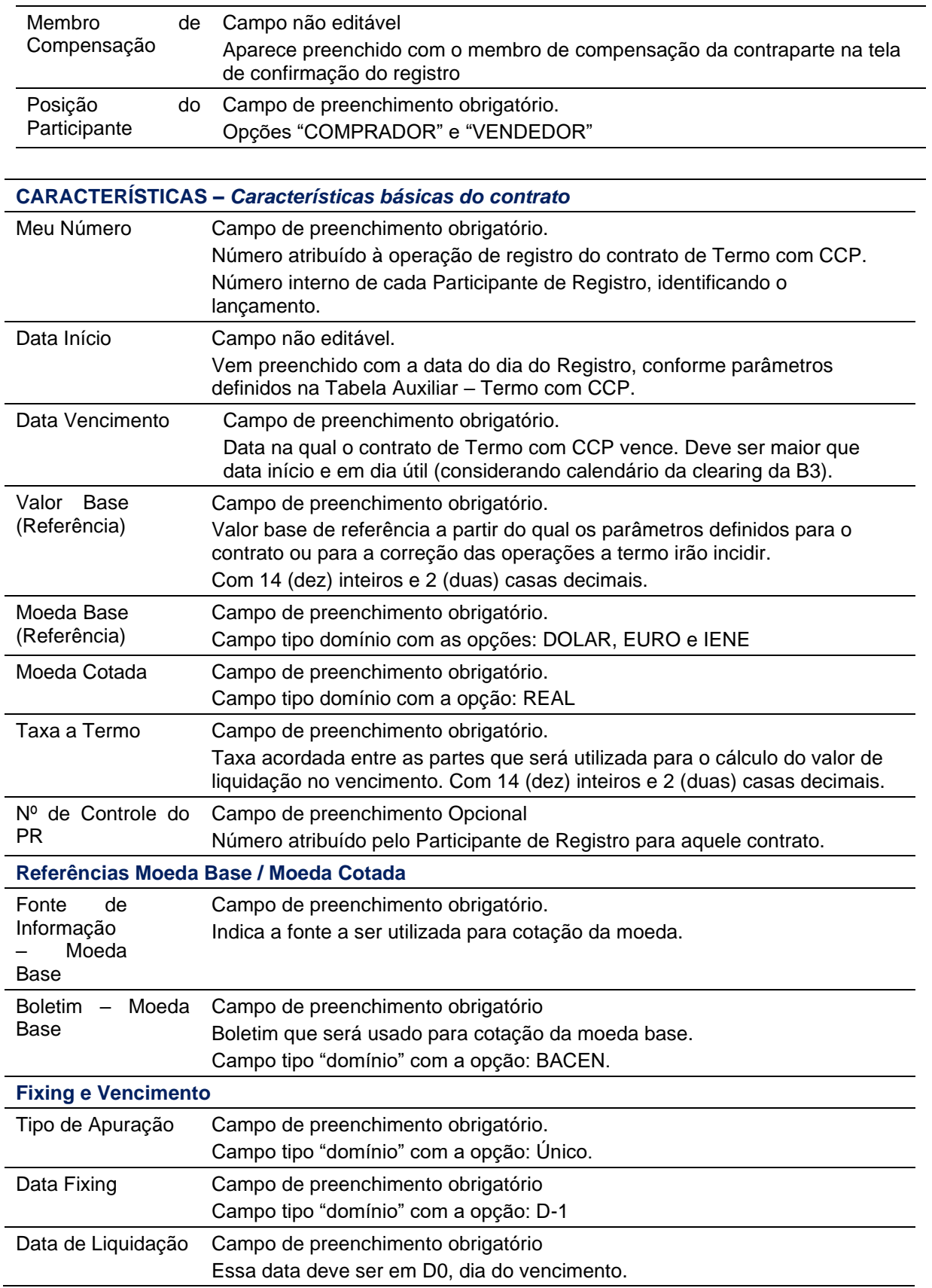

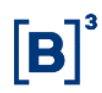

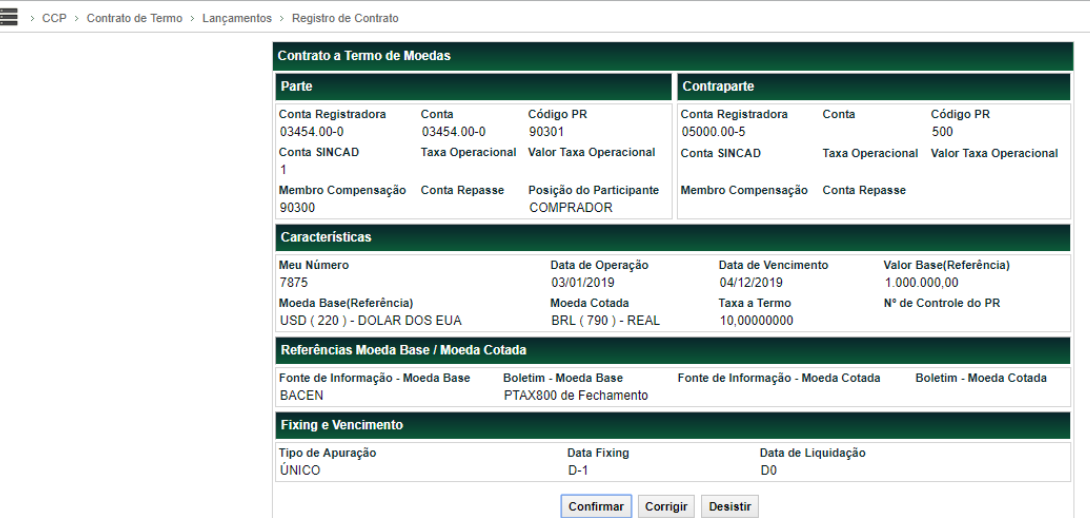

#### **Tela de Confirmação**

Em operações de Comando Simples, ao selecionar o botão Enviar, o sistema exibe uma tela de confirmação, onde o Participante de Registro pode conferir os dados inseridos, com a possibilidade de confirmação, correção ou desistência. Após clicar no botão Confirmar, o sistema aprova os dados e exibe uma tela informando que o contrato foi registrado com sucesso.

Em operações de Duplo Comando, ao clicar no botão Confirmar, o sistema aprova os dados e exibe uma tela informando que o sistema está aguardando lançamento da contraparte.

A confirmação da contraparte pode ser feita de duas maneiras: pela própria tela de registro ou pela funcionalidade: "Operações > Lançamentos > Manutenção de Operações Pendentes"

Somente após o confronto automático das informações o sistema gera o número de identificação da operação. Caso a operação não seja confirmada até o horário de fechamento, o sistema descartará essa ação no final do dia.

#### <span id="page-14-0"></span>**3.4 Registro de Contrato de Opções**

#### **Menu CCP > Contrato de Opção > Lançamentos > Registro de Contrato**

#### **Visão Geral**

Esta função permite ao Participante de Registro registrar um contrato de Opções.

# **Tela Registro de Contrato – Opções**

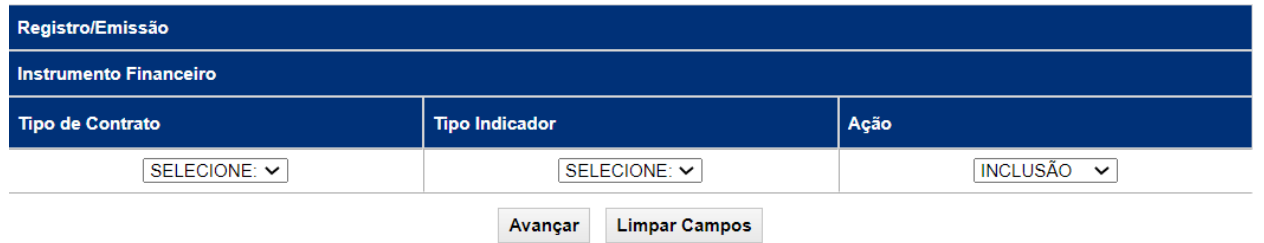

# **Descrição dos Campos da Tela Registro de Contrato – Termo de Moedas**

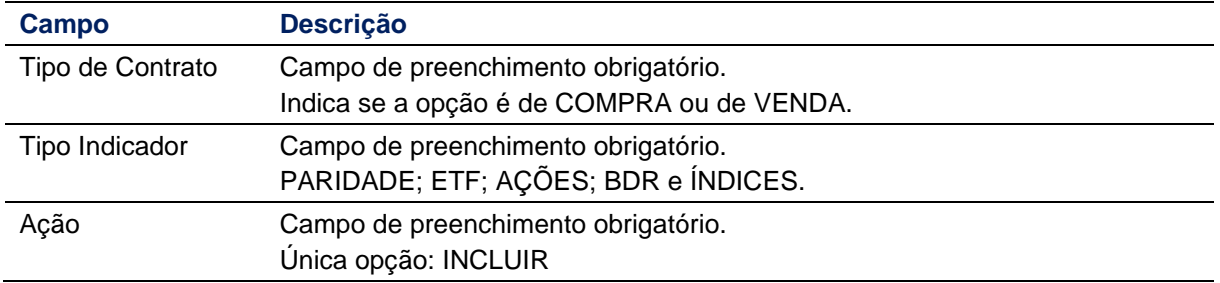

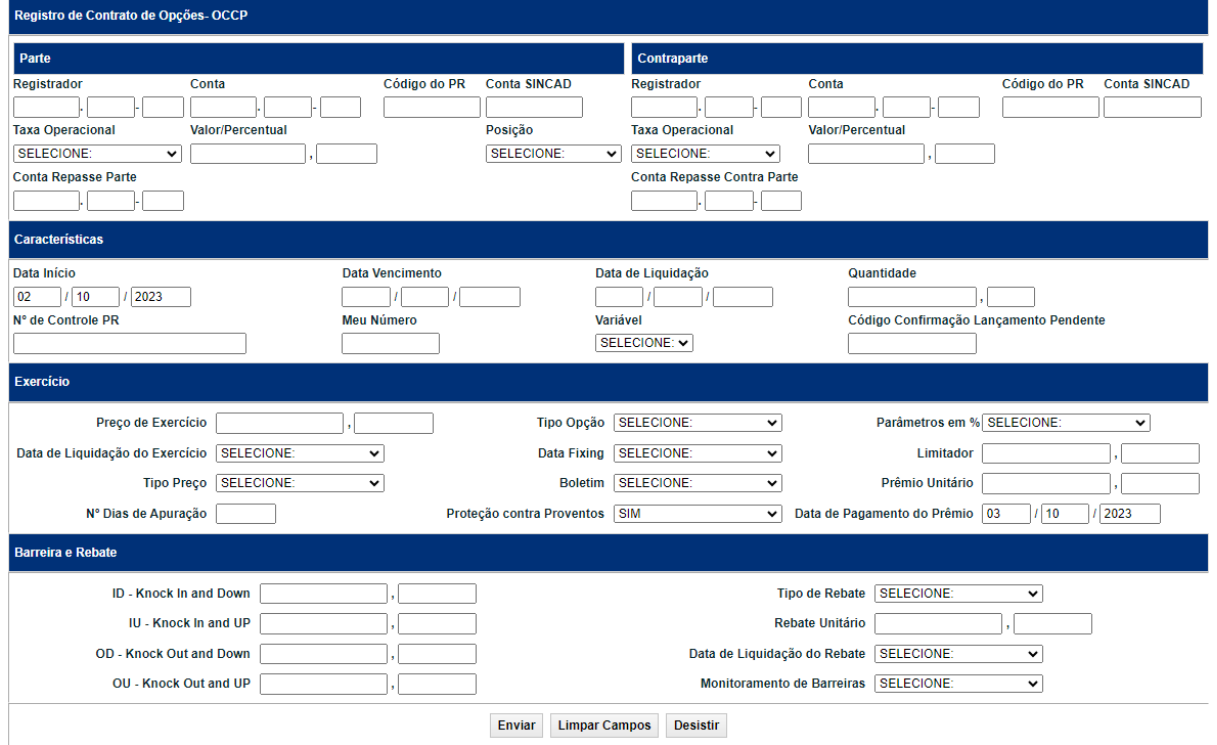

 $[B]^{3}$ 

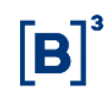

#### **Campo Descrição Parte** Registrador Campo de preenchimento obrigatório. Código que identifica a instituição registradora que está acessando o sistema e, consequentemente, registrando o contrato. Conta Campo de preenchimento obrigatório. Conta do cliente da parte do contrato. Código do PR Campo de preenchimento obrigatório. Código do Participante de Registro que está acessando o sistema e, consequentemente, registrando o contrato Conta SINCAD Campo de preenchimento obrigatório. Código da conta SINCAD do cliente de quem está registrando o contrato Taxa Operacional Campo Opcional Indica a forma de cobrança da taxa operacional da operação, se aplicável. Valor meramente informativo. **Opções**: Percentual (será aplicado sobre o valor base remanescente); ou Valor. Valor / Percentual Campo de preenchimento opcional. Preencher com as opções "valor" ou "percentual" caso tenha sido cobrada uma taxa operacional no Registro do contrato Informado com 13 (treze) inteiros e 4 (quatro) decimais. Posição Campo de preenchimento obrigatório. Preencher com as opções "TITULAR" ou "LANÇADOR" Conta Repasse Parte Campo de preenchimento opcional (preenchimento só será obrigatório quando a conta tiver vínculo de repasse). Conta Registradora da conta de repasse do cliente final (cessionário da operação) da parte que está registrando o contrato, se houver **Contraparte** Conta Registradora Campo de preenchimento obrigatório. Conta Registradora do Participante de Registro da Contraparte do contrato Conta Campo de preenchimento obrigatório apenas quando o Participante de Registro for o mesmo da parte. Conta do cliente da contraparte do contrato. Código do PR Campo de preenchimento obrigatório. Código do Participante de Registro da contraparte do contrato Conta SINCAD Campo de preenchimento obrigatório apenas quando o Participante de Registro for o mesmo da parte. Código da conta SINCAD do cliente da contraparte do contrato

#### **Descrição dos Campos da Tela Registro de Contrato – Opções**

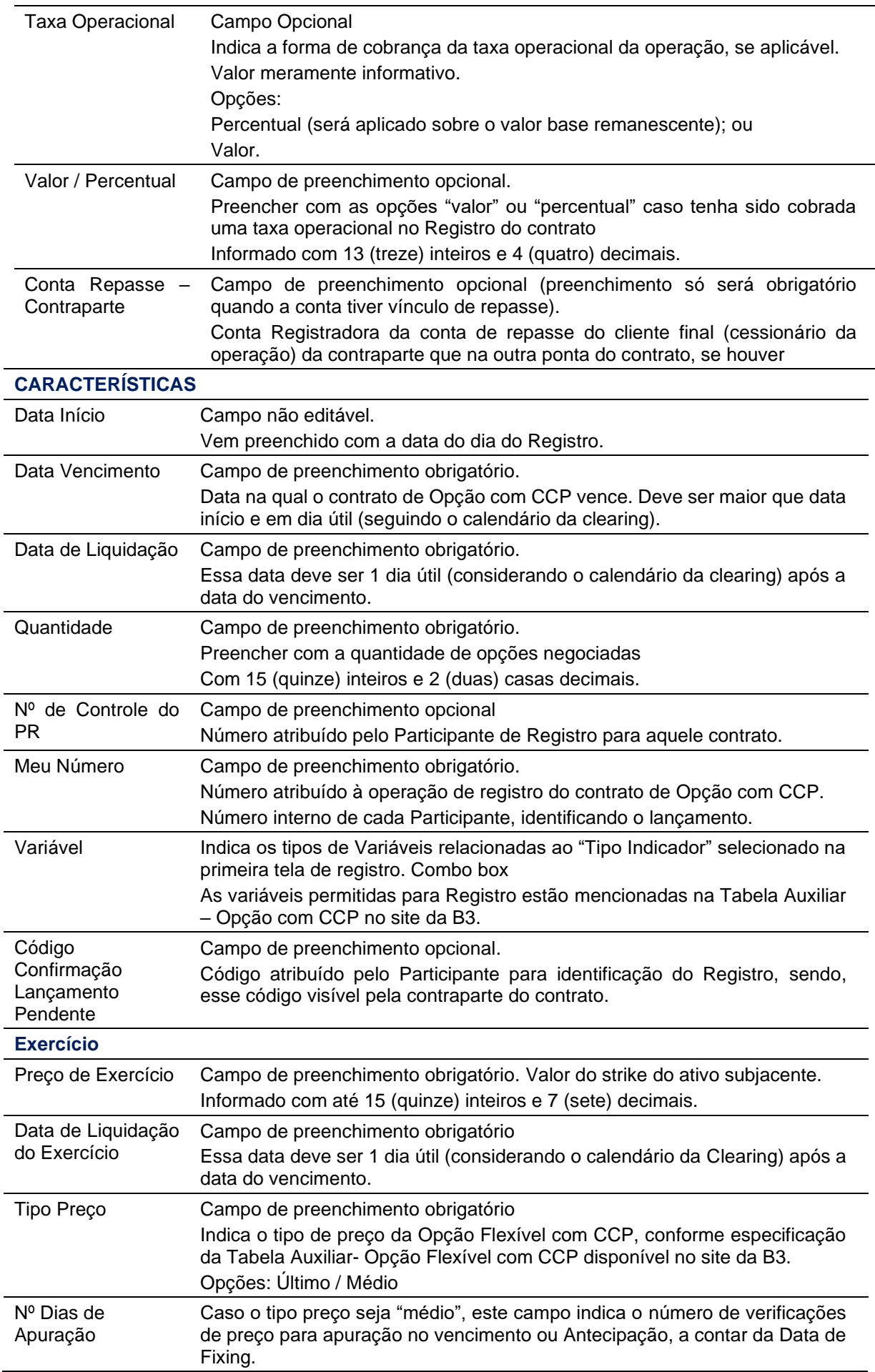

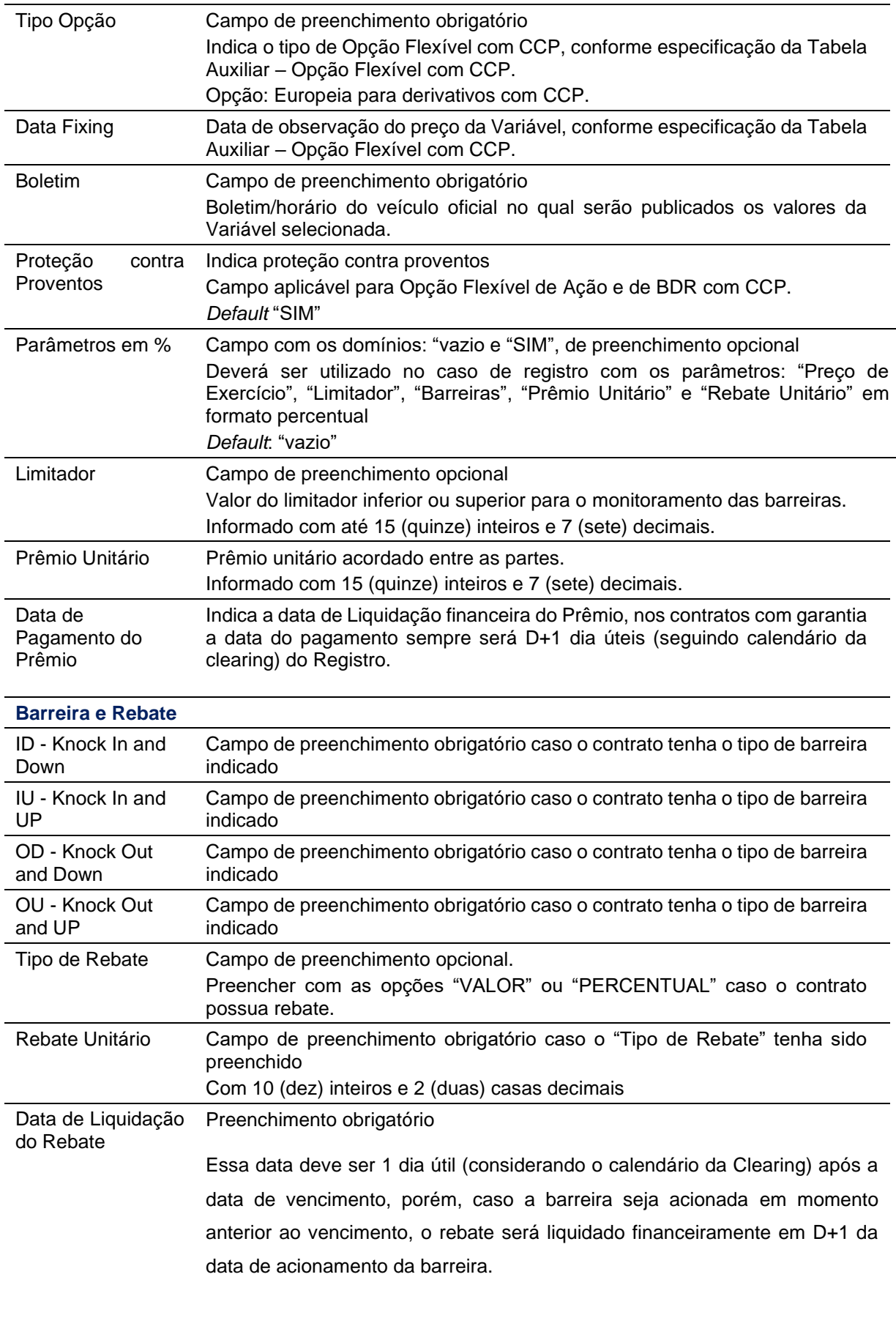

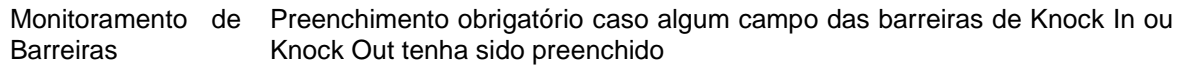

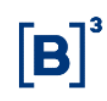

Campo tipo domínio com as opções: DISCRETA ou CONTÍNUA (as duas opções estão disponíveis apenas para as opções flexíveis sob o Tipo Indicador "Ações"," ETF", e "Índices" - os demais seguem conforme a tabela auxiliar de Opções Flexíveis).

A verificação de Barreiras de Knock In (KI) e Knock Out (KO) para os contratos de Opções Flexíveis Com CCP ocorre a partir de D+1 da Data de Registro (inclusive) até a Data de Fixing (inclusive).

#### **Tela de Confirmação**

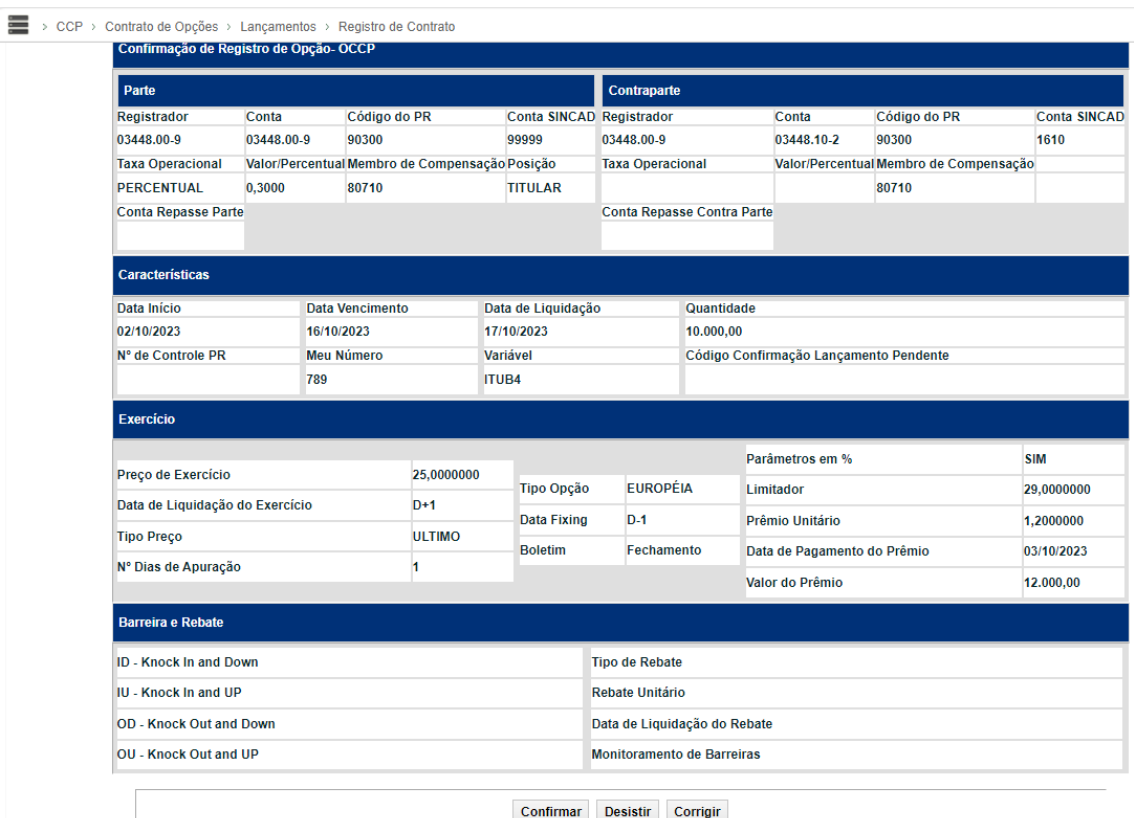

Em operações de Comando Simples, ao selecionar o botão Enviar, o sistema exibe uma tela de confirmação, onde o Participante de Registro pode conferir os dados inseridos, com a possibilidade de confirmação, correção ou desistência. Após clicar no botão Confirmar, o sistema aprova os dados e exibe uma tela informando que o contrato foi registrado com sucesso.

Em operações de Duplo Comando, ao clicar no botão Confirmar, o sistema aprova os dados e exibe uma tela informando que o sistema está aguardando lançamento da contraparte.

A confirmação da contraparte deve ser feita pela própria tela de registro.

Somente após o confronto automático das informações o sistema gera o número de identificação da operação. Caso a operação não seja confirmada até o horário de encerramento do sistema, o sistema descartará essa ação no final do dia.

Registro também pode ser realizado via arquivo txt. vide item "Registro e Operações por Arquivo" neste manual de Operações.

#### <span id="page-20-0"></span>**3.5 Antecipação**

A funcionalidade de Antecipação tem como objetivo permitir que o Participante de Registro execute a Antecipação total ou parcial do contrato. A Antecipação total permite o encerramento do contrato antes da data de vencimento enquanto a Antecipação parcial reduz o seu valor base.

Para Opção Flexível com CCP, conceitualmente a Antecipação consiste em uma reversão da operação original, ou seja, nesta funcionalidade ocorrerá a revenda pelo Titular ao Lançador e recompra pelo Lançador do Titular.

As regras de prazos de Antecipação, conforme o tipo de contrato, estão definidas no Manual de Produtos de Derivativos de Balcão.

No caso de Antecipação de um registro de Duplo Comando, a mesma deverá ser informada no sistema por ambas as partes, e o confronto automático das informações (*matching*) deverá ocorrer no mesmo dia.

Adicionalmente, para o *matching*, é necessário que os dois participantes realizem o lançamento da antecipação com os mesmos dados nos campos "Valor a Antecipar" ou "Percentual a Antecipar", ou seja, não é possível realizar o *matching* se uma das pontas utilizar valor e a outra percentual.

Caso haja divergência entre as informações fornecidas por cada Participante de Registro, a solicitação de Antecipação ficará com status pendente na tela de "Manutenção de Operações Pendentes" até que seja realizado o lançamento com as informações corretas, ou confirmação, pela parte responsável. Caso o *matching* do lançamento não ocorra no dia da Antecipação, o mesmo será rejeitado ao encerramento do sistema.

Os contratos de derivativos com CCP no geral permitem liquidação antecipada a partir de D+2 do registro até D-1 da data fixing (apuração).

Eventualmente, em casos de erro de preenchimento dos dados de Antecipação, entrar em contato imediatamente com a B3 dentro do horário limite de encerramento do sistema, através da Diretoria de Depositária e Operações de Balcão para análise.

O registro de Antecipação não deve ser realizado com o objetivo de cancelamento da operação, em função de identificação de Registro incorreto, nem deve ser combinado com o Registro de uma nova operação para refletir qualquer alteração das condições originalmente pactuadas.

#### **Antecipação de Swap**

**CCP > Contratos de Swap > Lançamentos > Antecipação de Contrato**

Tela de filtro dessa funcionalidade que relaciona o contrato que será antecipado.

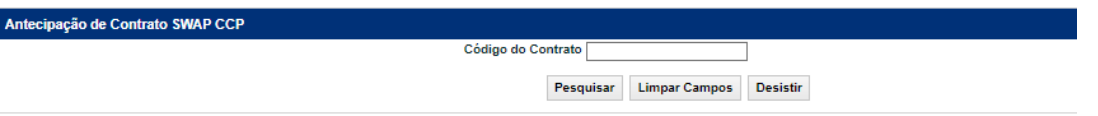

O Participante de Registro deve inserir o código do contrato e clicar no botão pesquisar para acessar o contrato que se deseja antecipar.

Na operação de Antecipação são informados os fatores para atualização do valor base remanescentes e valor a antecipar, cuja diferença é o último resultado financeiro do contrato. É calculado conforme as fórmulas abaixo:

- **Valor Antecipação total** = **(Valor Base Remanescente \* Fator Parte) - (Valor Base Remanescente \* Fator Contraparte),** onde:
	- o Valor Base Remanescente = valor base original decrescido das amortizações já efetuadas.

A Antecipação total é realizada quando as partes quitam a dívida original e para que isto seja refletido no Swap com CCP, é necessário que o Valor Base seja antecipado totalmente, terminando o contrato.

- **Valor Antecipação parcial** = **(Valor a Antecipar \* Fator para Antecipação - Parte) - (Valor a Antecipar \* Fator para Antecipação - Contraparte),** onde:
	- $\circ$  Valor a Antecipar = valor informado pelo participante / contraparte que deve ser menor ou igual ao Valor Base Remanescente do contrato; e

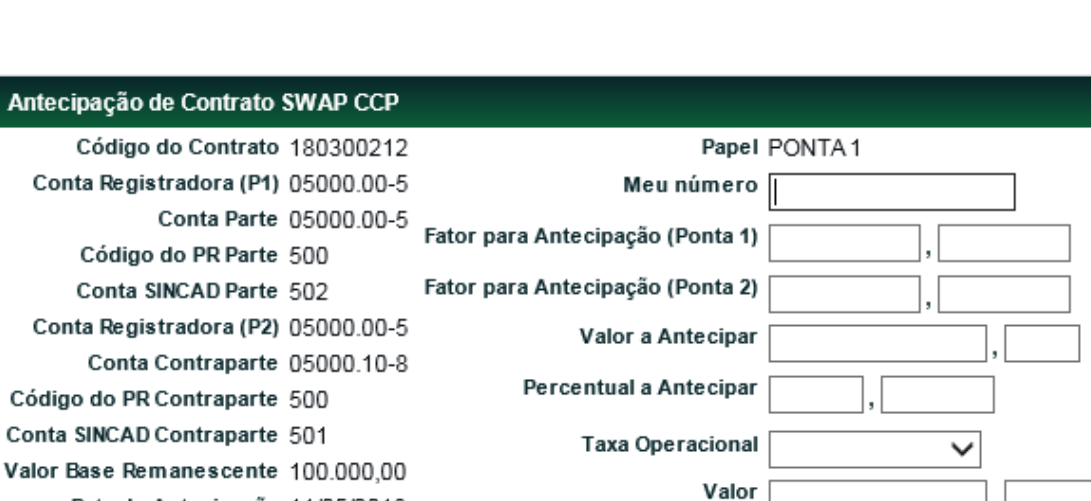

o Fator para Antecipação = fator de atualização do valor base a antecipar.

#### **Descrição dos Campos da Tela de Antecipação de Contrato – Swap**

**Limpar Campos** 

Data de Antecipação 11/05/2018

Enviar

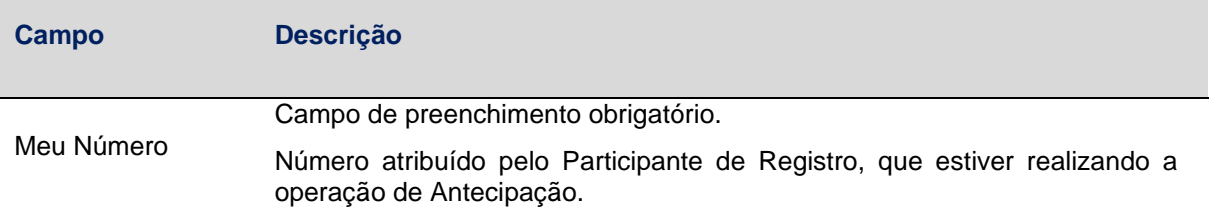

Voltar

Desistir

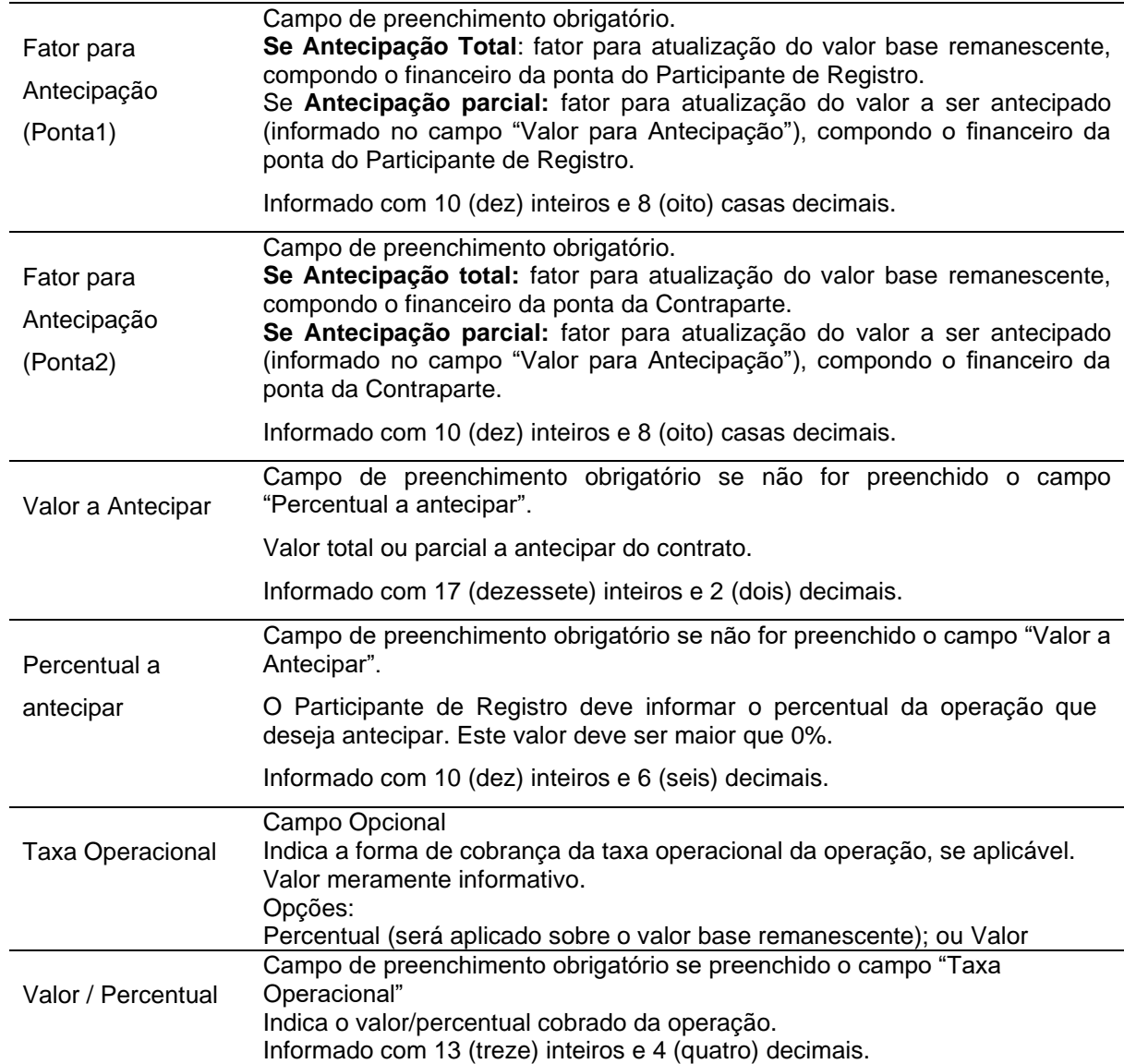

Em operações de Comando Simples, ao selecionar o botão "Enviar", o sistema exibe uma tela de confirmação, onde o Participante de Registro pode conferir os dados inseridos, com a possibilidade de confirmação, correção ou desistência. Após clicar no botão "Confirmar", o sistema aprova os dados e exibe uma tela informando que a operação foi realizada com sucesso.

Em operações de Duplo Comando, ao clicar no botão "Confirmar", o sistema aprova os dados e exibe uma tela informando que o sistema está aguardando lançamento da contraparte.

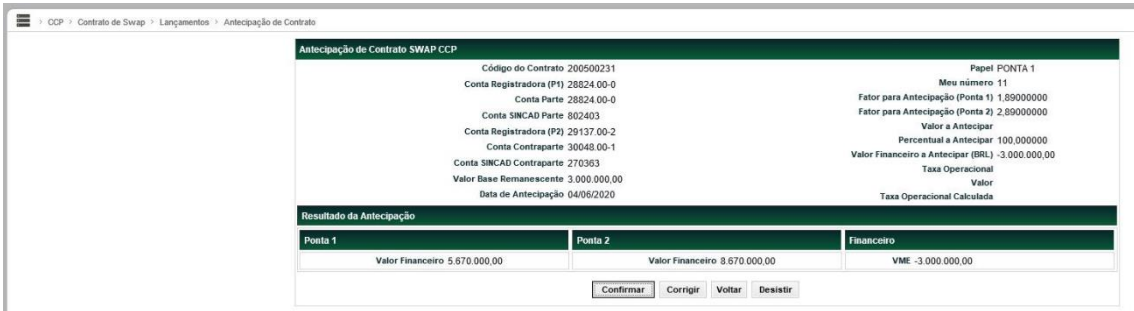

#### **Tela de Antecipação de Contrato – SWAP**

**Observação:** Na Tela de resultado de Antecipação de Lançamento de contrato de Swap, os campos "Valor médio a Antecipar (BRL)" e "VME (Valor Monetário Esperado)" determinam se o valor será Debitado ou Creditado, quando o número vier acompanhado do sinal "-" indica que o valor será debitado, caso contrário, o valor será creditado na conta do participante.

A confirmação da contraparte pode ser feita de duas maneiras: pela própria funcionalidade de antecipação ou pela funcionalidade: "Operações > Lançamentos > Manutenção de Operações Pendentes"

#### **Operações > Lançamentos > Manutenção de Operações Pendentes**

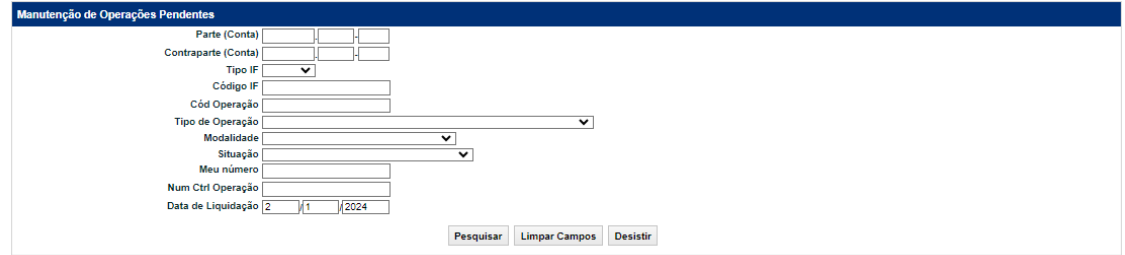

A operação aceita mediante a validação bem-sucedida pelo sistema das informações preenchidas pelo Participante de Registro (aplicável as instruções dos demais derivativos que podem ser antecipados).

#### **Antecipação Termo**

#### **CCP > Contratos de Termo > Lançamentos > Antecipação de Contrato**

Tela de filtro dessa funcionalidade que relaciona o contrato que será antecipado.

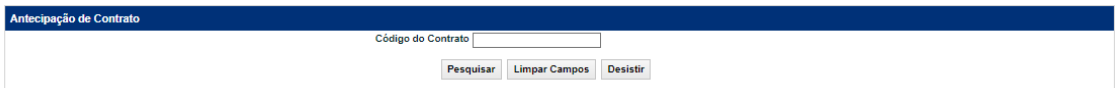

O Participante de Registro deve inserir o código do contrato e clicar no botão "Pesquisar" para acessar o contrato que se deseja antecipar.

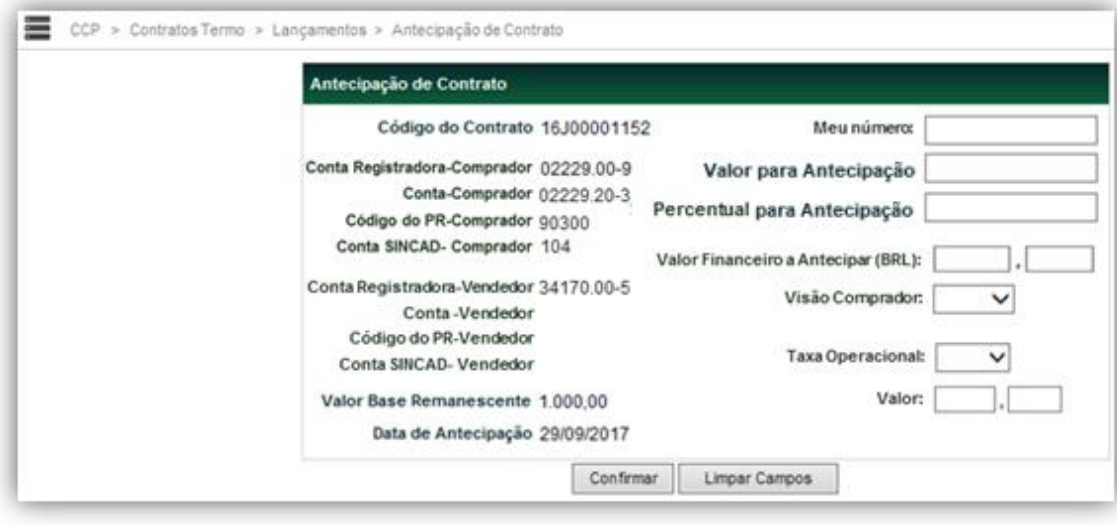

# **Descrição dos Campos da Tela de Antecipação de Contrato – Termo**

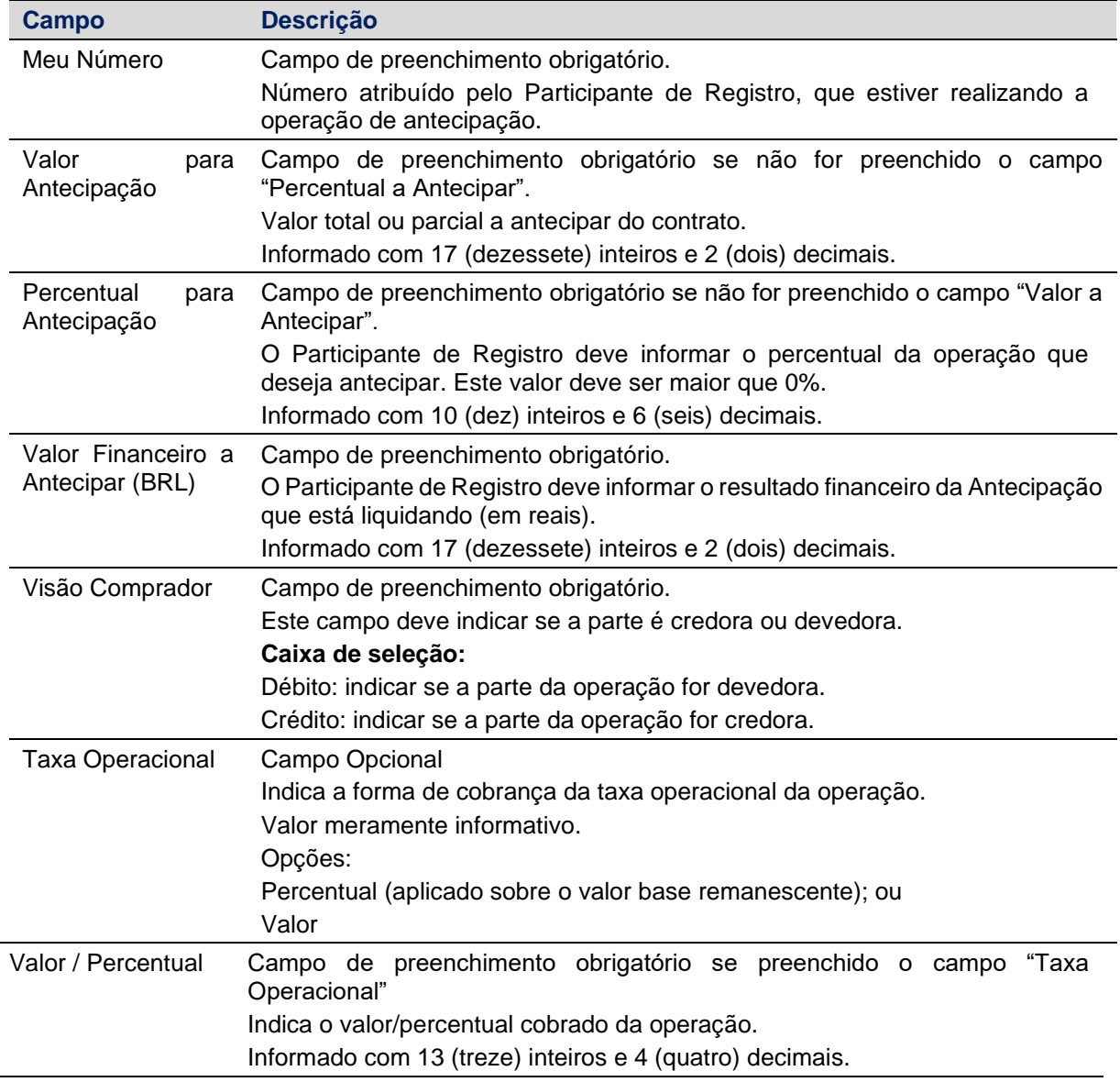

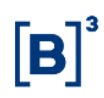

Em operações de Comando Simples, ao selecionar o botão "Enviar", o sistema exibe uma tela de confirmação, onde o Participante de Registro pode conferir os dados inseridos, com a possibilidade de confirmação, correção ou desistência. Após clicar no botão "Confirmar", o sistema aprova os dados e exibe uma tela informando que a operação foi realizada com sucesso.

Em operações de Duplo Comando, ao clicar no botão "Confirmar", o sistema aprova os dados e exibe uma tela informando que o sistema está aguardando lançamento da contraparte.

A confirmação da contraparte pode ser feita de duas maneiras: pela própria funcionalidade de Antecipação ou pela funcionalidade: "Operações > Lançamentos > Manutenção de Operações Pendentes"

#### **Operações > Lançamentos > Manutenção de Operações Pendentes**

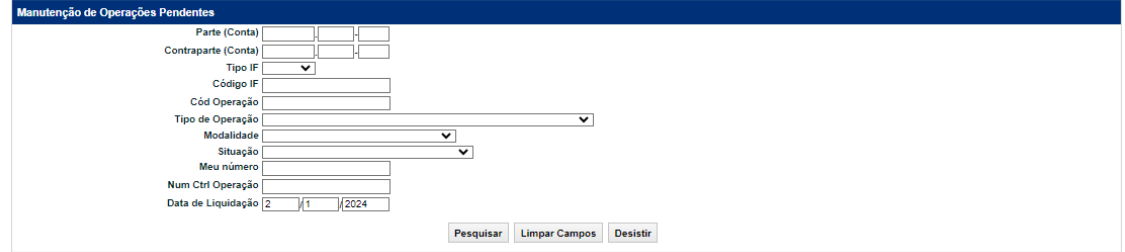

Somente após o confronto automático das informações a operação é realizada.

#### **Antecipação Opção**

#### **CCP > Contratos de Opção > Lançamentos > Antecipação de Contrato**

A Antecipação da Opção Flexível com CCP consiste em uma Antecipação do vencimento original da operação, caso o resultado seja positivo para o Titular da Opção Flexível com CCP levando em conta os preços oficiais verificados na data do evento frente ao preço de Exercício da operação, conforme abaixo:

**Opção de Compra (Call) –** a cotação da Variável da Opção Flexível está acima do preço de Exercício.

**Opção de Venda (Put) –** a cotação da Variável da Opção Flexível com CCP está abaixo do preço de Exercício.

A ocorrência deste evento obriga o Lançador a honrar suas obrigações como vendedor da Opção Flexível com CCP mediante o pagamento ao Titular do contrato do valor calculado pelo sistema. O valor financeiro de Antecipação será debitado do Lançador original do contrato e creditado ao Titular original do contrato.

Para operações de Comando Simples, o Participante de Registro poderá solicitar a Antecipação, pois este representa ambas as partes da operação (Titular e Lançador).

Tela de filtro dessa funcionalidade que relaciona o contrato que será antecipado.

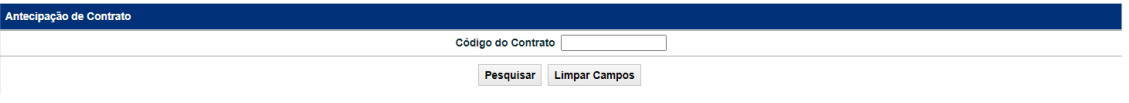

O Participante de Registro deve inserir o código do contrato e clicar no botão "Pesquisar" para acessar o contrato que se deseja antecipar.

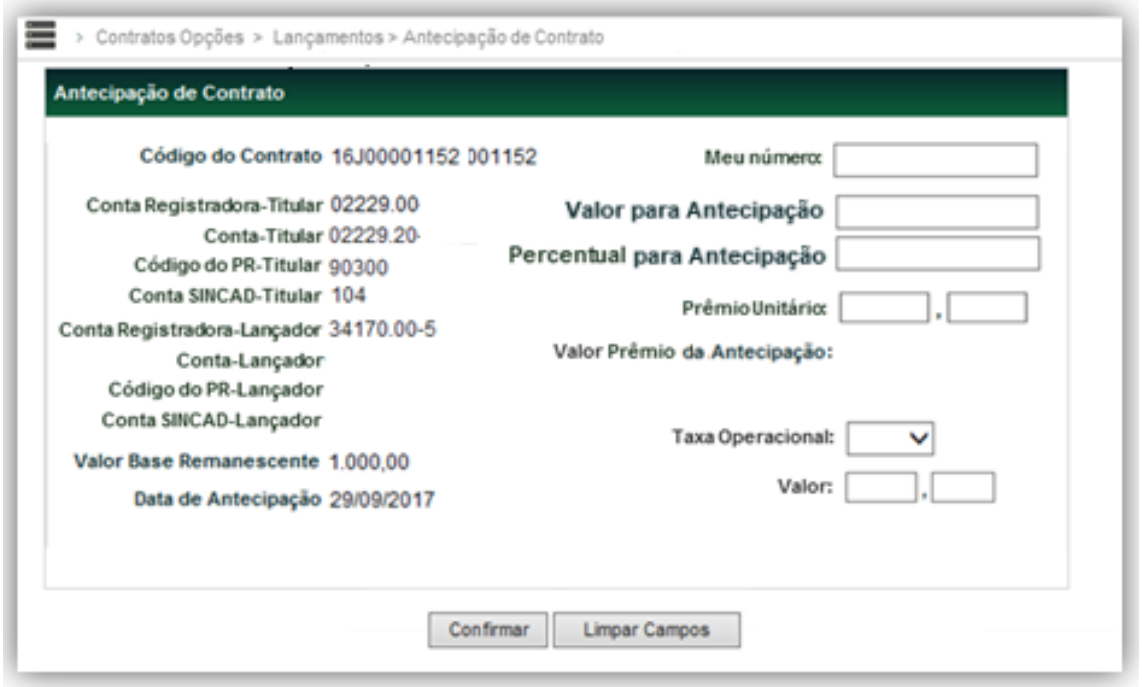

#### **Descrição dos Campos da Tela de Antecipação de Contrato – Opção Flexível com CCP**

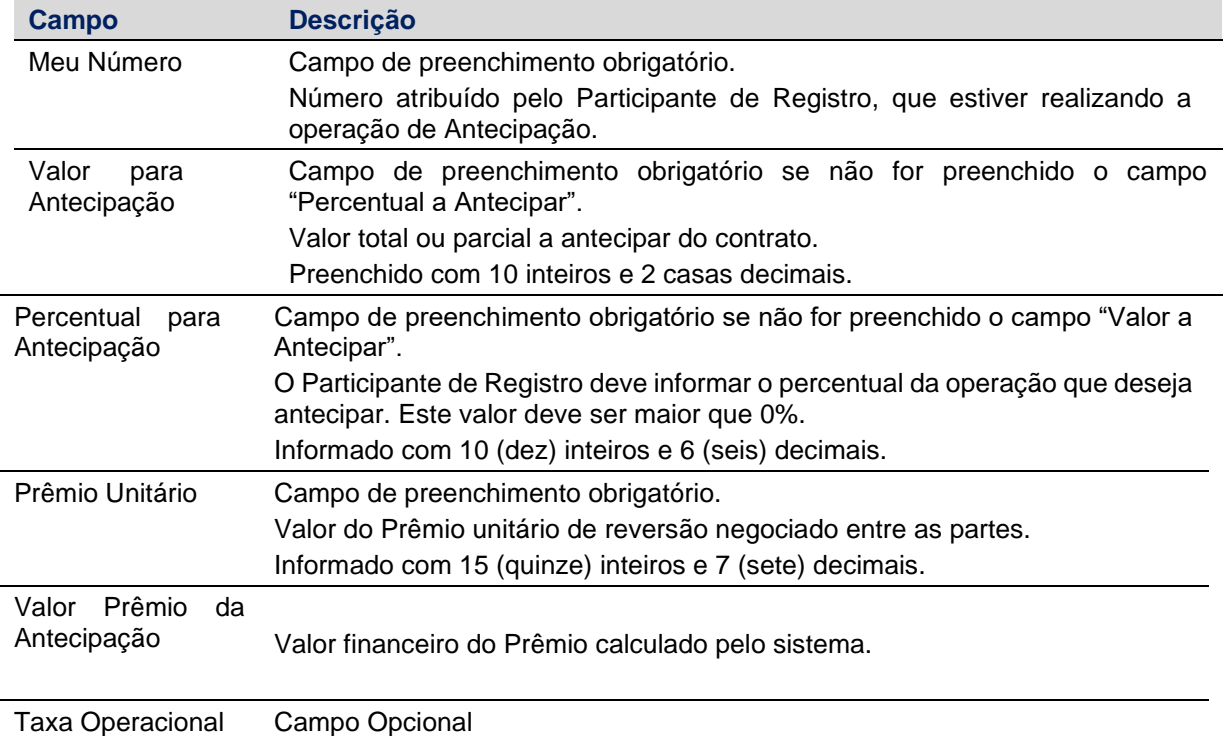

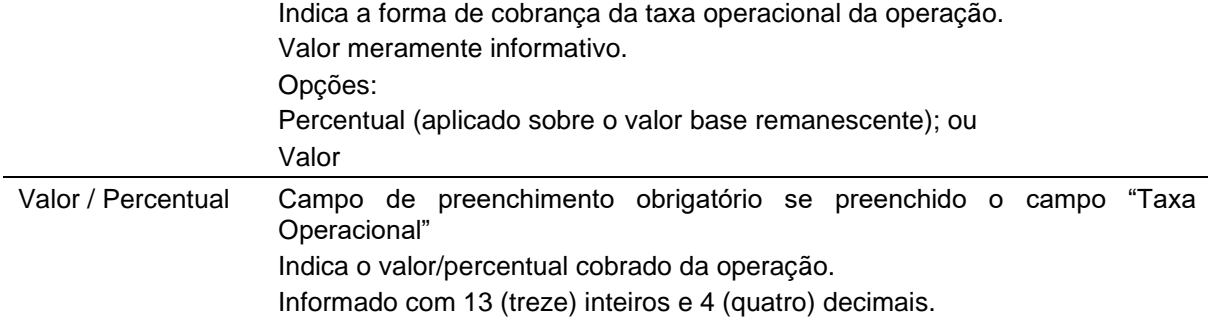

Em operações de Comando Simples, ao selecionar o botão "Enviar", o sistema exibe uma tela de confirmação, onde o Participante de Registro pode conferir os dados inseridos, com a possibilidade de confirmação, correção ou desistência. Após clicar no botão "Confirmar", o sistema aprova os dados e exibe uma tela informando que a operação foi realizada com sucesso.

Em operações de Duplo Comando, ao clicar no botão "Confirmar", o sistema aprova os dados e exibe uma tela informando que o sistema está aguardando lançamento da contraparte.

A confirmação da contraparte deve ser feita pela própria funcionalidade de Antecipação.

Somente após o confronto automático das informações a operação é realizada.

A operação de Antecipação também pode ser realizada via arquivo txt. vide item "Registro e Operações por Arquivo" neste manual.

Mencionar a possibilidade de antecipação por arquivo nos demais derivativos também, pois está disponível.

#### <span id="page-27-0"></span>**3.6 Anulação de Registro**

#### **Menu Operações > Lançamentos > Cancelamento de Operação**

A anulação de Registro tem como objetivo o cancelamento do contrato por motivo de erro de operacional, situações de Registro em duplicidade, ocorrências justificadas por erro operacional do Participante de Registro e em último caso, não aceitação do registro por decisão da B3. A anulação do Registro só pode ser efetuada no mesmo dia do registro (D+0) pelo Participante de Registro.

A operação de anulação de Registro não deve ser realizada com o objetivo de Antecipação total, vencimento antecipado do contrato ou em função de cláusulas combinadas em documento assinado entre os envolvidos, nem ser combinado com o Registro de um novo contrato para refletir qualquer alteração das condições originalmente pactuadas.

Caso a operação seja de Duplo Comando, a solicitação de anulação deve ser realizada por ambas as partes da operação.

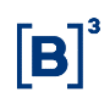

Está função também está disponível por arquivo. O leiaute do arquivo para cancelamento de Swap e Termo é o mesmo, já para Opções Flexíveis temos um modelo único e está disponível no site da B3, em http://www.b3.com.br/pt\_br/regulacao/estrutura-normativa/manuais-deoperacoes/manuais-operacionais/Leiautes - Derivativos com CCP

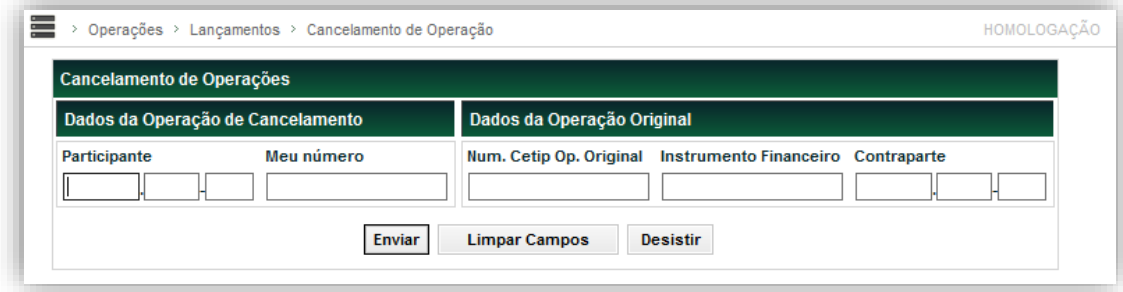

#### **Descrição dos Campos da Tela Cancelamento de Operações – Derivativos com CCP**

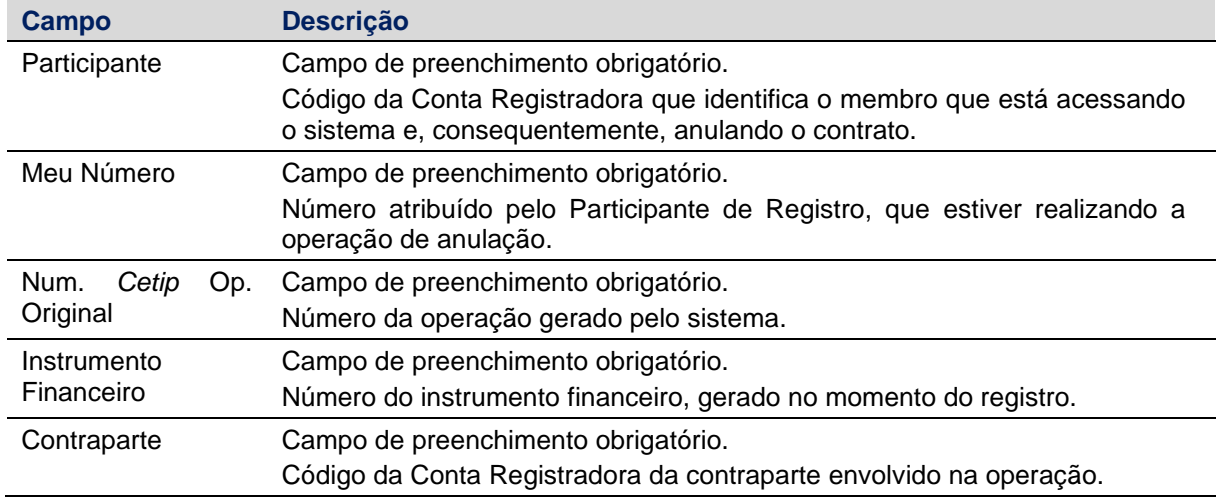

#### <span id="page-28-0"></span>**3.7 Cancelamento de Antecipação**

#### **Menu Operações > Lançamentos > Cancelamento de Operação**

O cancelamento de operações como Antecipação podem ser efetuados no mesmo dia do evento realizado (D+0). Se a operação for de Duplo Comando, ambas as partes precisam realizar o cancelamento do evento realizado.

Esta função permite ao Participante de Registro cancelar uma Antecipação de um contrato de derivativo com CCP.

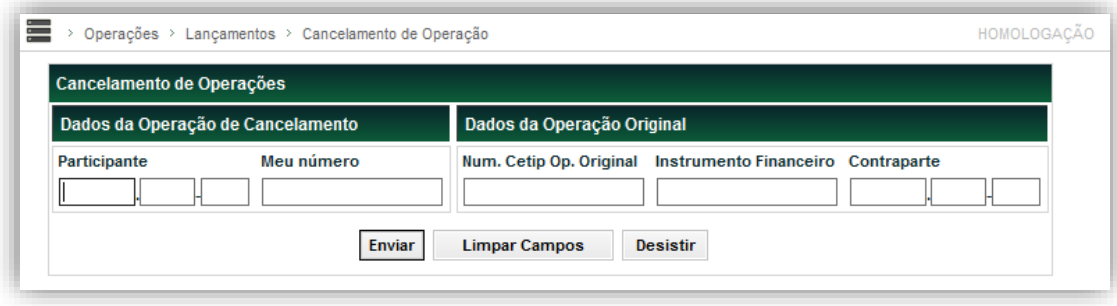

#### **Descrição dos Campos da Tela Cancelamento de Antecipação – Derivativos com CCP**

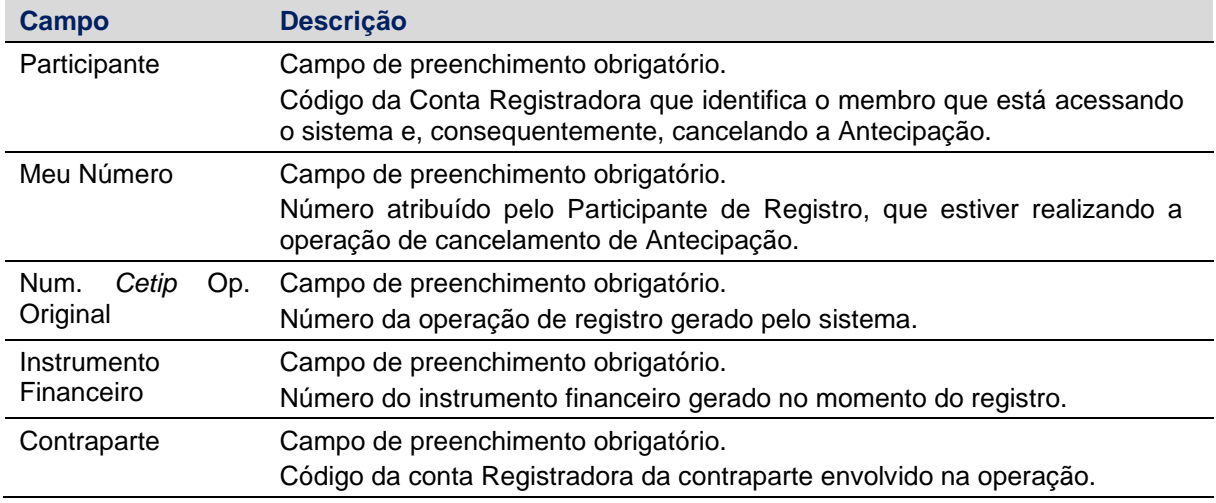

Após o cancelamento da Antecipação o Participante de Registro não pode solicitar o estorno. Operações canceladas não podem ser reativadas.

#### <span id="page-29-0"></span>**3.8 Exclusão de Contrato**

#### **CCP > Operações > Lançamentos > Exclusão de Contrato**

As solicitações de exclusão de contratos de derivativos com CCP podem ser realizadas pelo Participante através do sistema NoMe a partir de D+1 do registro até D-1 da data de apuração (fixing). Deve ser informada justificativa plausível, cabendo a B3 eventuais questionamentos.

O Participante de Registro deverá realizar a operação de exclusão via sistema. Após o lançamento da solicitação deverá entrar em contato com a área de Operações de Derivativos de Balcão, informando sobre a exclusão bem como sua justificativa.

As solicitações devem ser realizadas até 18hr.

Eventuais solicitações não atendidas pelo fluxo descrito acima deverão ser tratadas junto a B3 e o procedimento será informado caso a caso.

A exclusão do contrato **não** gera estorno de valores financeiro da operação já liquidados até a data da exclusão e está sujeita a tarifação conforme política da B3.

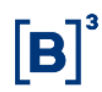

#### **Tela Exclusão de Contrato**

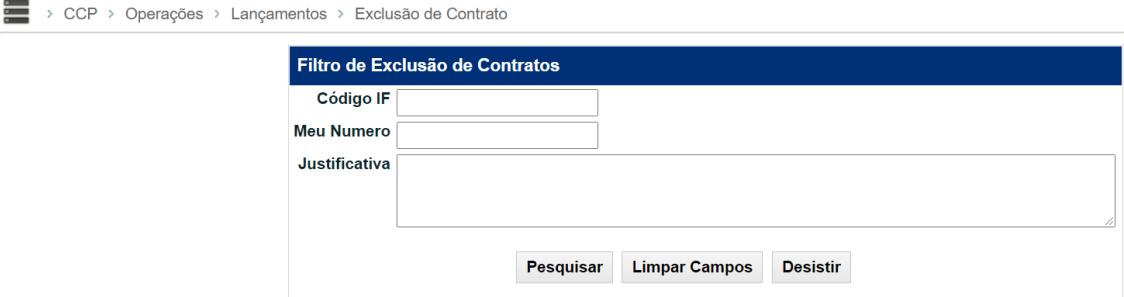

#### **Descrição dos Campos da Tela Exclusão de Contrato**

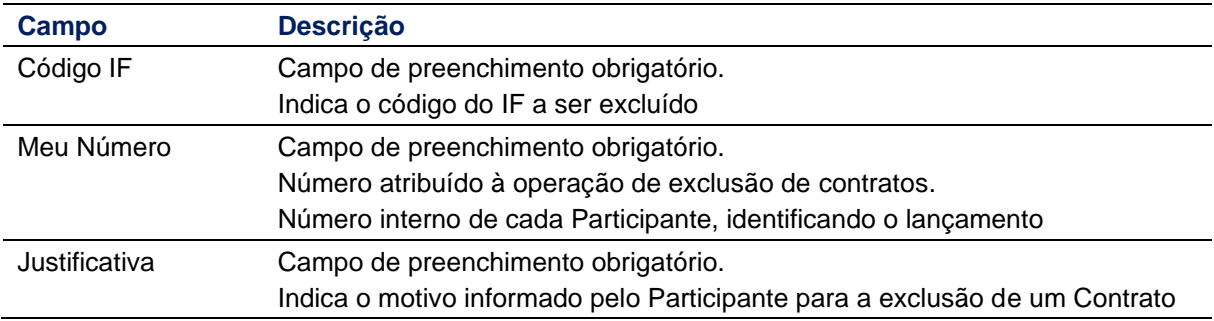

#### **Tela de Confirmação**

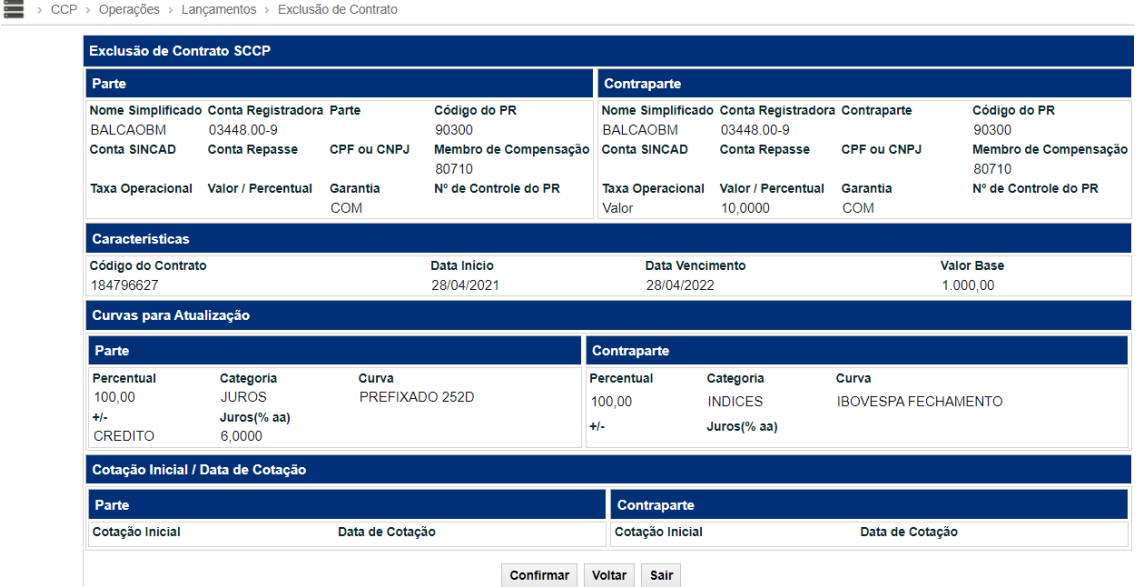

Em operações de Comando Simples, ao selecionar o botão Pesquisar, o sistema exibe uma tela de confirmação, onde o Participante da solicitação pode conferir os dados inseridos, com a possibilidade de confirmação ou desistência. Após clicar no botão Confirmar, o sistema aprova os dados e exibe uma tela informando que a solicitação está aguardando análise da B3.

Em operações de Duplo Comando, ao clicar no botão Confirmar, o sistema aprova os dados e exibe uma tela informando que o sistema está aguardando lançamento da contraparte e o disponibilizará posteriormente para análise da B3.

A confirmação da contraparte pode ser feita de duas maneiras: pela própria tela de solicitação de exclusão ou pela funcionalidade **Operações > Lançamentos > Manutenção de Operações Pendentes**. Somente após a confirmação da contraparte que o contrato é disponibilizado para análise da B3.

Caso a operação não seja confirmada até o horário de encerramento, o sistema descartará essa ação ao final do dia.

Após a aprovação da B3 o sistema gera o número de identificação da Operação.

# <span id="page-31-0"></span>**3.9 Transferência de Conta e Posição**

#### **Menu CCP > Operações > Lançamentos > Cessão/Transferência de Contratos**

A operação de Transferência de Conta e Posição promove a transferência de uma operação de uma conta de cliente para outra de cliente sob o mesmo Participante de Registro ou a transferência da operação de um Participante de Registro para outro Participante de Registro, mediante prévia análise da B3.

O Participante de Registro deverá realizar a solicitação de transferência via sistema NoMe identificando os dados da operação. Após o lançamento deverá entrar em contato com a Diretoria de Depositária e Operações de Balcão da B3 através do e-mail: op.derivativosbalcao@b3.com.br, informando sobre a transferência bem como sua justificativa.

Fica a critério da B3 analisar pedidos de transferência em caráter de exceção que não sejam sistêmicos (mediante envio de carta com o de acordo dos representantes que possuem outorga perante a instituição).

A transferência de posição contratual referente ao Derivativos com CCP está sujeita à análise e critérios das áreas de risco e garantias da B3 conforme Manual de Administração de Risco da Câmara B3.

As solicitações devem ser realizadas **até 12hr** (pedidos recebidos após esse horário estão sujeitos à análise e realização somente no dia útil posterior, sendo necessário uma nova solicitação).

A transferência pode ser feita a partir de D+1 da Data de Negociação até D-1 da Data da Apuração do contrato.

#### **Visão Geral**

Esta função permite ao Participante de Registro solicitar a Transferência um contrato de derivativo com CCP.

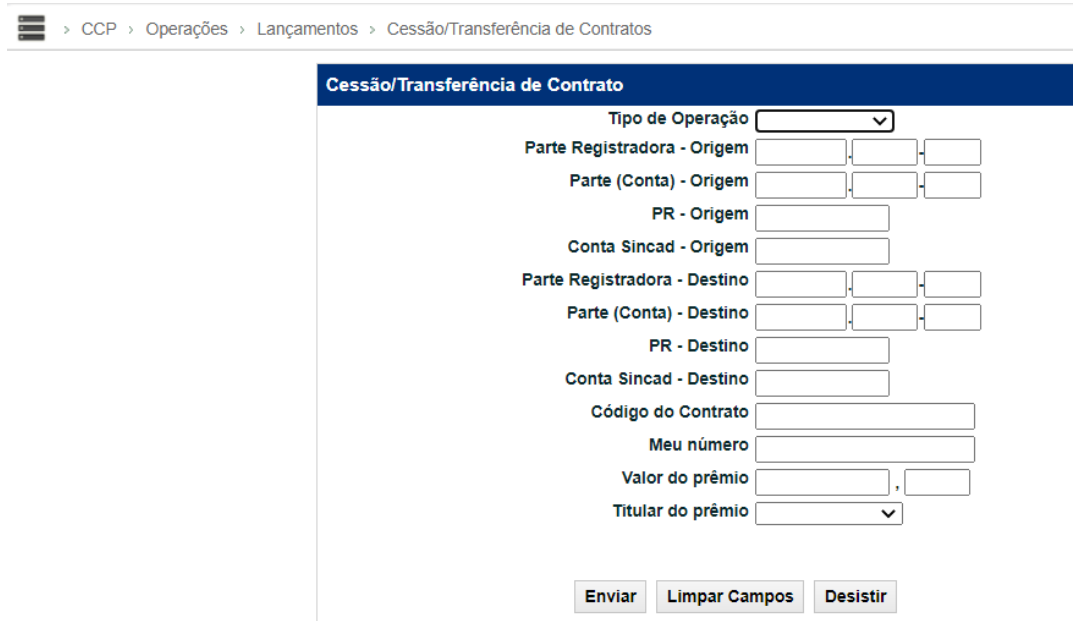

#### **Descrição dos Campos da Tela Transferência de Contrato**

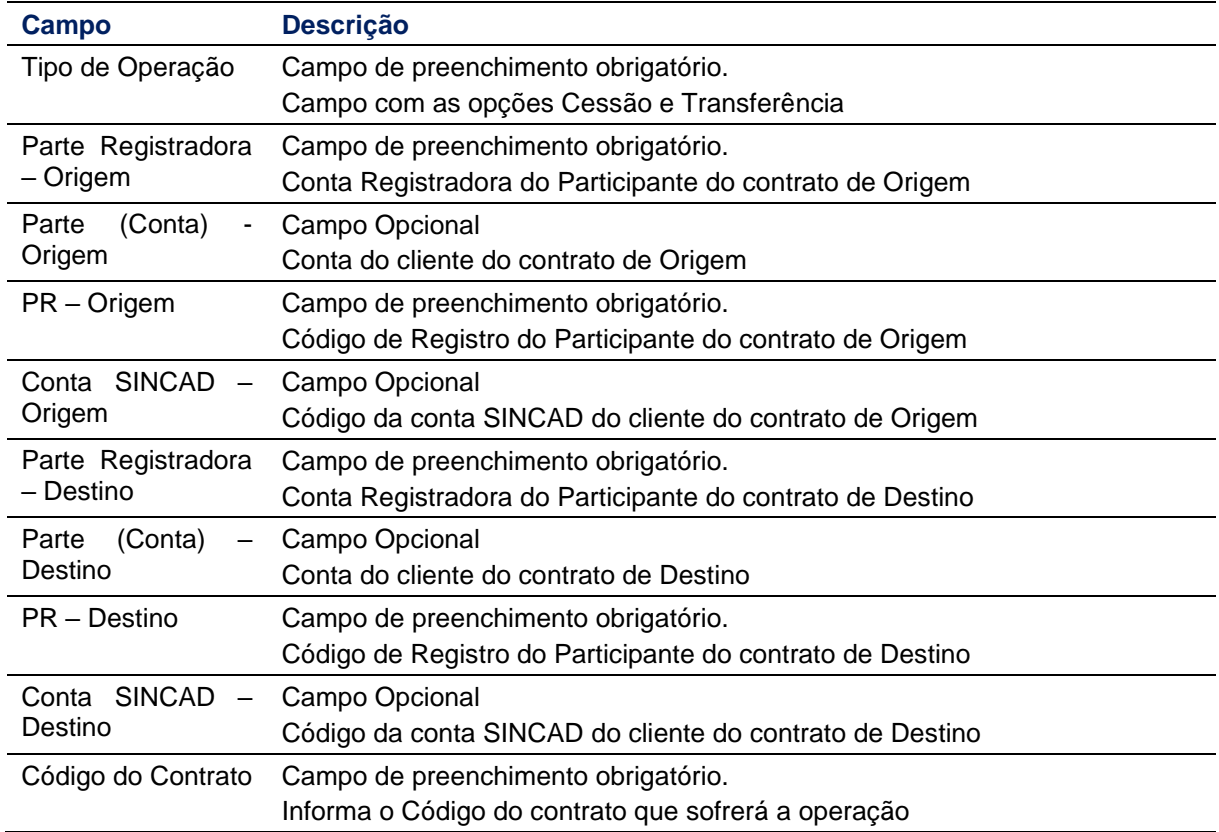

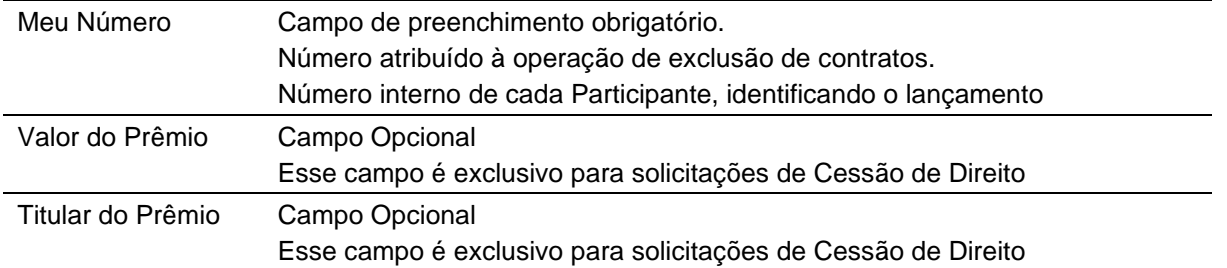

Após o preenchimento dos campos obrigatórios da tela, o Participante de Registro deve clicar no botão "Enviar" para seguir com a solicitação, poderá, ainda, limpar os campos preenchidos em tela ou desistir da operação. A operação está sujeita a tarifação conforme política da B3.

Em operações de Comando Simples, o sistema exibe uma tela de confirmação, onde o Participante de Registro pode conferir os dados inseridos, com a possibilidade de confirmação, correção ou desistência. Após clicar no botão Confirmar, o sistema aprova os dados e exibe uma tela informando que a solicitação está aguardando análise da B3.

#### **Tela de Confirmação**

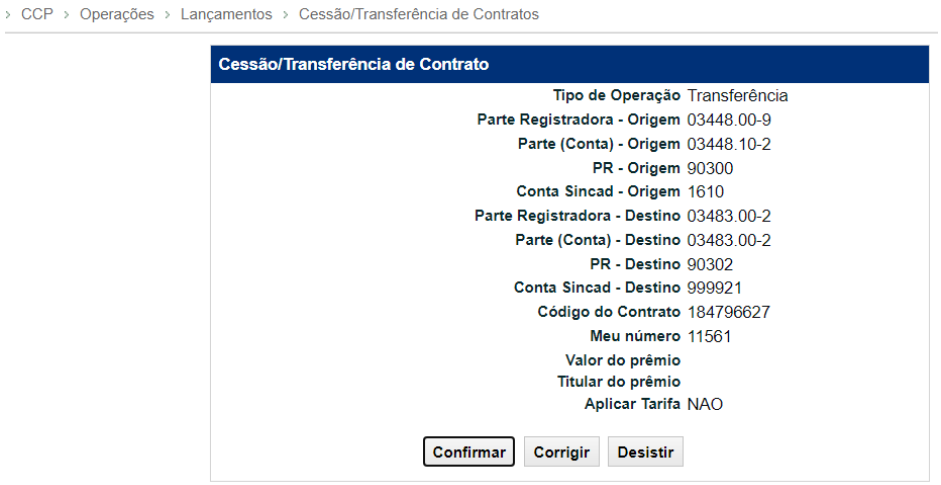

Em operações de Duplo Comando, ao clicar no botão Confirmar, o sistema aprova os dados e exibe uma tela informando que o sistema está aguardando lançamento do Destino e posterior análise da B3.

A confirmação do Participante de Destino pode ser feita de duas maneiras: pela própria tela de solicitação de transferência ou pela funcionalidade: "Operações > Lançamentos > Manutenção de Operações Pendentes".

Somente após o confronto automático das informações e aprovação da B3 o sistema gera o número de identificação da Operação. Caso a operação não seja confirmada até o horário de encerramento, o sistema descartará essa ação ao final do dia.

#### **Cancelamento de Transferência**

O cancelamento das solicitações de transferências consiste em cancelar/desistir da operação realizada. O cancelamento poderá ser solicitado pelo Participante de Registro somente na mesma data do Registro da solicitação e poderá ser realizado apenas via tela antes da aprovação da B3.

O Participante poderá realizar a solicitação através do menu: "CCP > Operações > Lançamentos > Cessão/Transferência de Contratos – Manutenção" selecionando a opção CANCELAMENTO no combo box Tipo Serviço.

#### **Tela de Manutenção – Cessão/Transferência de Contratos**

> CCP > Operações > Lançamentos > Cessão/Transferência de Contratos - Manutenção

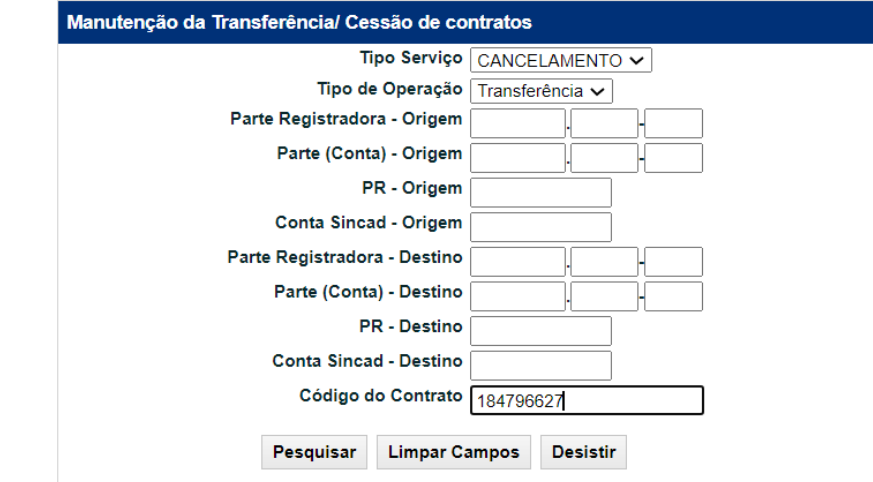

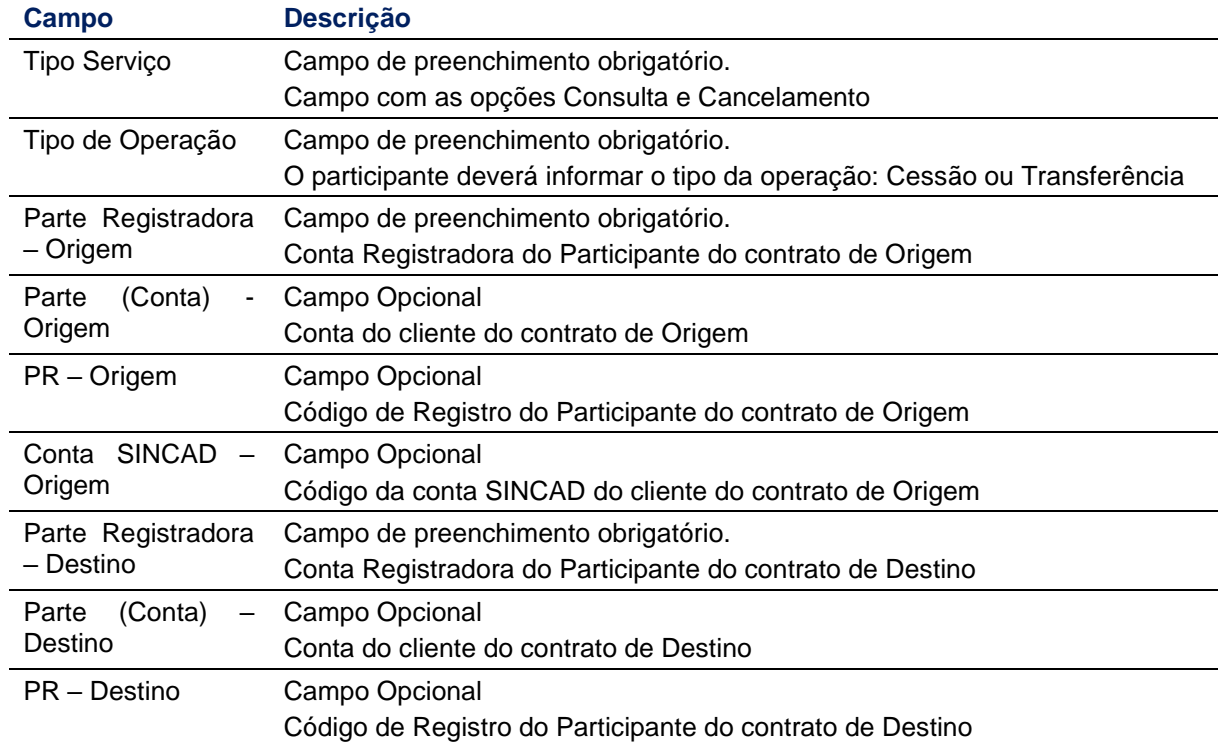

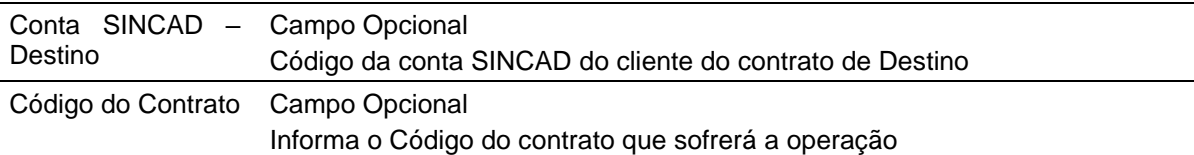

Ao clicar em "Pesquisar" o Participante poderá consultar todas as operações realizadas por ele na data e que não possuem a aprovação da B3.

O Participante irá visualizar todas as solicitações realizadas no dia e poderá selecionar os contratos que deseja cancelar a operação clicando no botão >> , então ele(s) será(ão) movimentado(s) para a caixa de opções "Contratos Selecionados", podendo realizar o movimento inverso entre as caixas de seleção clicando no botão .

Após clicar em "Confirmar" as solicitações de transferências serão canceladas.

#### **Consulta de Transferência**

O Participante poderá consultar todas as solicitações de transferências realizadas por ele na data. Para isso ocorrer, o Participante de Registro deverá acessar por meio do menu: "CCP > Operações > Lançamentos > Cessão/Transferência de Contratos – Manutenção" selecionando a opção CONSULTA no combo box Tipo Serviço.

#### <span id="page-35-0"></span>**3.10 Cessão de Direito**

#### **Menu CCP > Operações > Lançamentos > Cessão/Transferência de Contratos**

A cessão de direito representa a transferência de determinada operação de um Participante de Registro para outro Participante de Registro mediante pagamento de valor acordado entre as partes válida para os contratos de Derivativos de Balcão em que envolva troca de financeira entre as partes, mediante análise da B3.

O Participante de Registro deverá realizar a solicitação de cessão de Direito via sistema NoMe identificando os dados da operação. Após o lançamento deverá entrar em contato com a Diretoria de Depositária e Operações de Balcão da B3 através do e-mail: op.derivativosbalcao@b3.com.br, informando sobre a cessão de Direito bem como sua justificativa.

Fica a critério da B3 analisar pedidos de cessão de Direito em caráter de exceção que não sejam sistêmicos (mediante envio de carta com o de acordo dos representantes que possuem outorga perante a instituição).

A cessão de Direito de posição contratual referente ao Derivativos com CCP está sujeita à análise e critérios das áreas de risco e garantias da B3 conforme Manual de Administração de Risco da Câmara B3.

As solicitações devem ser realizadas **até 12hr** (pedidos recebidos após esse horário estão sujeitos à análise e realização somente no dia útil posterior, sendo necessário uma nova solicitação).

A cessão de Direito pode ser feita a partir de D+1 da data de negociação até D-1 do vencimento.

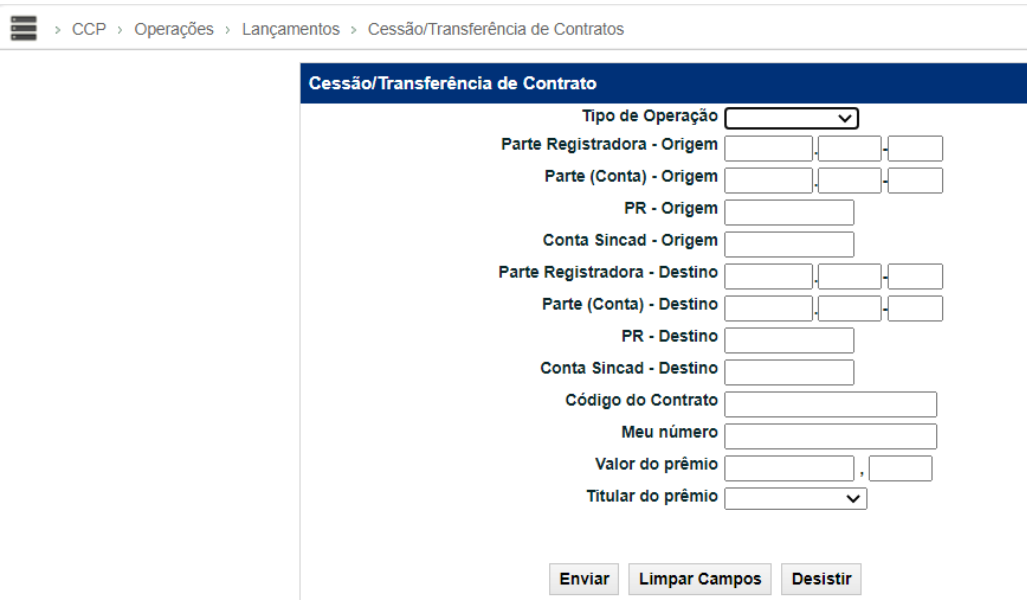

#### **Descrição dos Campos da Tela Transferência de Contrato**

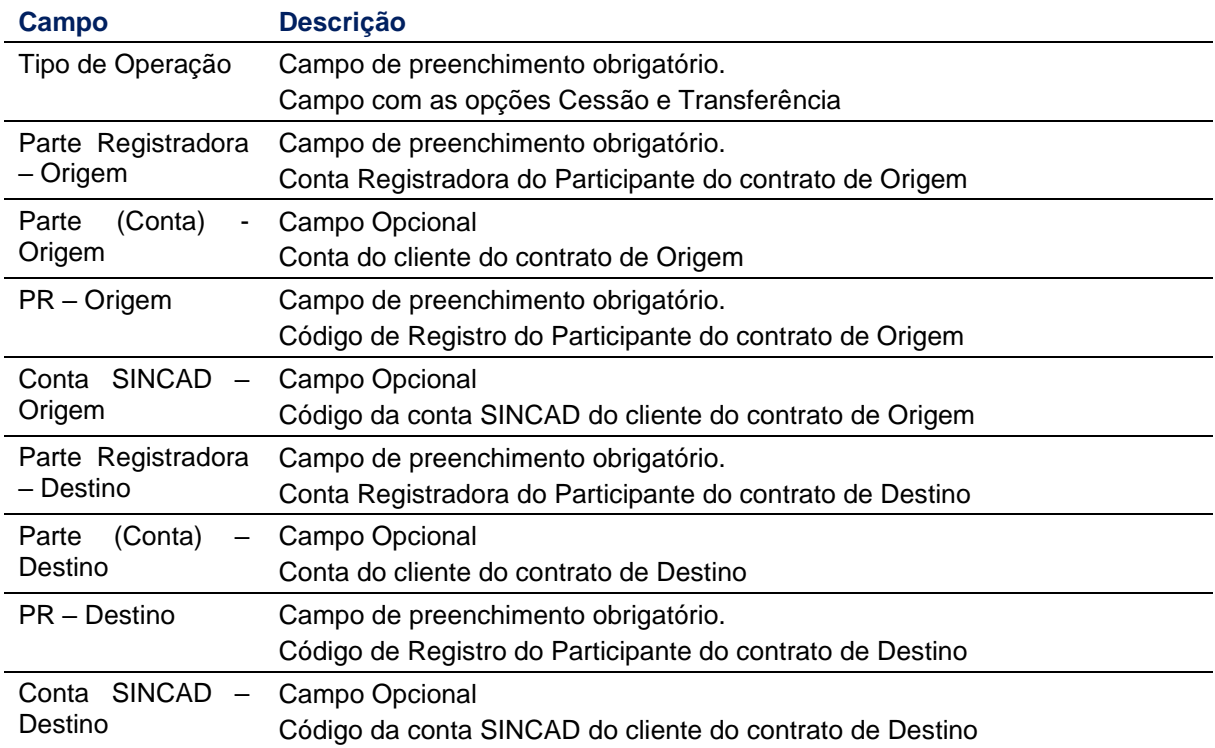

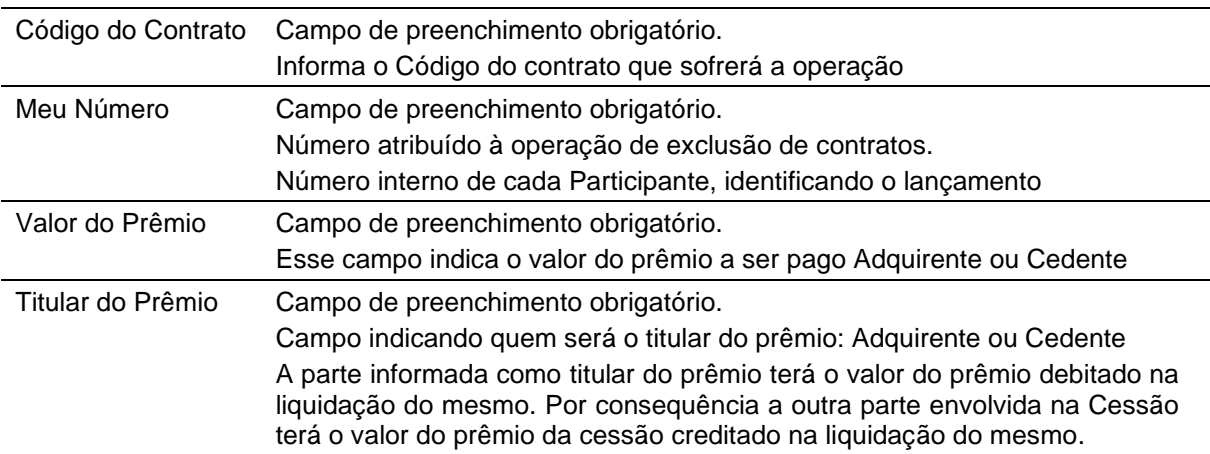

Após o preenchimento dos campos obrigatórios da tela, o Participante de Registro deve clicar no botão "Enviar" para seguir com a solicitação, poderá, ainda, limpar os campos preenchidos em tela ou desistir da operação. A operação está sujeita a tarifação conforme política da B3.

Em operações de Comando Simples, o sistema exibe uma tela de confirmação, onde o Participante de Registro pode conferir os dados inseridos, com a possibilidade de confirmação, correção ou desistência. Após clicar no botão Confirmar, o sistema aprova os dados e exibe uma tela informando que a solicitação está aguardando análise da B3.

#### **Tela de Confirmação**

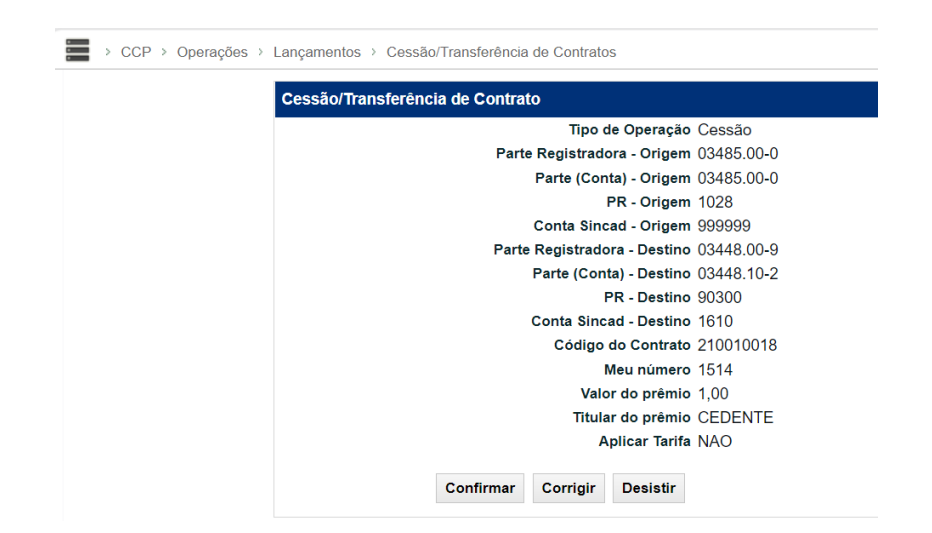

Em operações de Duplo Comando, ao clicar no botão Confirmar, o sistema aprova os dados e exibe uma tela informando que o sistema está aguardando lançamento do Destino e posterior análise da B3.

A confirmação do Participante de Destino pode ser feita de duas maneiras: pela própria tela de solicitação de transferência ou pela funcionalidade: "Operações > Lançamentos > Manutenção de Operações Pendentes".

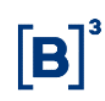

Somente após o confronto automático das informações e aprovação da B3 o sistema gera o número de identificação da Operação. Caso a operação não seja confirmada até o horário de encerramento, o sistema descartará essa ação ao final do dia.

#### **Cancelamento de Cessão de Direito**

O cancelamento das solicitações de cessão consiste em cancelar/desistir da operação realizada. O cancelamento poderá ser solicitado pelo Participante de Registro somente na mesma data do Registro da solicitação e poderá ser realizado apenas via tela antes da aprovação da B3.

O Participante poderá realizar a solicitação através do menu: "CCP > Operações > Lançamentos > Cessão/Transferência de Contratos – Manutenção" selecionando a opção CANCELAMENTO no combo box Tipo Serviço.

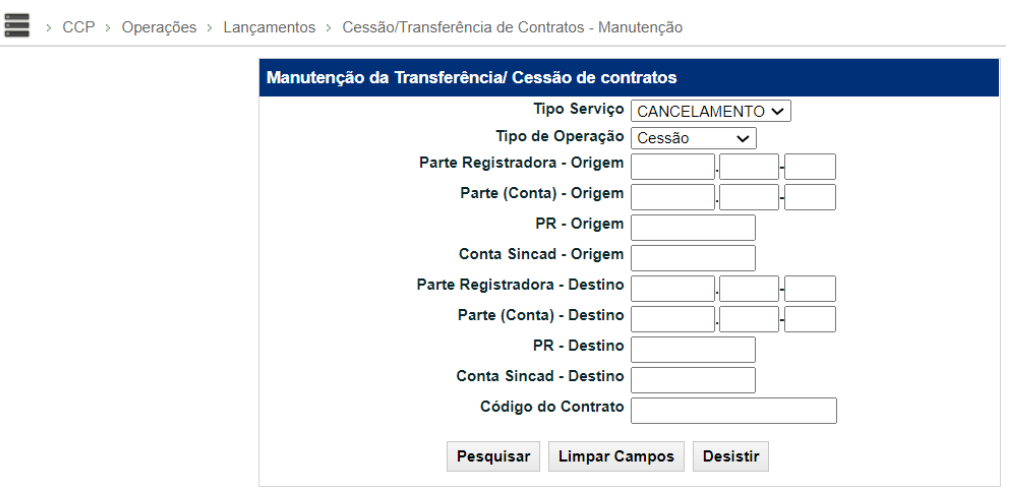

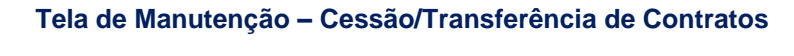

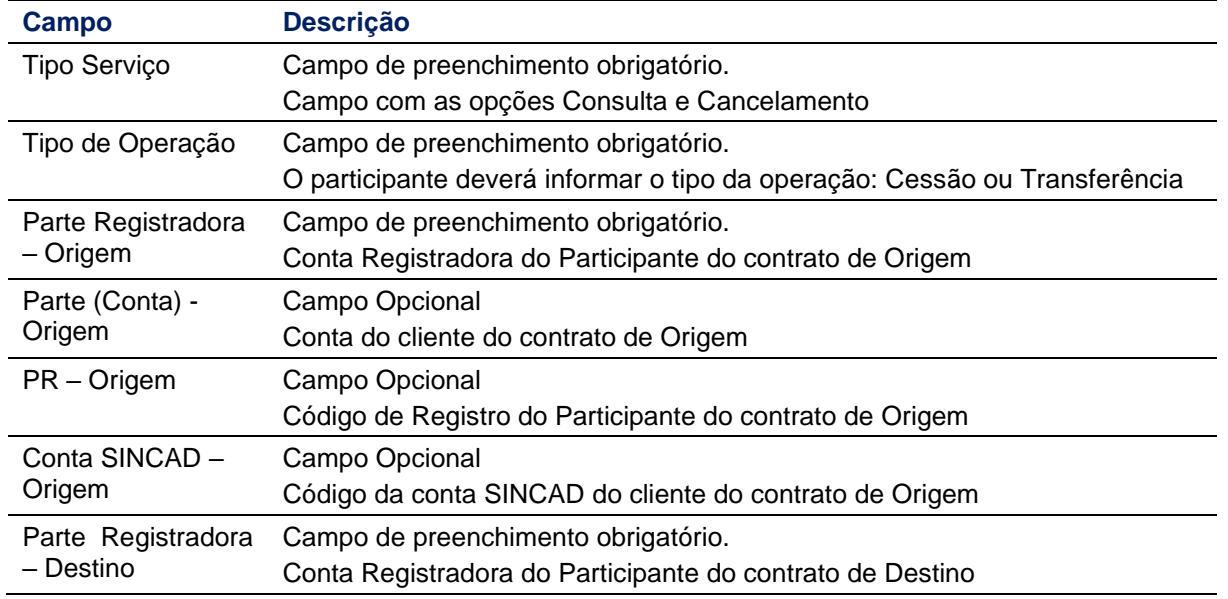

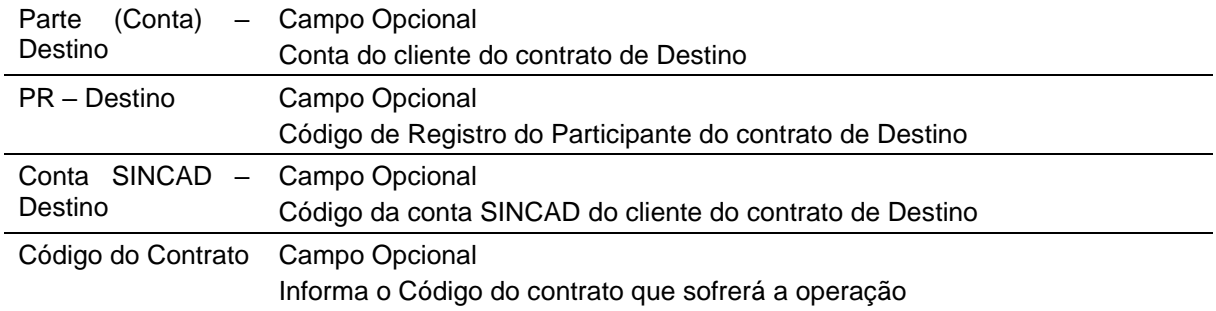

Ao clicar em "Pesquisar" o Participante poderá consultar todas as operações realizadas por ele na data e que não possuem a aprovação da B3.

O Participante irá visualizar todas as solicitações realizadas no dia e poderá selecionar os contratos que deseja cancelar a operação clicando no botão >>, então ele(s) será(ão) movimentado(s) para a caixa de opções "Contratos Selecionados", podendo realizar o

movimento inverso entre as caixas de seleção clicando no botão .

Após clicar em "Confirmar" as solicitações de transferências serão canceladas.

#### **Consulta de Cessão de Direito**

O Participante poderá consultar todas as solicitações de cessão de direito realizadas por ele na data. Para isso ocorrer, o Participante de Registro deverá acessar por meio do menu: "CCP > Operações > Lançamentos > Cessão/Transferência de Contratos – Manutenção" selecionando a opção CONSULTA no combo box Tipo Serviço.

#### <span id="page-39-0"></span>**3.11 Brokeragem**

A *brokeragem* é uma função na qual o Participante de Registro intermedia operações de contrato de Swap com CCP. Consiste em selecionar operações de contrato de Swap com CCP no qual a conta própria do Participante de Registro esteja em uma operação comprado em uma Variável e na outra operação esteja vendido na mesma Variável, assim o Participante de Registro pode "marcar" as duas operações para que seja formada a operação "Broker". As operações "Broker" dão desconto ao Participante de Registro nos emolumentos cobrados no registro, permanência e Antecipação das operações, conforme política de tarifação divulgada pela B3.

Para caracterizar uma operação "Broker" as operações devem atender as características abaixo:

- As operações/contratos devem ter garantia da B3 na parte e contraparte;
- As operações/contratos devem ter sido registradas no mesmo dia;
- As operações têm que ser do mesmo PR/Conta;
- Conta própria do Participante de Registro deve figurar como uma das partes na operação/contrato;
- As operações devem ter as mesmas Variáveis;
- A conta própria do Participante de Registro deve assumir posições inversas nas variáveis das operações;
- Devem ter as mesmas características para os campos:
	- o Data do Registro;
	- o Data de vencimento;
	- o Data de início;
	- o Variáveis/Tipo de Contrato; e
	- o Valor Base.

No caso de um Duplo Comando, uma operação de contrato de Swap com CCP poderá estar associada a dois brokers, um de cada curva. Esse cenário ocorre quando cada uma das curvas estiver relacionada a uma conta própria de brokers diferentes.

O acesso à função de *brokeragem* será através do arquivo txt (leiaute disponível no site da B3):

#### **Inclusão de Brokeragem**

#### **CCP > Contrato de Swap > Lançamentos > Registro de Contrato de Broker**

Esta função permite ao Participante selecionar os contratos de derivativos de SWAP com CCP que fazem parte da operação de Brokeragem.

#### **Tela de filtro**

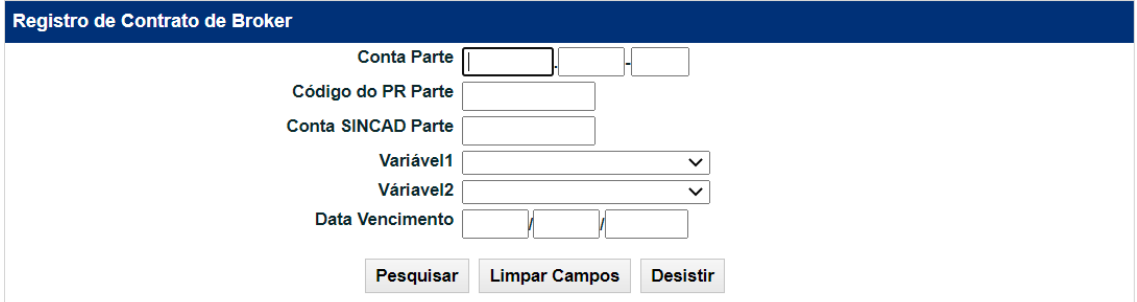

Após o preenchimento dos campos obrigatórios da tela, o Participante de Registro deve clicar no botão "Pesquisar**"**.

#### **Tela de inclusão do Broker**

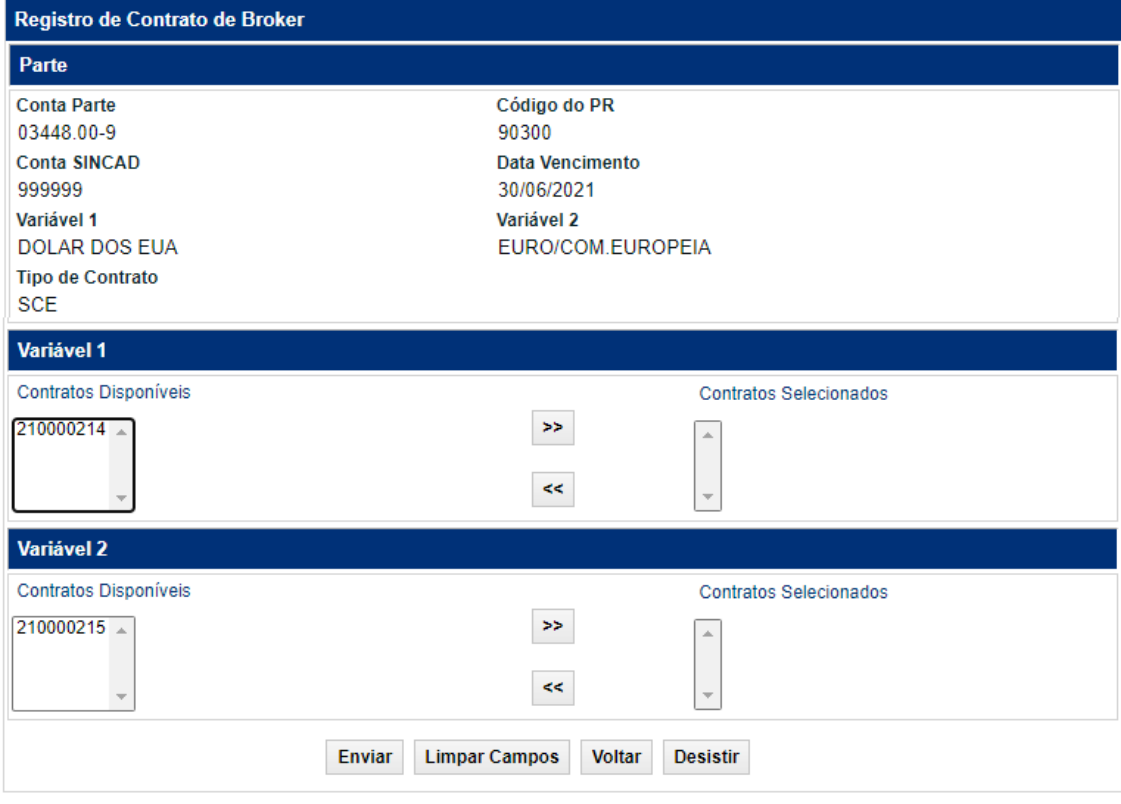

Para a inclusão do Broker selecionar os contratos que o irão compor, na Variável 1 e Variável 2, conforme informadas no filtro e apresentadas na parte superior desta tela.

Na seção "Variável 1'", "marcar" um ou mais contratos da lista "Contratos Disponíveis" e clicar

no botão >>, então ele(s) será(ão) movimentado(s) para a caixa de opções "Contratos Selecionados". Repetir o procedimento para a seção "Variável 2".

Enquanto o Broker não tiver sido confirmado, para excluir contratos selecionados das variáveis do broker, em "Contratos Selecionados", "marcar" um ou mais contratos que deseja excluir e

clicar no botão .

#### **Por arquivo**

Transferência de Arquivo > Arquivo > Enviar Arquivo

 $<<$ 

Esta função permite ao Participante incluir um broker nos contratos de derivativos com CCP. A inclusão é feita apenas por arquivo ".txt".

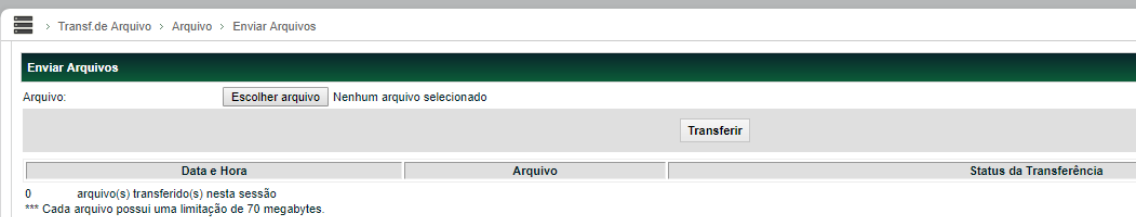

Após fazer o upload do arquivo é possível consultar se essa solicitação foi processada e se não houve nenhum erro, nos menus "Solicitação de Transferência" e "Erros em Arquivos", respectivamente, e cujas rotas de acesso estão descritas a seguir neste documento.

Na inclusão do Broker tanto por arquivo como por tela, após o processamento da solicitação sem erros, as operações serão enviadas para análise do sistema, porém o "Broker" será criado definitivamente através de batch noturno, enquanto isso ele permanece com a situação 'Solicitado'. Isso acontece, pois, as operações associadas a ele possuirão status provisório até que sejam avaliadas e conduzidas para um status definitivo ('Contrato em Aberto' e/ou 'Rejeitada', conforme o caso) no processamento do batch noturno.

#### **Anulação de Brokeragem**

A anulação do broker consiste em cancelar/desistir da operação realizada, poderá ser realizado apenas via tela e após a efetivação da *brokeragem* (somente na mesma data do Registro/indicação de *brokeragem*). A tela será apresentada e o Participante de Registro deverá preencher os dados solicitados.

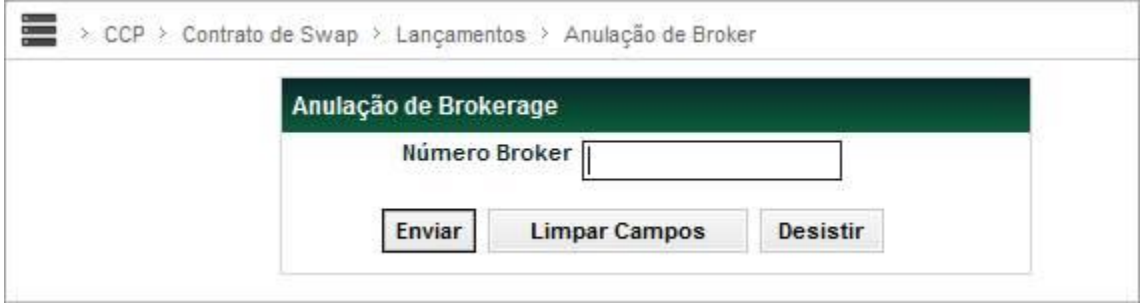

Após o preenchimento da informação o sistema irá realizar a operação solicitada.

Antes de realizar a anulação de um Registro que foi brokerado, é necessário a anulação da brokeragem.

#### **Consulta de Brokeragem**

Com a consulta de operações *brokeradas* será possível pesquisar todas as solicitações de broker que o Participante de Registro solicitou. Para isso, ocorrer, o Participante de Registro deverá acessar por meio do menu CCP > Contrato de Swap > Consultas > Broker e preencher os dados solicitados abaixo:

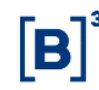

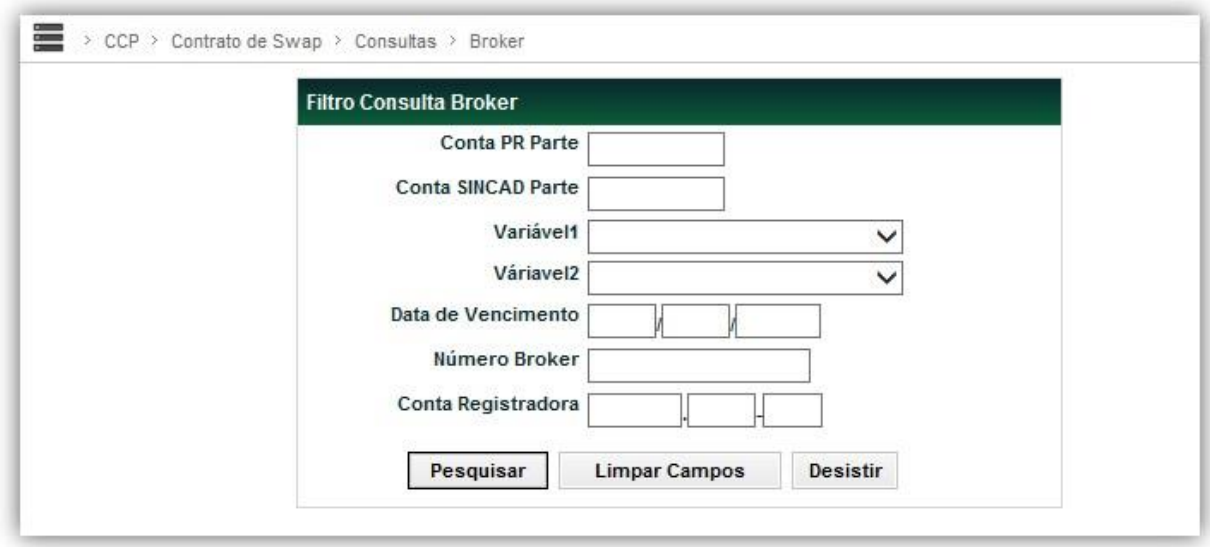

Ao clicar em "Pesquisar" o sistema trará uma tela de relação com todas as operações *"Broker"* que atendam aos campos do filtro acima:

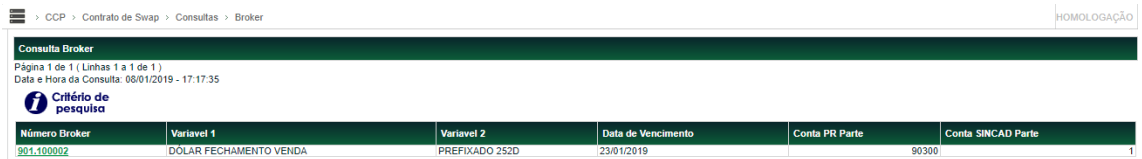

Ao clicar no número do *Broker* o sistema irá mostrar um detalhamento da operação selecionada:

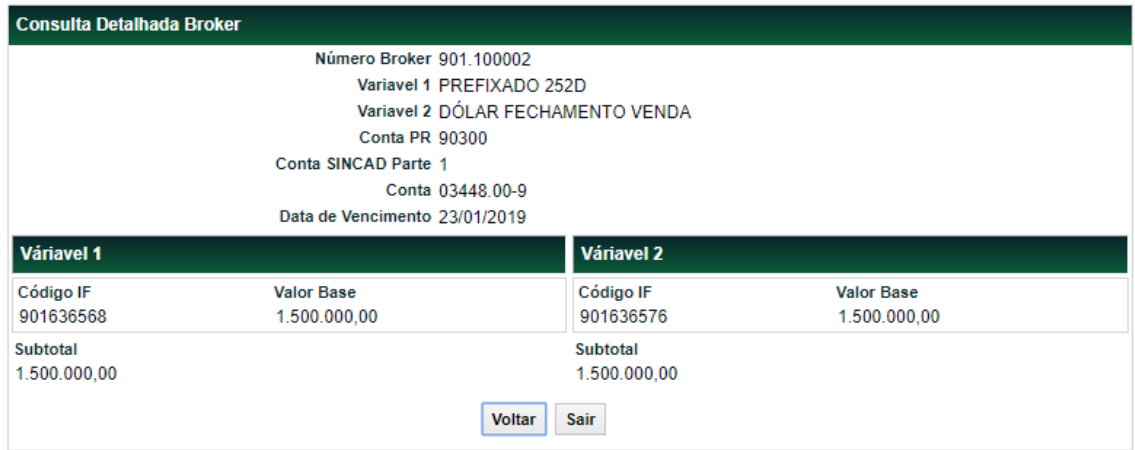

#### <span id="page-43-0"></span>**3.12 Registro e operações por arquivo**

#### **Enviar arquivo**

O Registro, a Antecipação e a inclusão de *brokeragem* também podem ser realizados por arquivo no formato ".txt". Para acessar a tela de upload deve-se selecionar o menu:

Transferência de Arquivo > Arquivo > Enviar Arquivo

O sistema abrirá a tela abaixo e o arquivo poderá ser carregado clicando em "Escolher arquivo".

# Manual de Operações – Derivativos com CCP

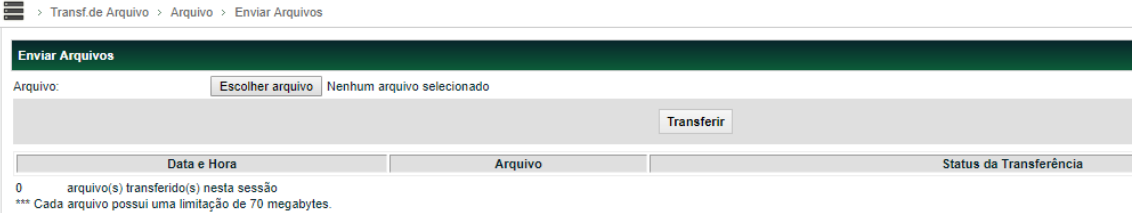

Uma vez selecionado o arquivo, o Participante de Registro deverá clicar em "Transferir" para realizar o carregamento dos arquivos no sistema.

O sistema apresentará uma mensagem indicando se o upload do arquivo ocorreu com sucesso ou se apresenta erro, se o resultado for "com sucesso" o sistema fornecerá o ID da respectiva solicitação.

#### **Solicitação de transferência de arquivo**

Após fazer o upload do arquivo é possível consultar se essa solicitação foi processada pelo menu Transferência de Arquivo > Arquivo > Solicitações de Transferência.

**Tela de Filtro**

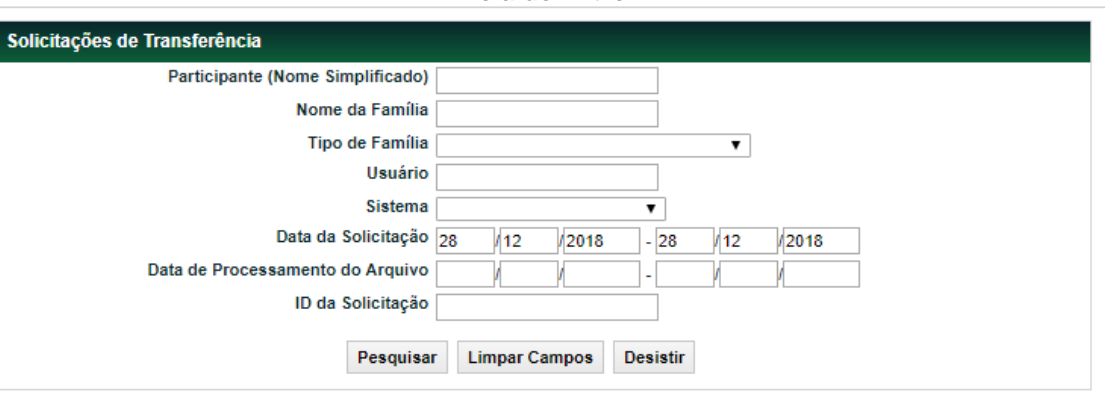

#### **Erros em Arquivo**

Caso tenha ocorrido algum problema com o processamento, é possível consultar o erro no menu Transferência de Arquivo > Arquivo > Erros em Arquivos.

#### **Tela de Filtro**

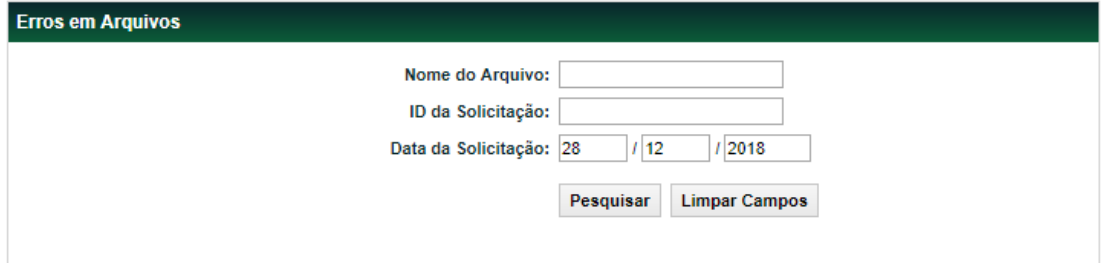

Essa funcionalidade não permite alteração ou exclusão do lançamento. O Participante de Registro deverá retransmitir novo arquivo com as operações que não foram aceitas, após as devidas correções nas informações.

Para o devido preenchimento da variável e indexador na geração do arquivo de registro dos contratos de Opções, Swap e Termo, utilizar o de/ apresentado no arquivo "IndexadoresCCP", que é gerado diariamente e pode ser obtido pela funcionalidade "Transf. de Arquivo > Arquivo > Arquivos Públicos".

# <span id="page-45-0"></span>**4 CONSULTA**

#### <span id="page-45-1"></span>**4.1 Características de Contratos de Swap**

Menu CCP > Contrato de Swap > Consultas > Características de Contrato de Swap

#### **Visão Geral**

O Participante de Registro pode consultar as características de um contrato de Swap com CCP em que apareça em uma das pontas.

Caso o Participante de Registro não preencha o filtro "Parte" ou "Conta", são apresentados, conforme as informações fornecidas na tela de filtro, todos os contratos por ele registrados (incluindo os vencidos em até D-5),

Observação: Caso o resultado da consulta ultrapasse o limite de linhas possíveis de apresentação como resultado desta pesquisa, o arquivo será disponibilizado, observado e decorrido o tempo necessário para sua geração, em consulta ao participante no módulo de "Transferência de Arquivos", opção "Receber Arquivos".

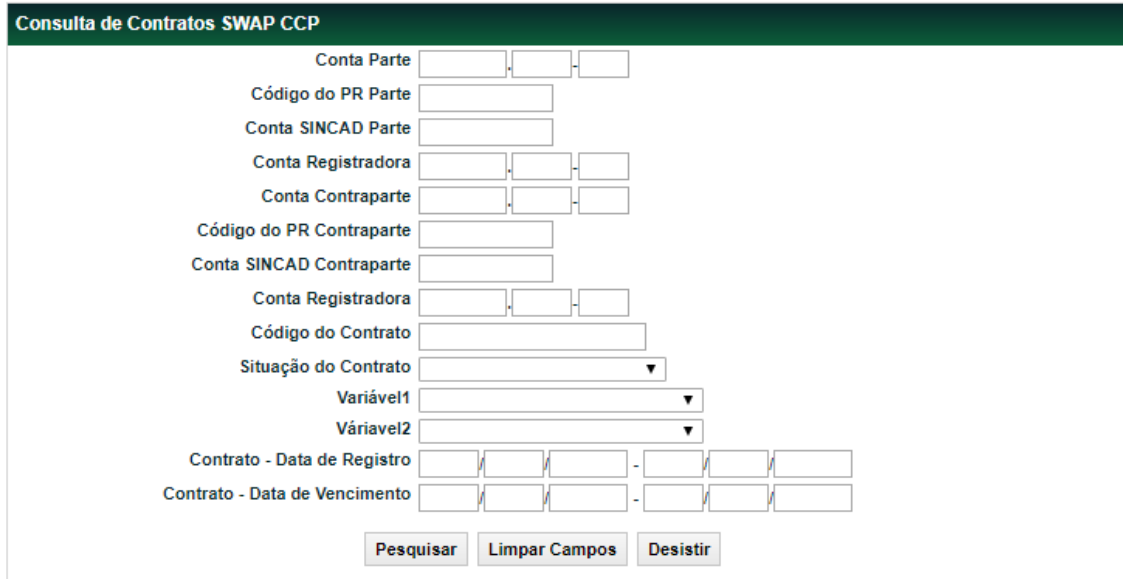

O Participante de Registro deve preencher pelo menos um campo da tela e clicar no botão "Pesquisar**"**.

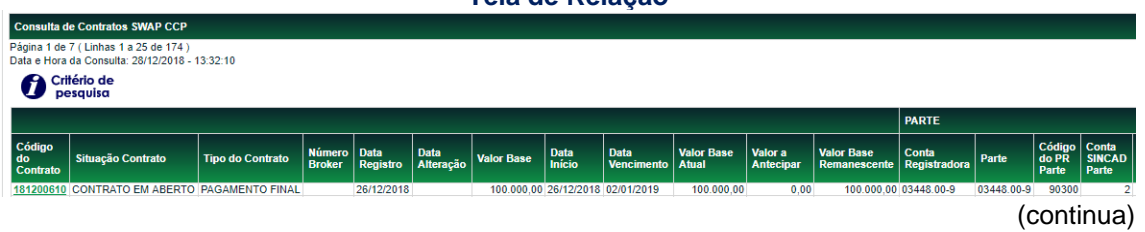

### **Tela de Relação**

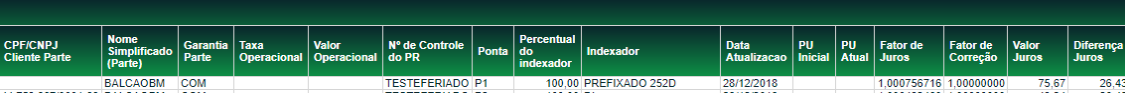

# (continua)

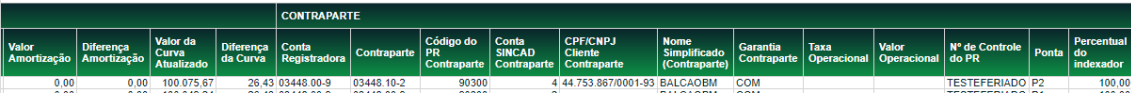

#### (continua)

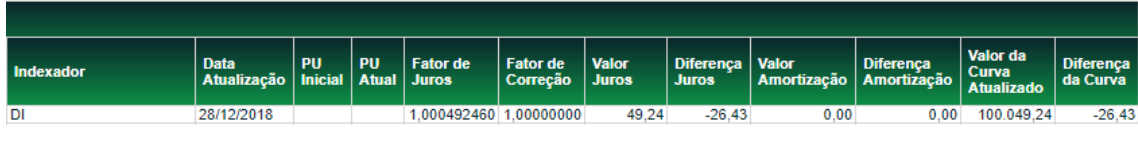

(fim)

Após clicar no link do código de instrumento financeiro, é exibida, apenas para consulta de informações, a própria tela de Registro de Contrato.

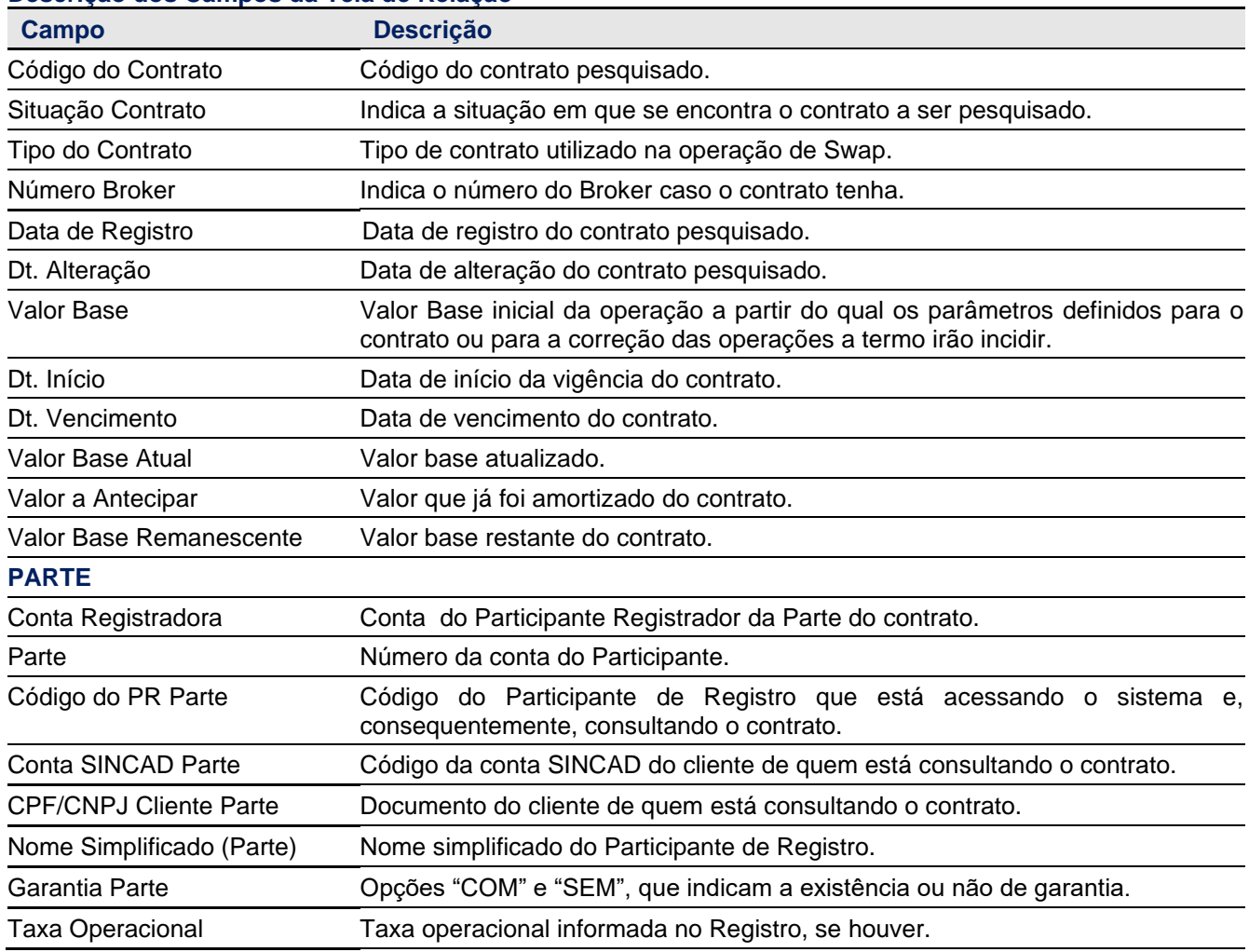

#### **Descrição dos Campos da Tela de Relação**

# Manual de Operações – Derivativos com CCP

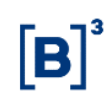

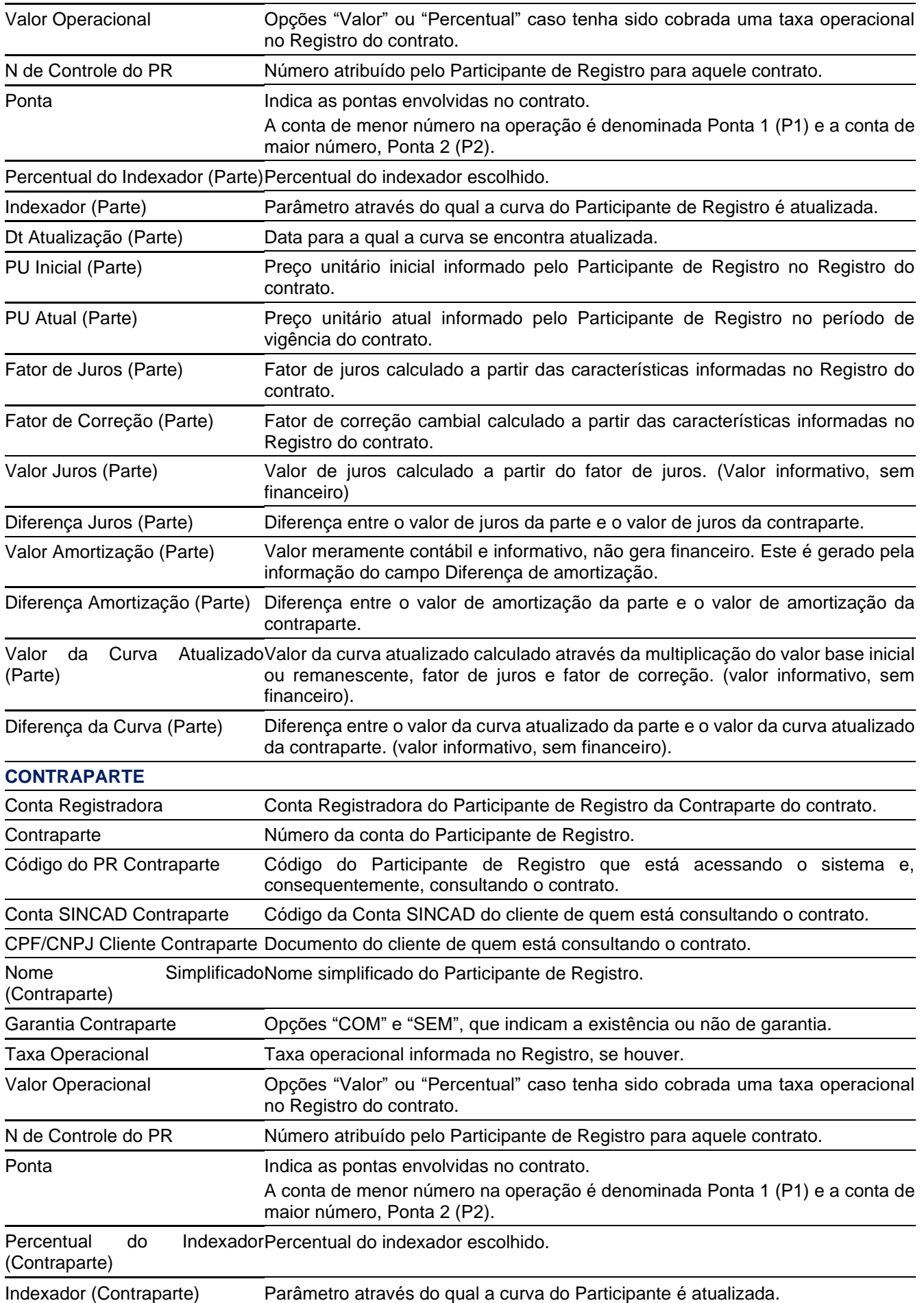

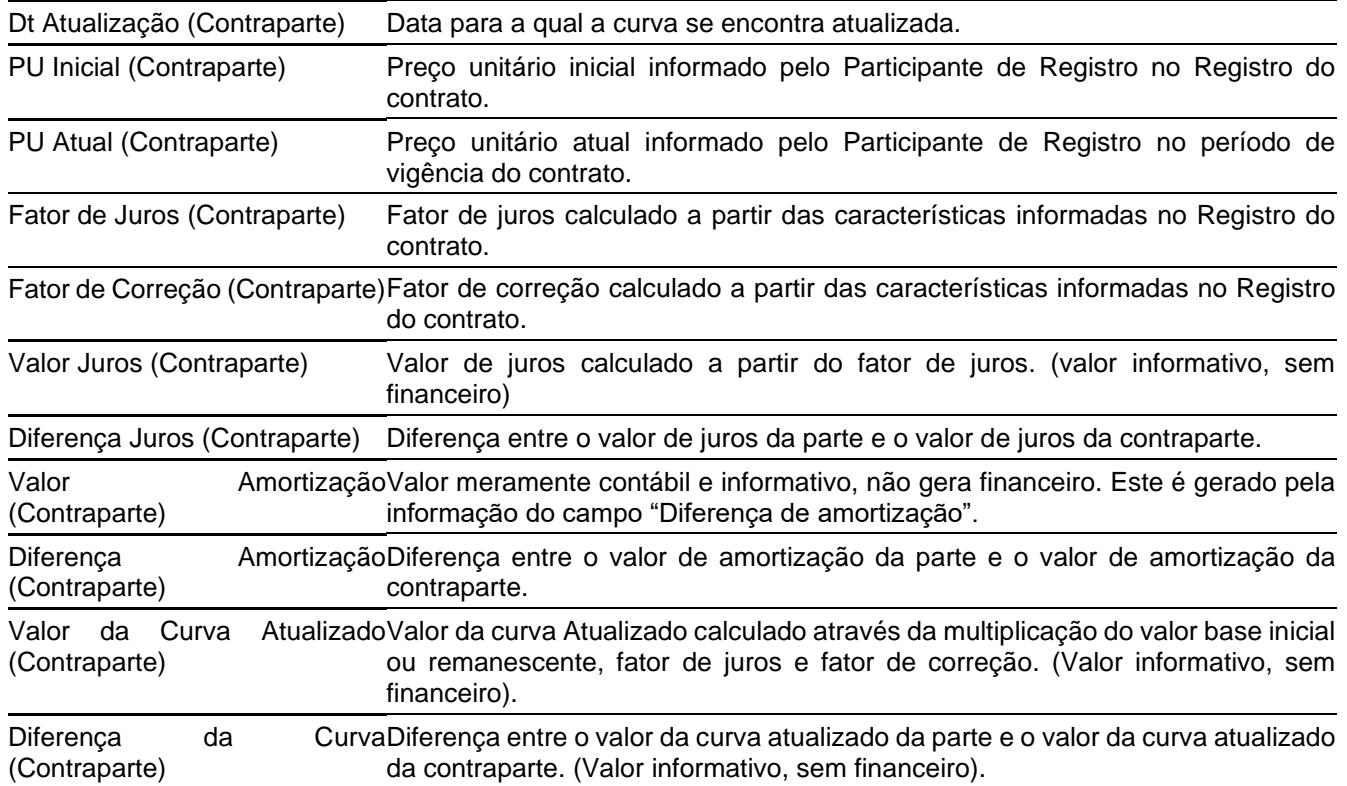

#### <span id="page-48-0"></span>**4.2 Características de Contratos de Opção**

Menu CCP > Contrato de Opção > Consultas > Características de Contrato de Opção

#### **Visão Geral**

Esta função permite a consulta das características de um Contrato de Opção Flexível com CCP. É necessário que ao menos um dos campos seja preenchido. Caso o Participante de Registro não preencha o filtro Lançador ou Titular, são apresentados, conforme as informações fornecidas na tela de filtro, todos os contratos por ele registrados (incluindo os vencidos e/ou antecipados até D-5), sendo o próprio necessariamente uma das pontas.

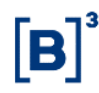

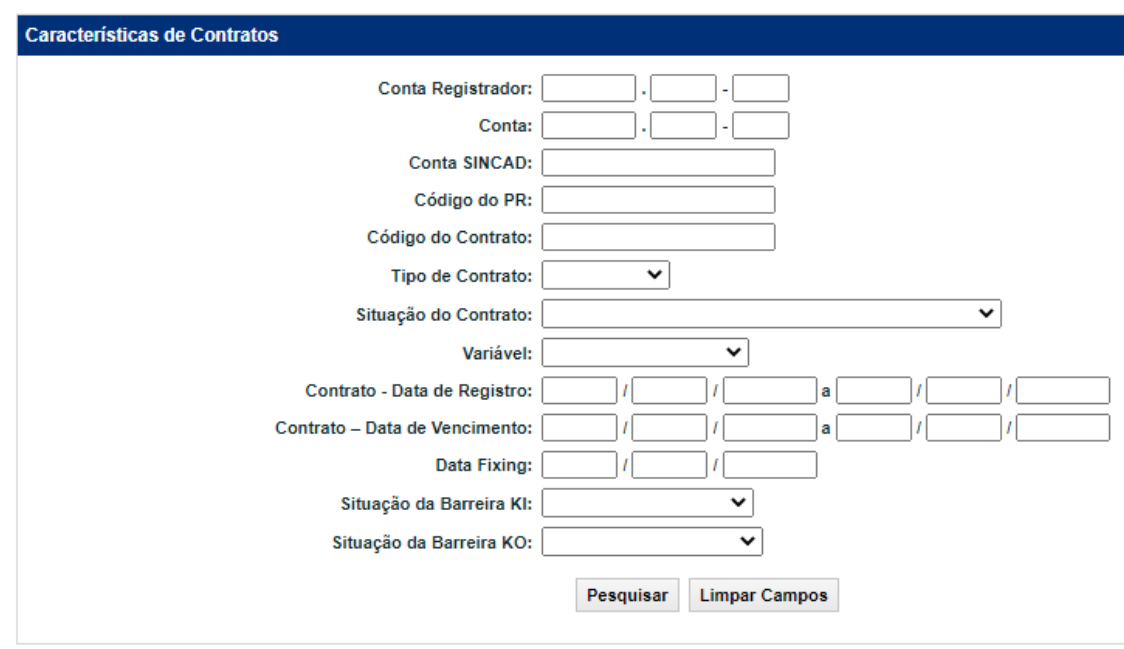

Na tela de resultado é exibido link que, uma vez acionado, leva ao detalhamento das características do contrato de Opção Flexível com CCP da respectiva linha. A tela de detalhes do contrato mostra a situação do contrato no momento da consulta.

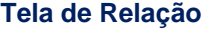

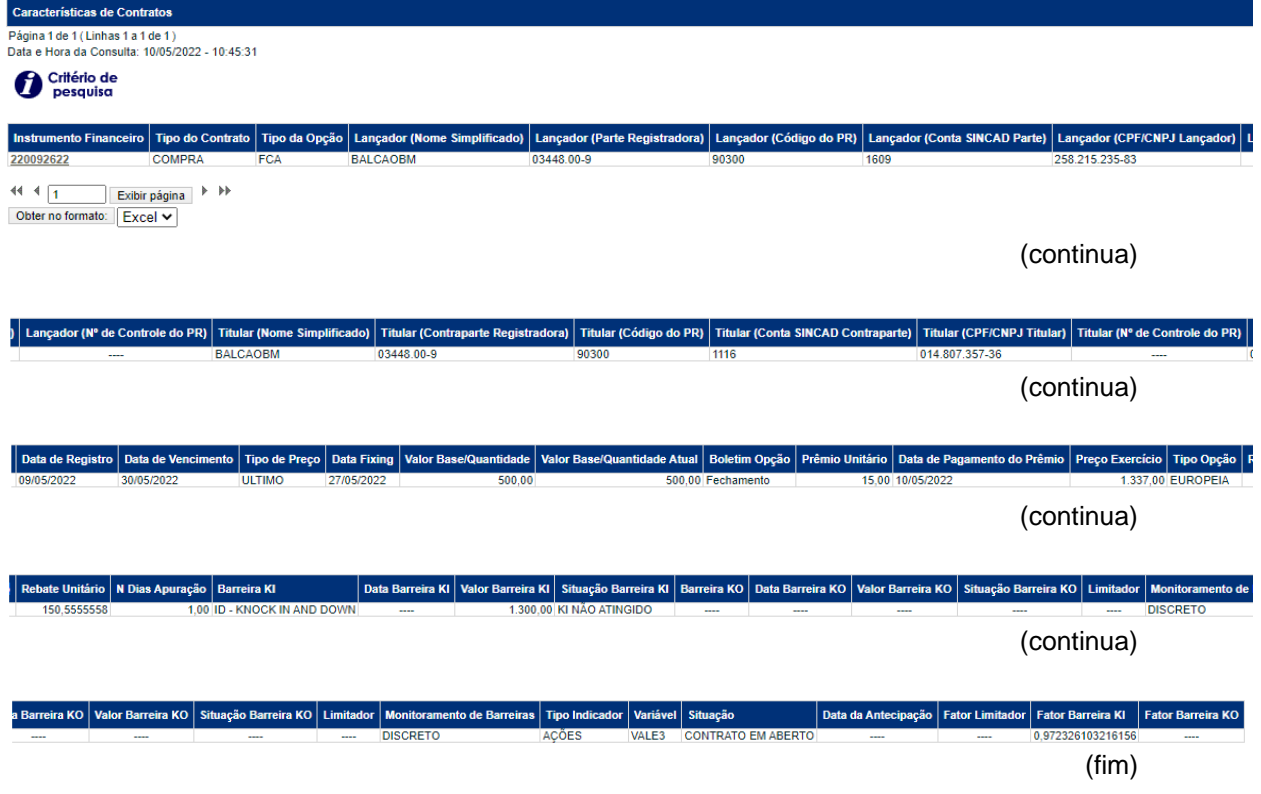

Após clicar no link do código de instrumento financeiro, é exibida, apenas para consulta de informações, a própria tela de Registro de Contrato.

# **Descrição dos Campos da Tela de Relação**

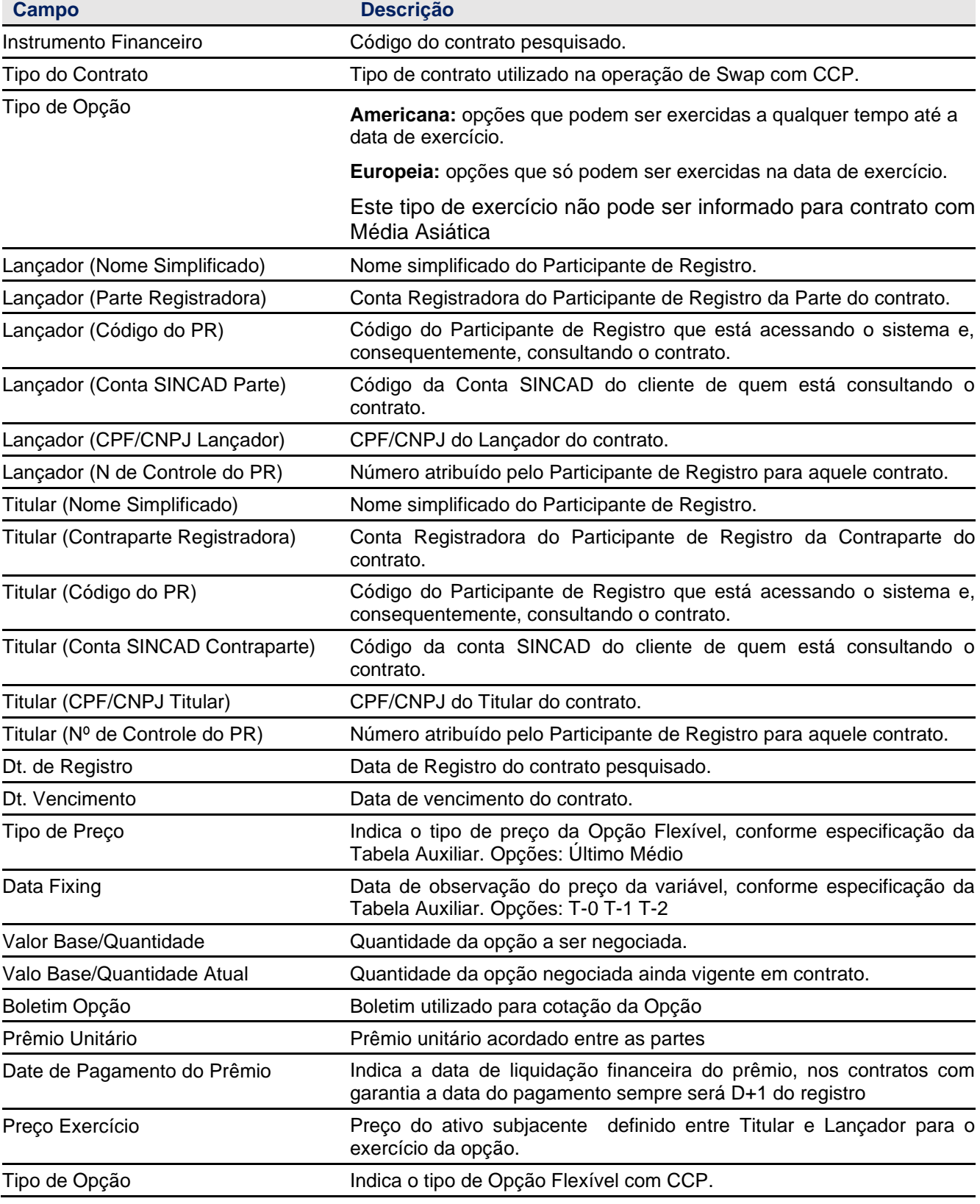

 $[B]^{3}$ 

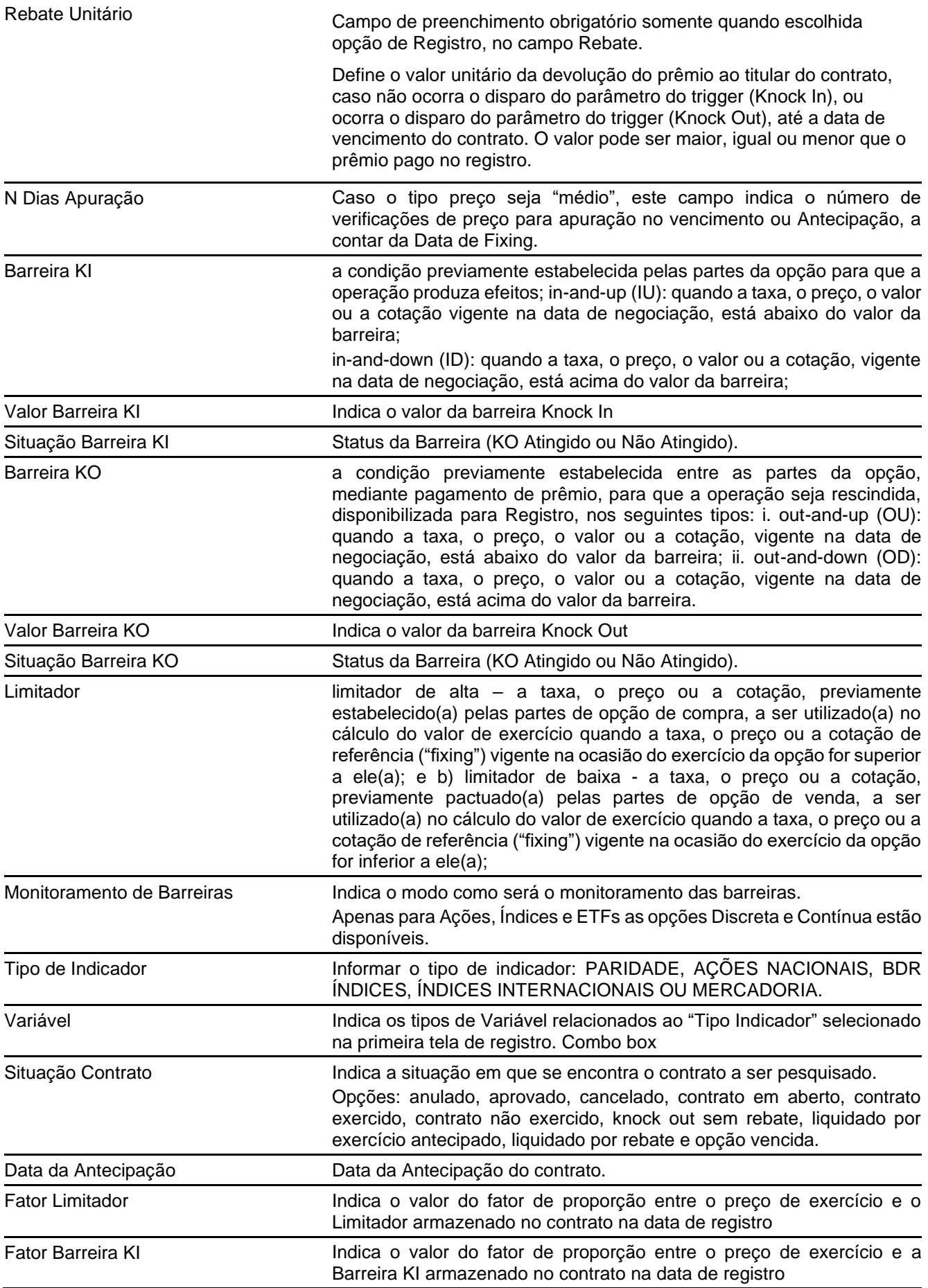

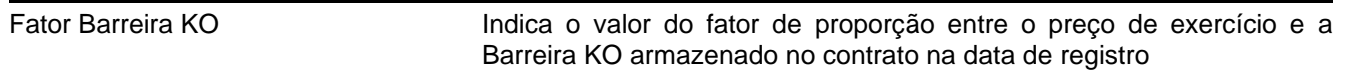

 $[\mathbf{B}]^{^3}$ 

#### <span id="page-53-0"></span>**4.3 Características de Contratos de Termo com CCP**

Menu CCP > Contrato de Termo > Consultas > Características de Contrato de Termo

#### **Visão Geral**

Exibe os contratos efetuados pelo Participante de Registro, com as respectivas datas de vencimento e de Registro.

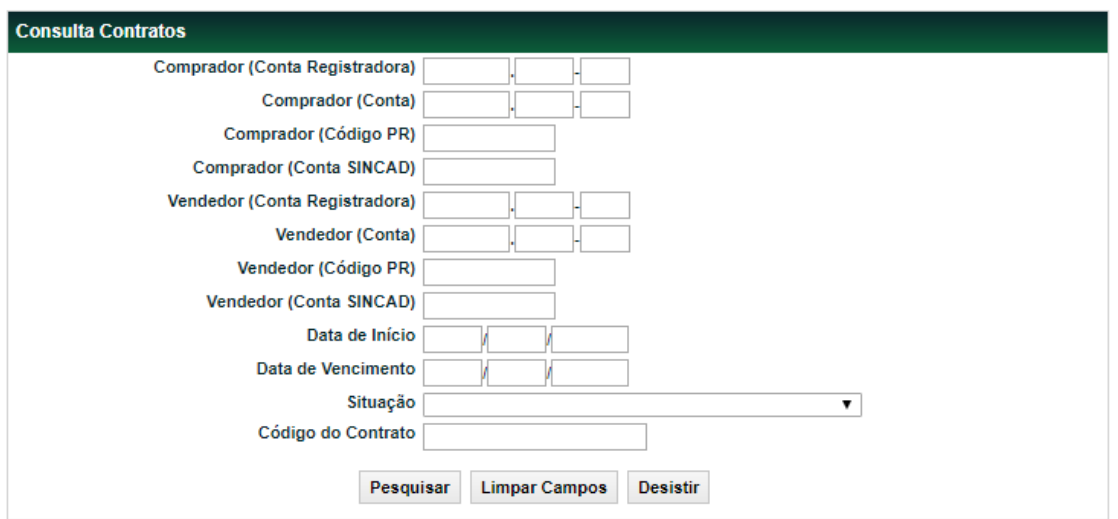

Ao clicar no botão "**PESQUISAR",** é apresentada tela de relação.

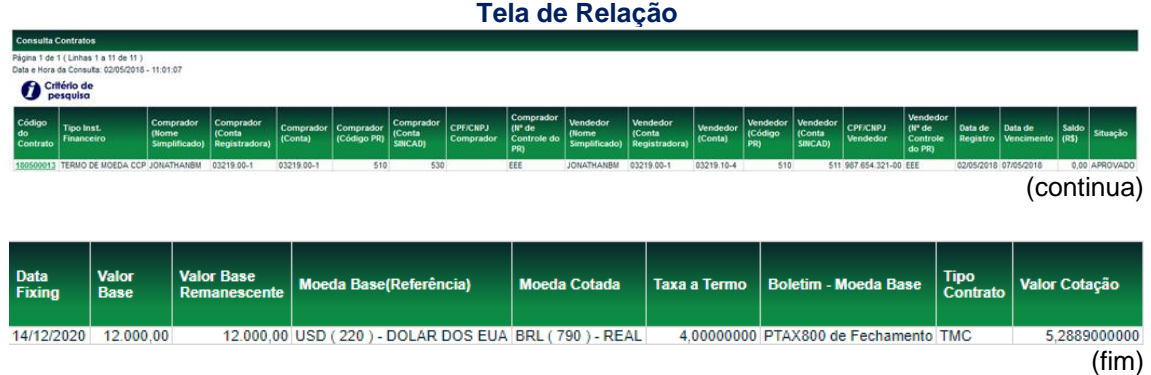

Na tela de relação, a primeira coluna (contrato) identifica o número do contrato. Ao ser selecionado, exibe as características do contrato.

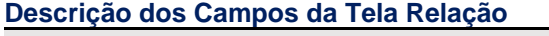

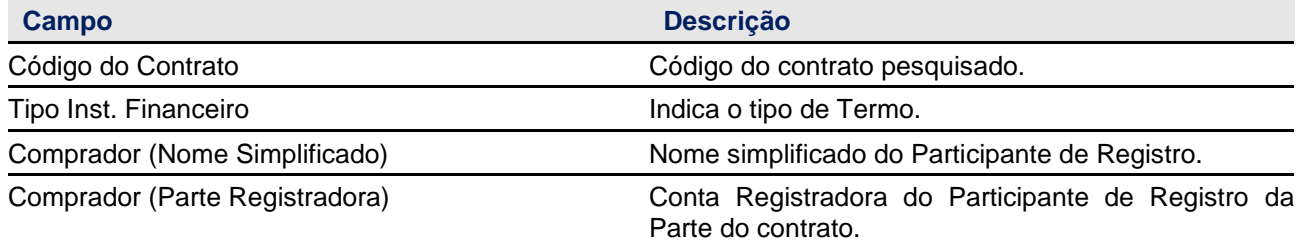

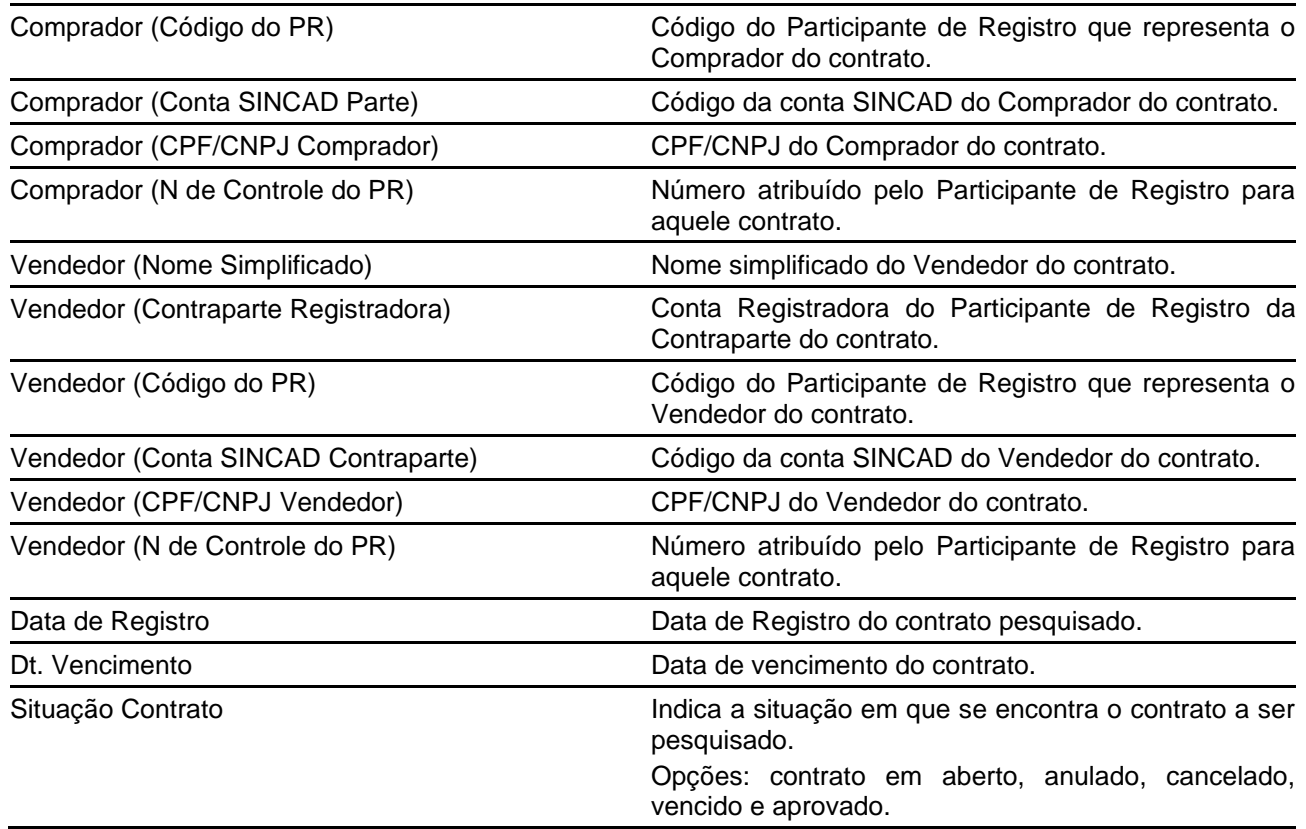

#### <span id="page-54-0"></span>**4.4 Manutenção de Operações Pendentes**

Operações > Lançamentos > Manutenção de Operações Pendentes

#### **Visão Geral**

Os lançamentos realizados no módulo de Swap, Termo com CCP e Lançamento de Operações podem ser consultados através da funcionalidade descrita abaixo. Para o Registro de Swap, Termo com CCP, Exclusão e Transferência de Contratos de Derivativos com CCP com Duplo Comando, a confirmação da operação pode ser realizada por meio da confirmação do lançamento, por meio dessa funcionalidade.

Serão apresentados os contratos que atendam a pesquisa de acordo com o preenchimento de filtros da tela de pesquisa:

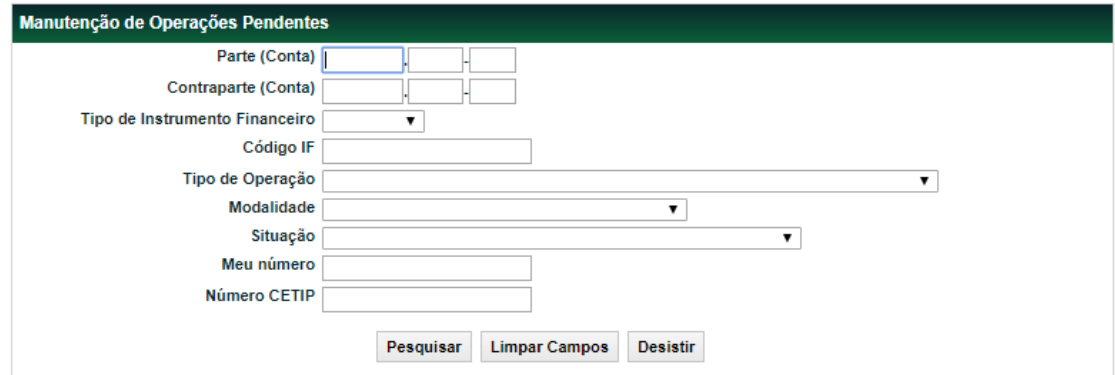

Após realizada a pesquisa, o sistema exibirá uma tela de relação, conforme abaixo.

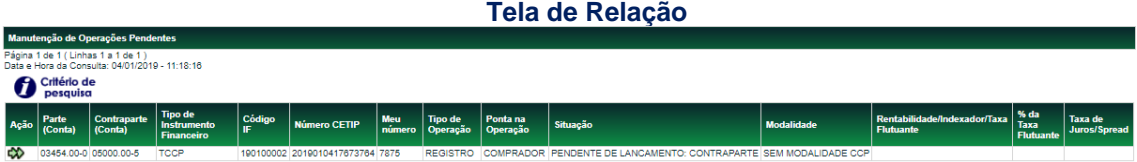

Para o Participante de Registro que lançou a operação ao clicar em  $\bar{\bullet}$  campo "Ação", é possível cancelar a operação (CANCELAR) e verificar as informações inseridas no momento do registro (DETALHAR) conforme imagem abaixo:

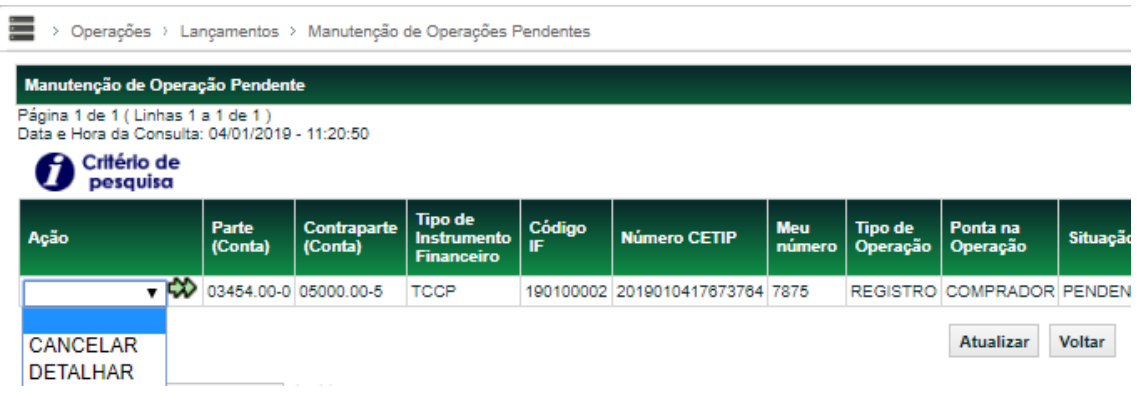

Para o Participante de Registro que ainda não lançou a operação ao clicar em  $\bar{\bullet}$  campo "Ação", é possível confirmar a operação (CONFIRMAR) e verificar as informações inseridas no momento do Registro (DETALHAR) conforme imagem abaixo:

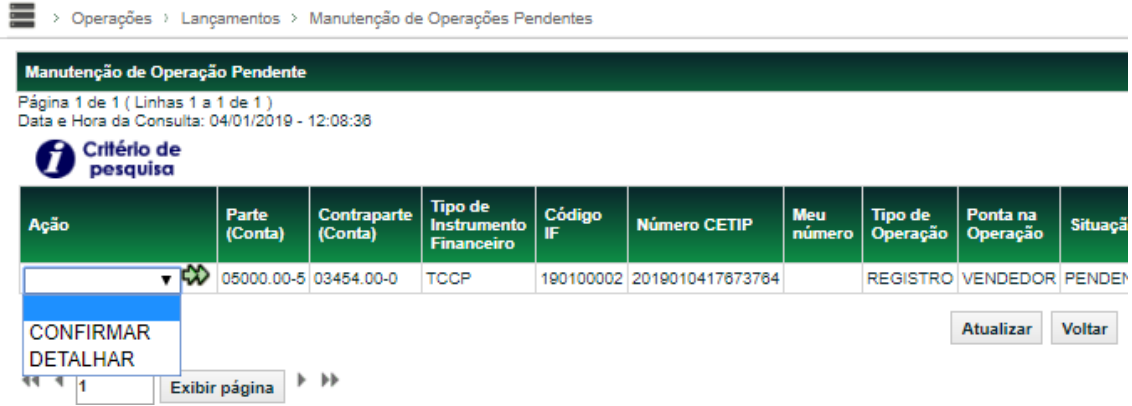

#### <span id="page-55-0"></span>**4.5 Consulta lançamentos de Opção Flexível com CCP**

CCP > Contrato de Opções > Consultas > Lançamentos

#### **Visão Geral**

Os lançamentos realizados no módulo de Opção Flexível com CCP podem ser consultados através da funcionalidade descrita abaixo.

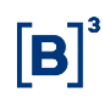

Serão trazidos os contratos que atendam a pesquisa de acordo com o preenchimento de campo da tela abaixo:

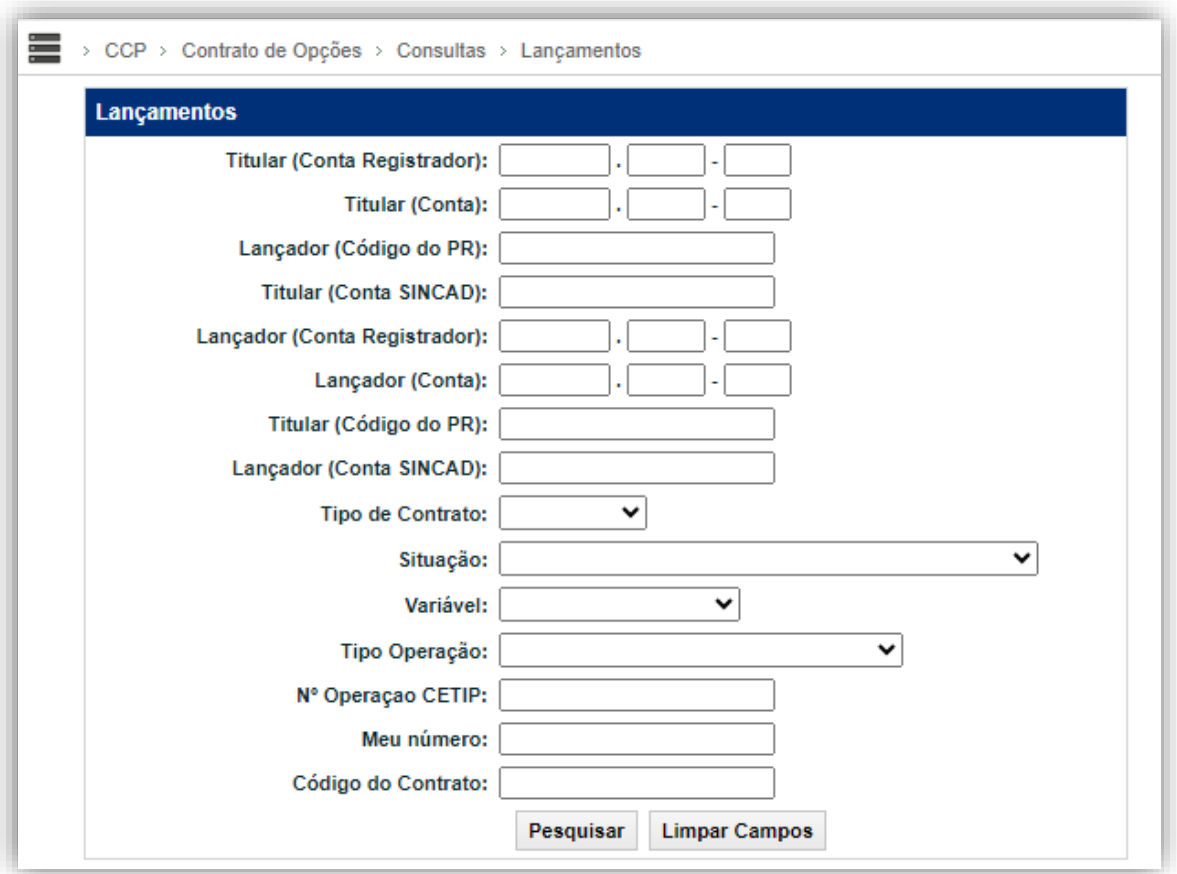

Após realizada a pesquisa, o sistema exibirá uma tela de relação com os seguintes campos:

### **Tela de Relação**

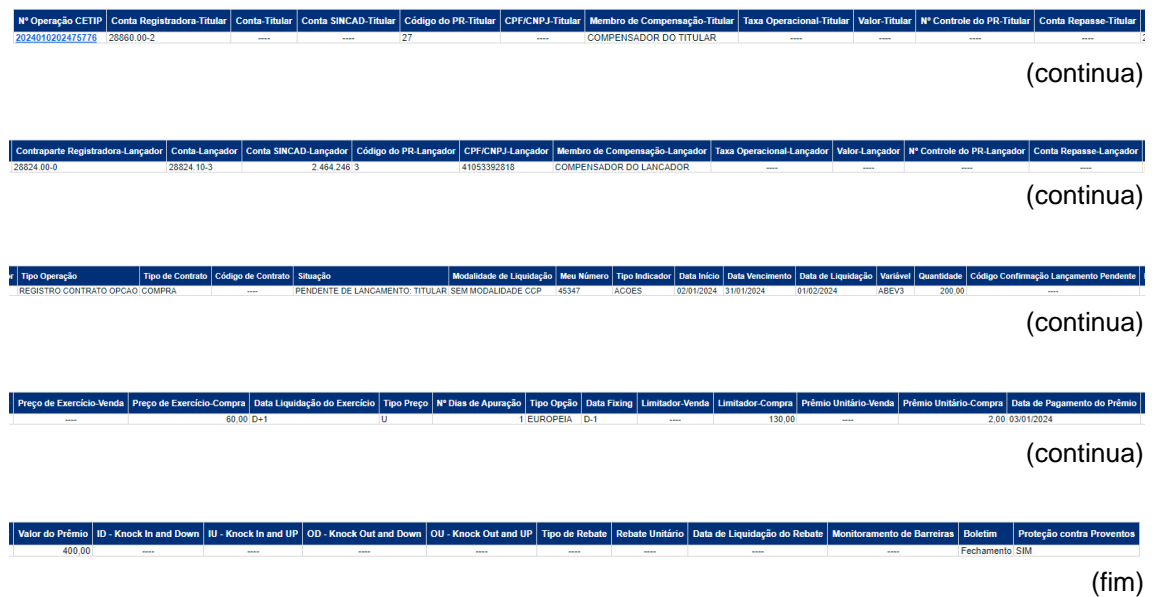

# **Descrição dos campos da Tela de Relação**

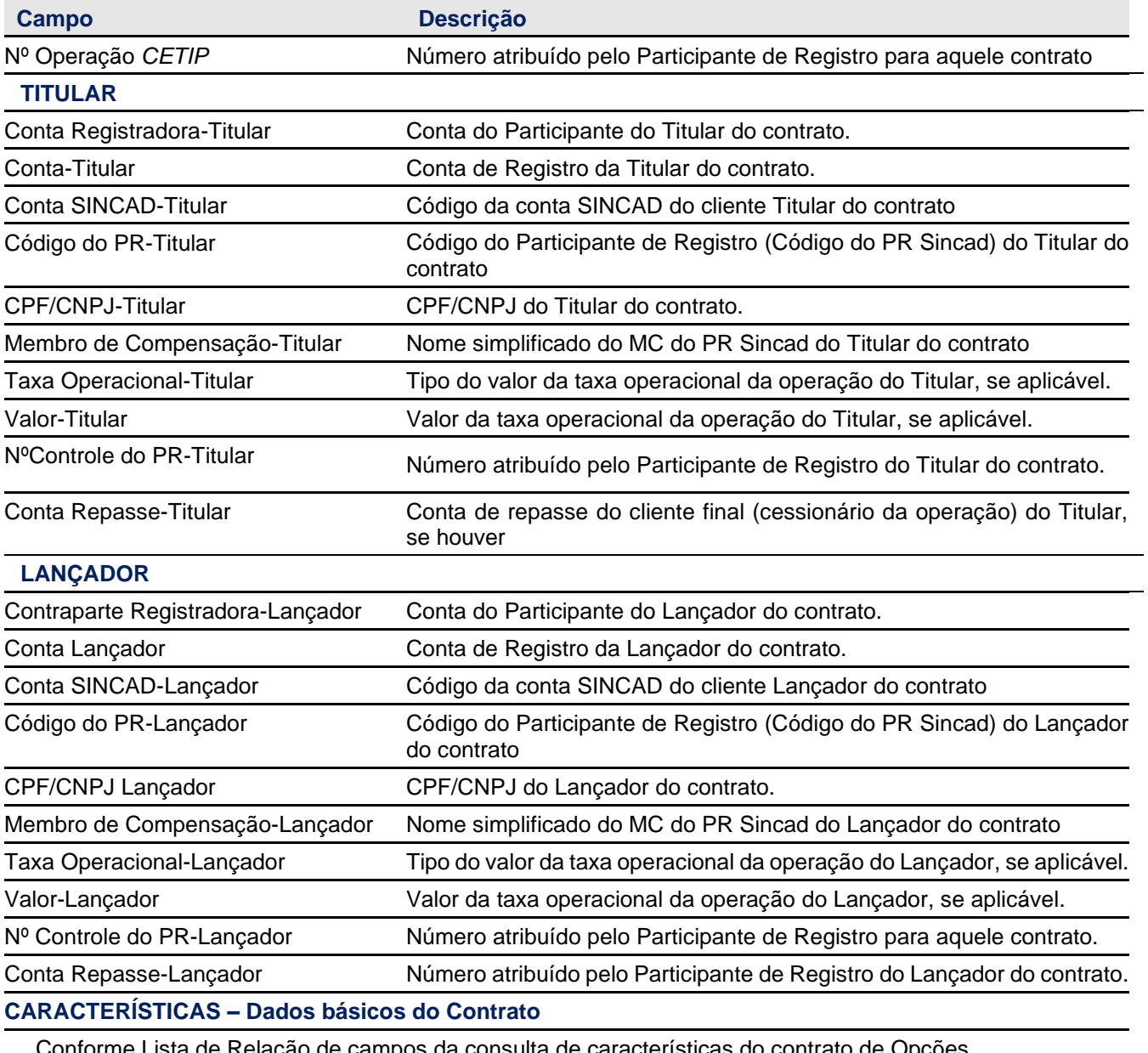

Conforme Lista de Relação de campos da consulta de características do contrato de Opções

ĪВ

#### <span id="page-58-0"></span>**4.6 Consultas e relatórios**

#### **Consulta OTC**

CCP > Consultas e relatórios > Consulta OTC

#### **Visão Geral**

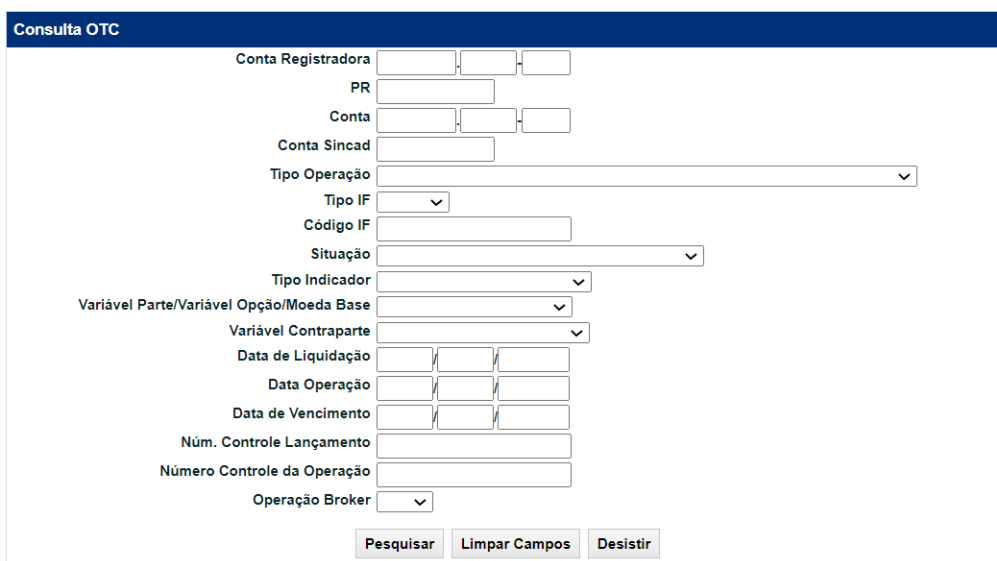

Após a consulta, o sistema trará até 500 resultados das operações encontradas de acordo com os filtros selecionados e oferece a possibilidade de extração de arquivo .csv.

O arquivo será envidado via malote do Participante de Registro e disponibilizado em*: Transf. de Arquivo > Arquivo > Receber Arquivos.*

Esse arquivo apresentará operações de: Registro, Antecipação, Anulação, Exercício de opção, Vencimento, Ativos Vencidos e Acionamento de barreira Knock out de até D-5 (dias úteis anteriores).

Após realizada a pesquisa, o sistema deverá exibir uma tela de relação com os seguintes campos:

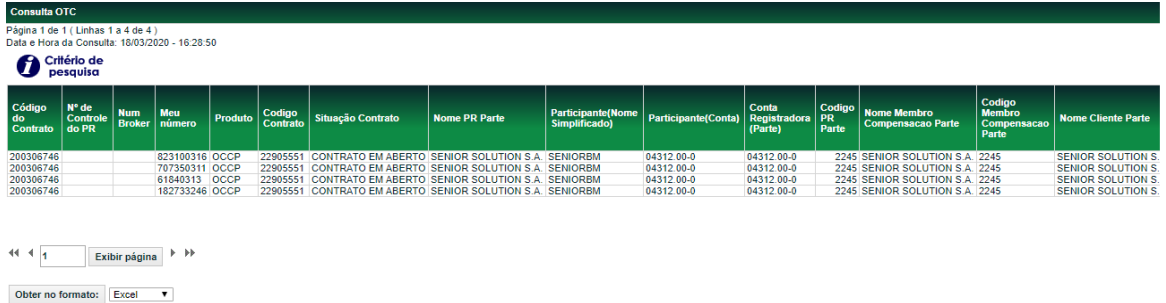

#### **Descrição dos campos da Tela de Relação**

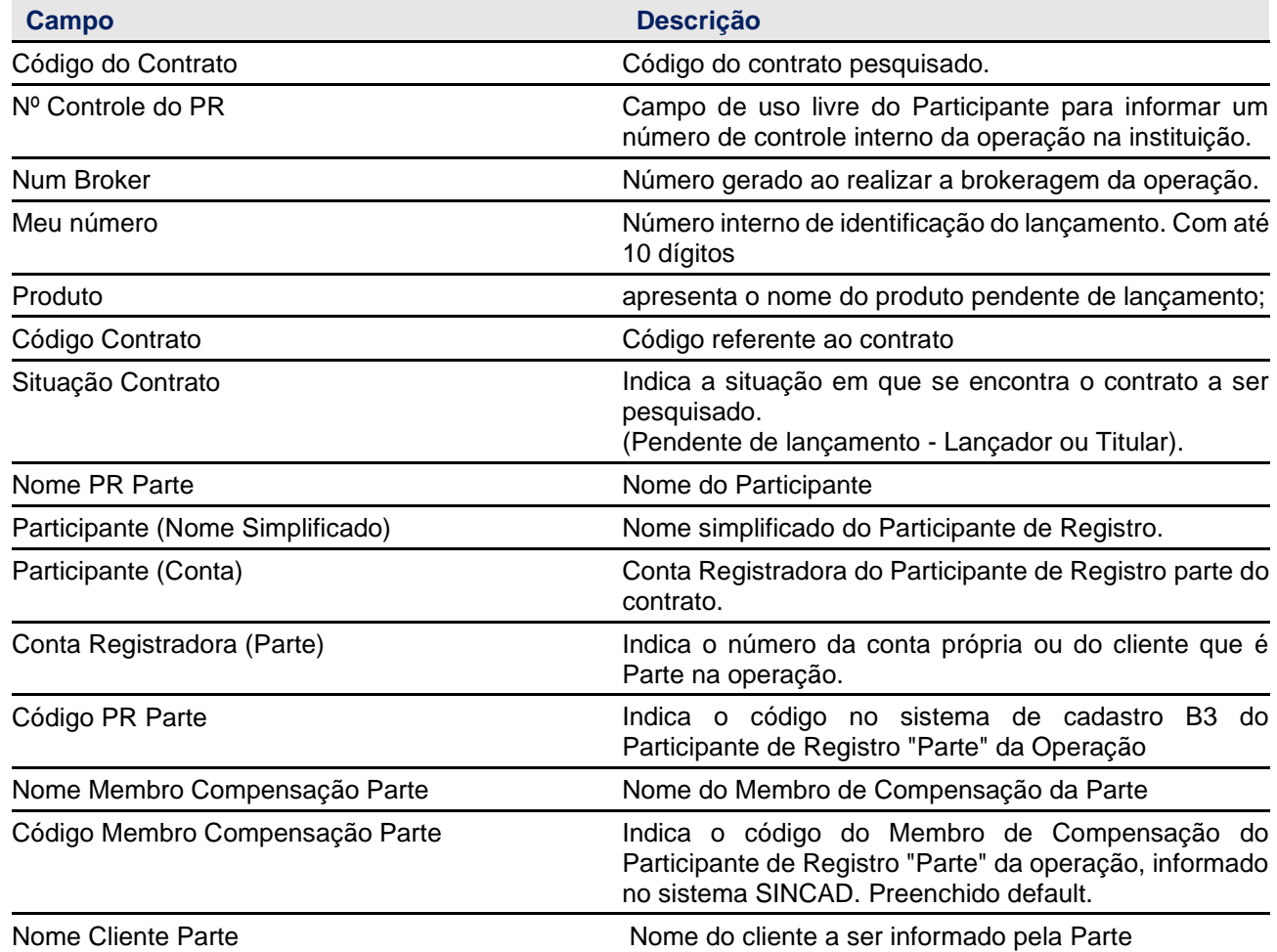

#### **Mov-Balcão**

#### **CCP > Consultas e relatórios > Mov-Balcão**

#### **Visão Geral**

O arquivo MovBalcão tem por objetivo disponibilizar as movimentações realizadas pelo Participante de Registro, conforme data solicitada. Por meio dessa tela é possível solicitar o arquivo MovBalcão a qualquer momento, durante o horário de funcionamento do sistema.

Arquivo no formato "txt." que contempla as seguintes operações efetuadas:

- Cancelamento de Antecipação;
- Cancelamento de Registro;
- Exclusão;
- Liquidação Antecipada; e
- Transferência.

Esse arquivo pode ser gerado com data de até D-5.

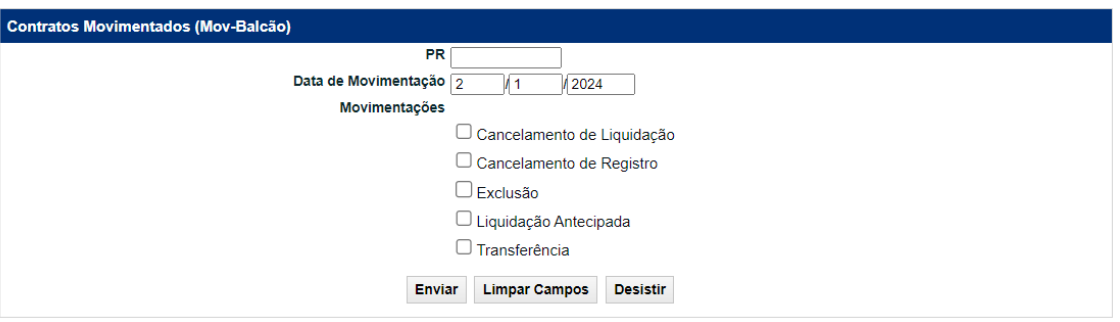

O arquivo será disponibilizado no módulo de *Transf. de Arquivo > Arquivo > Receber Arquivo.* Quando ocorrer alguma operação dentre as que foram descritas acima, será gerado um arquivo após o fechamento do sistema (no batch noturno) que estará disponível também, no módulo de Transf. de Arquivo com estas operações que foram realizadas no dia para consulta no dia seguinte

#### **NegBalcão**

CCP > Consultas e relatórios > Neg-Balcão

#### **Visão Geral**

O arquivo NegBalcão tem por objetivo disponibilizar a posição atualizada dos contratos do Participante de Registro, conforme data solicitada e tipos de "situação" filtrados na pesquisa. Por meio dessa tela é possível solicitar o arquivo NegBalcão a qualquer momento, durante o horário de funcionamento do sistema NoMe.

Arquivo no formato "txt." que possibilita a conciliação dos contratos conforme filtro solicitado.

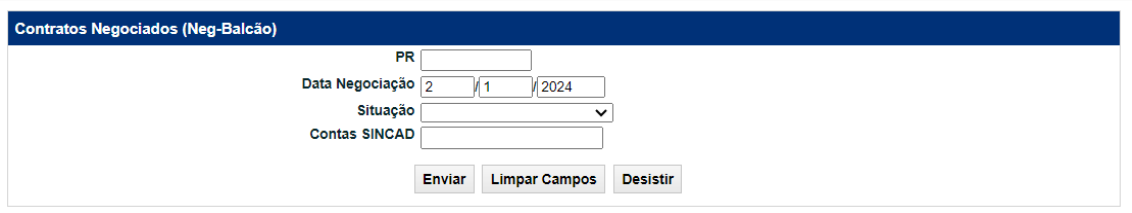

De acordo com o filtro "Situação" aplicado nesta consulta, o sistema gerará um relatório que será disponibilizado no módulo de *Transf. de Arquivo > Arquivos > Receber Arquivos.*

#### • Arquivo **"NEGBALCÃO – APROVADOS"**

Gerado sob demanda. Contempla todos os contratos que foram registrados no dia (Situação "Aprovado"). Caso haja proventos nessa data, os contratos terão os valores já ajustado pelo respectivo provento se aplicar. Mesmo que não tenha provento agendado para data em questão, o dia o arquivo será gerado diariamente, para toda pregão, contendo toda a posição em aberto.

• Arquivo **"NEGBALCAO – CONTRATO EM ABERTO"**

Gerado sob demanda. Contempla todos o estoque de contrato do Participante (Situação "Contrato em Aberto"). Caso haja proventos nessa data, os contratos já terão os valores ajustados pelo respectivo provento que se aplicar. Mesmo que não tenha provento agendado para data em questão, o dia o arquivo será gerado diariamente, para toda pregão, contendo toda a posição em aberto

#### • Arquivo **"NEGBALCAO – TODOS"**

Gerado sob demanda. Contempla todas as operações e situações de contratos

Adicionalmente, outros arquivos são gerados automaticamente pelo sistema e disponibilizado no módulo *Transf. de Arquivo > Arquivos > Receber Arquivos,* conforme detalhado a seguir.

#### • Arquivo "**NEGBALCAO-APROVADOS-AUTOMATICO"**

Gerado automaticamente pelo sistema após o fechamento da grade de registro da CCP, contemplando todos os contratos que foram registrados no dia (Situação "Aprovado"). Caso haja proventos nessa data, os contratos terão os valores já ajustado pelo respectivo provento se aplicar. Mesmo que não tenha provento agendado para data em questão, o dia o arquivo será gerado diariamente, para toda pregão, contendo toda a posição em aberto.

#### • Arquivo**: "NEGBALCAO-CONTRATOS-EM-ABERTO-PROVENTOS".**

Gerado automaticamente pelo sistema após o fechamento da grade de registro da CCP, contemplando todo o estoque de contrato do Participante (Situação "Contrato em Aberto"). Caso haja proventos nessa data, os contratos já terão os valores ajustados pelo respectivo provento que se aplicar. Mesmo que não tenha provento agendado para data em questão, o dia o arquivo será gerado diariamente, para toda pregão, contendo toda a posição em aberto.

#### • Arquivo "**NEGBALCAO-CONTRATOS-EM-ABERTO-ANTES-DOS-PROVENTOS"**

Gerado automaticamente pelo sistema após o fechamento da grade de registro da CCP, contemplando todo o estoque de contrato do Participante (Situação "Contrato em Aberto"). Caso haja proventos nessa data, os contratos **não** terão os valores ajustados.

#### <span id="page-61-0"></span>**4.7 Consulta de Operações**

#### **Operações > Consultas > Consulta Operação CCP**

#### **Visão Geral**

Esta função permite a consulta das operações realizadas em até D-5 dos derivativos com CCP (Termo, Swap e Opção Flexível com CCP).

#### Manual de Operações – Derivativos com CCP

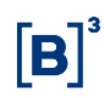

É necessário que ao menos um dos campos seja preenchido. Caso o Participante de Registro não preencha o filtro "Participante", são apresentados, conforme as informações fornecidas na tela de filtro, todos os contratos por ele registrados que passaram por movimentações (operações) em até D-5, sendo o próprio, necessariamente uma das pontas.

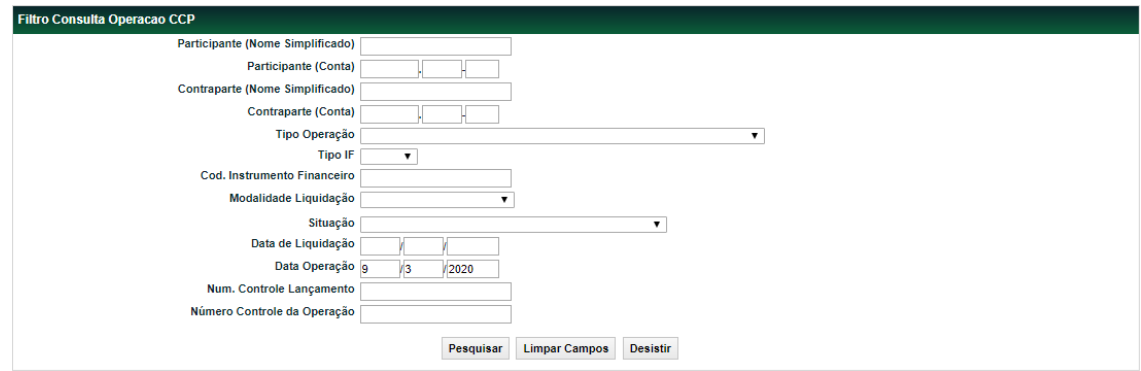

Após realizada a pesquisa, o sistema deverá exibir uma tela de relação com os seguintes campos:

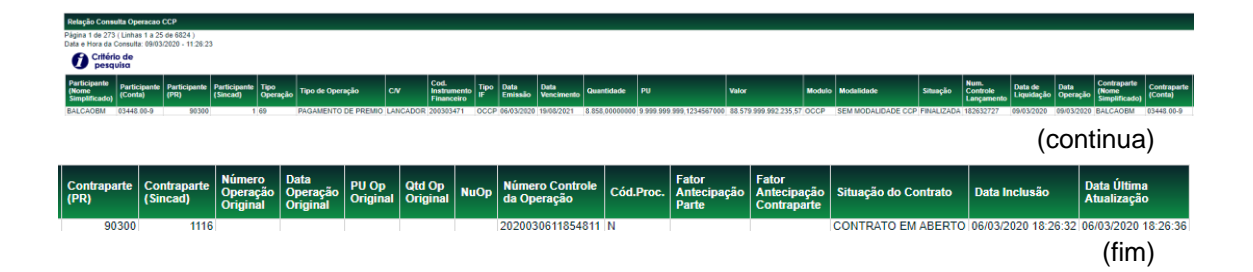

#### **Descrição dos campos da Tela de Relação**

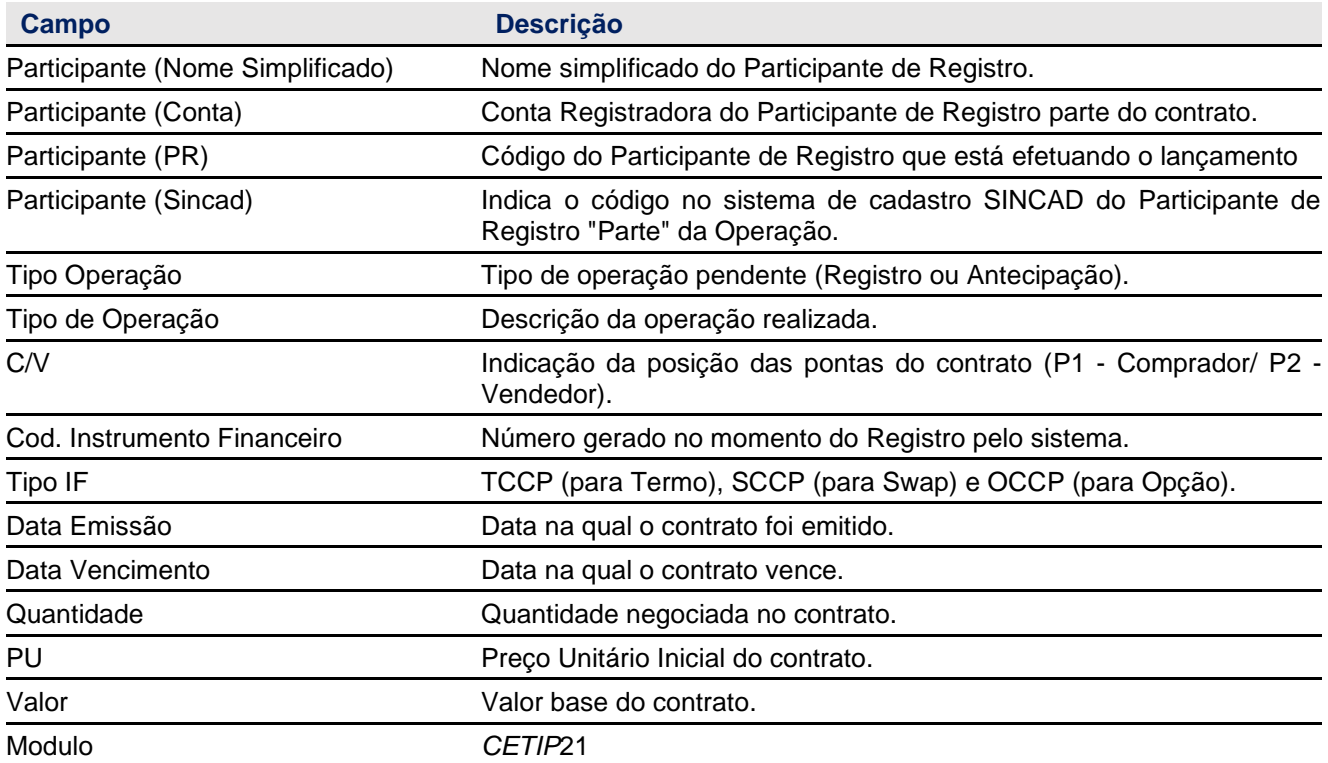

# Manual de Operações – Derivativos com CCP

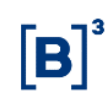

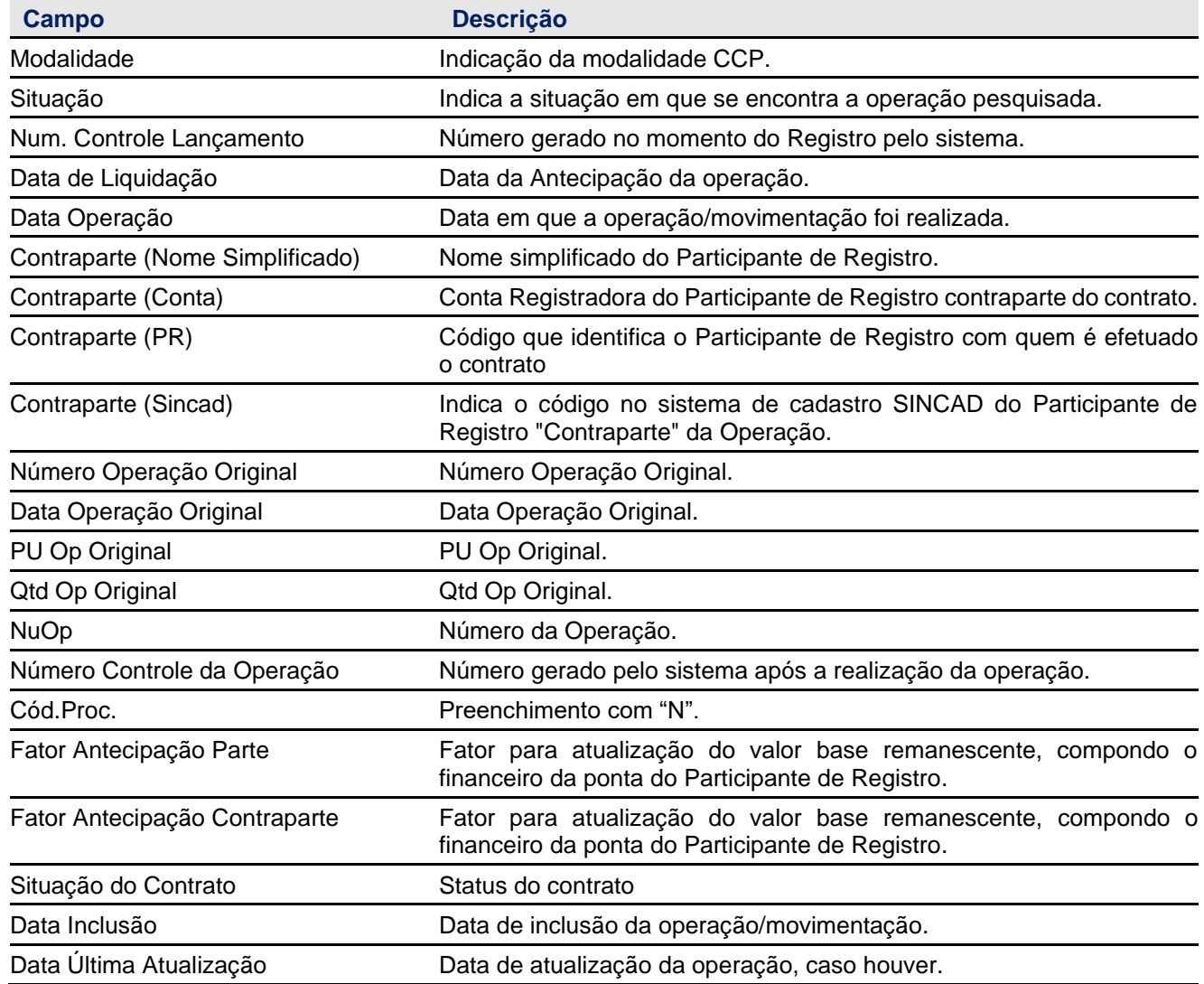

#### <span id="page-63-0"></span>**4.8 Consulta de Arquivos e Relatórios**

Para baixar os arquivos e relatórios, o Participante deve seguir o caminho abaixo:

Transf. De Arquivos > Arquivo > Receber Arquivos

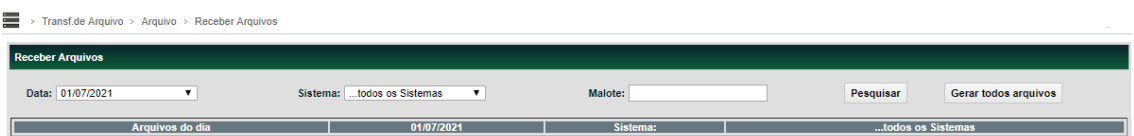

Ao preencher o número do malote e clicar em pesquisar, o Participante de Registro poderá encontrar os seguintes relatórios e arquivos:

#### • **PS\_RT\_G015\_199**

Arquivo no formato" txt." de conciliação com todas as operações em aberto e eventos realizados pelo participante.

#### • **Neg-Balcão**

Arquivo no formato" txt." que contempla a conciliação dos contratos registrados no dia ou da posição em aberto (conforme filtro de pesquisa solicitado na respectiva tela de solicitação) do Participante de Registro.

#### • **Mov-Balcão**

Arquivo no formato "txt." que contempla operações (movimentações) efetuadas.

• **Tar Analítico** – Lançamento de tarifação, por tipo de contrato: Formato Excel

Contempla o detalhamento analítico da tarifação das operações de: Registro, Antecipação, Transferência e no primeiro dia útil do mês os valores de tarifação da permanência.

#### • **Tar Sintético** – extrato consolidado de tarifação do mês referente: Formato Pdf

Contempla todos os eventos da tarifação de Registro, Antecipação, Transferência e no primeiro dia útil do mês os valores de tarifação da permanência. Relatório disponível sempre no primeiro dia útil do mês mostrando o consolidado dos valores de tarifação.

#### • **Relatório de Contratos em Aberto**: Formato PDF

Relatório no formato pdf que traz as operações de termo, swap e opção em aberto diariamente.

#### • **Notas**

As notas demonstram com detalhes e os parâmetros dos eventos em d+1 realizados pelos participantes. Os tipos de notas são:

- o Nota de Registro;
- o Nota de Antecipação;
- o Nota de Transferência;
- o Nota de Antecipação de Opções Flexíveis com CCP;
- o Nota de Pagamento de Rebate; e
- o Nota de Vencimento.

Transf.de Arquivo > Arquivo > Arquivos Públicos

**TarBalcão** 

Este arquivo no formato "txt." representa todas os valores da tabela de Tarifação da B3 pagas pelo Participante de Registro referente aos Derivativos de Balcão com CCP, dividido pelos códigos dos tipos de contratos: Termo, Opção Flexível e Swap com CCP.

• IndexadoresCCP

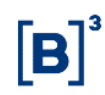

Possui o de/ para das variáveis e indexadores utilizados para a geração do arquivo de registro dos contratos de Opções, Swap e Termo.

#### <span id="page-65-0"></span>**4.9 Consulta – Histórico de Ajuste de Proventos de Ações e BDRs com CCP**

Índices Financeiros > Consultas > Histórico de Ajuste de Proventos de Ações CCP

#### **Visão Geral**

Esta função permite a consulta das operações ajustadas pela ocorrência de evento corporativo no ativo objeto do contrato em aberto.

É necessário que ao menos o preenchimento do campo "Tipo IF" e a conta ou o código do Participante.

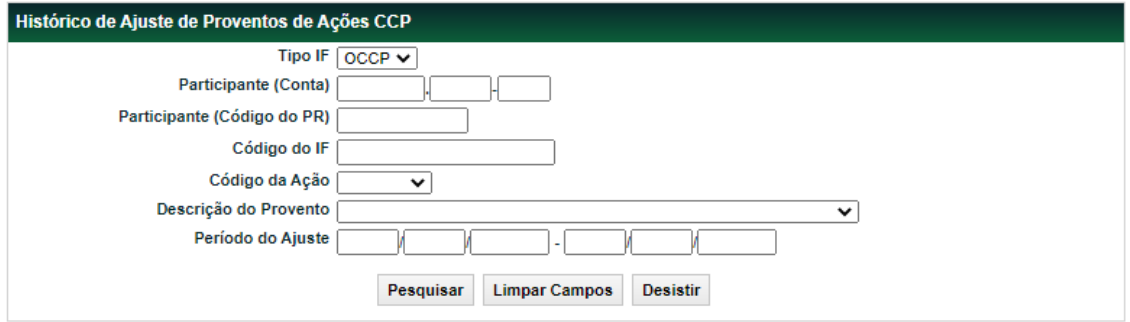

Após realizada a pesquisa, o sistema deverá exibir uma tela de relação com os seguintes campos:

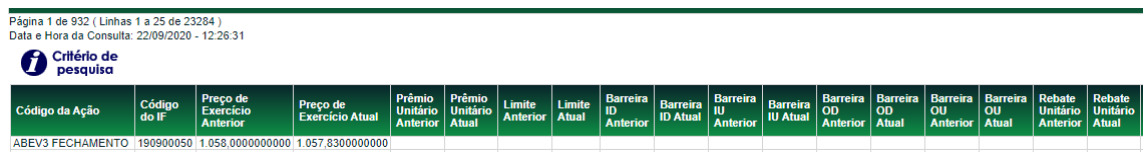

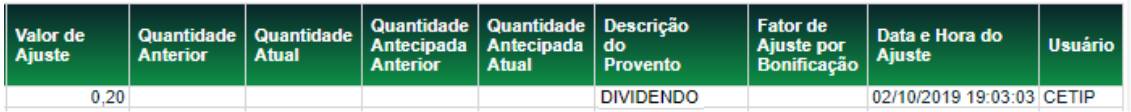

Os campos identificados como "Anterior" referem-se aos valores da característica do contrato vigentes até a data em que o ajuste devido à ocorrência de evento corporativo foi aplicado ao contrato para o respectivo provento.

Os campos identificados como "Atual" referem-se aos valores da característica do contrato já ajustados em decorrência do respectivo provento.

# <span id="page-66-0"></span>**5 VARIÁVEIS ACEITA POR TIPO DE CONTRATO.**

#### <span id="page-66-1"></span>**5.1 Tabela Auxiliares – Swap, Termo e Opções**

Estão disponíveis no Site da B3 em [http://www.b3.com.br/pt\\_br/produtos-e](http://www.b3.com.br/pt_br/produtos-e-servicos/registro/derivativos-de-balcao/)[servicos/registro/derivativos-de-balcao/,](http://www.b3.com.br/pt_br/produtos-e-servicos/registro/derivativos-de-balcao/) Com Garantia, selecionar o produto desejado, e o submenu "Características Técnicas".

# <span id="page-66-2"></span>**6 TARIFAÇÃO**

#### **Mercado de Balcão - Derivativos com CCP**

As tarifas do Mercado de Balcão segregada por produtos dos Derivativos de Balcão com CCP estão disponíveis no site da B3 em http://www.b3.com.br/pt\_br/produtos-e-servicos/tarifas/